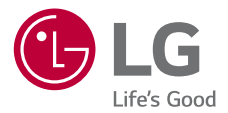

**Euskaltelek itzulitako eta ekoiztutako eskuliburua**

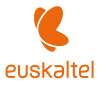

# **ERABILTZAILEAREN ESKULIBURUA LM-X410EO**

Copyright ©2018 LG Electronics Inc. Eskubide guztiak erreserbatuta

MFL70582801 (1.0)

www.lg.com

# *Erabiltzailearen eskuliburu honi buruzkoa*

*Eskerrik asko LG produktu hau aukeratzeagatik. Gailua erabiltzen hasi aurretik, irakurri arretaz gidaliburu hau, erabilera segurua eta zuzena bermatzeko.*

- LGren jatorrizko osagarriak erabili beti. Gailuarekin batera emandako elementuak *gailu horretarako berariaz diseinatuta daude, eta baliteke beste gailu batzuekin bateragarriak ez izatea.*
- Deskribapenak gailuaren aurrez zehaztutako doikuntzei buruzkoak dira.
- Gailuarekin datozen aplikazio lehenetsiak eguneratu egin litezke, eta haientzako laguntza kendu egin daiteke aurrez jakinarazi gabe. Gailuak dakarren aplikazioren bati buruzko galderaren bat baldin baduzu, jarri harremanetan LGren zerbitzuzentroarekin. Erabiltzaileak instalatutako aplikazioen kasuan, berriz, jarri harremanetan zerbitzu-hornitzailearekin.
- Gailuaren sistema eragilea aldatuz gero edo iturri ez-ofizialetako software bat instalatuz gero, baliteke gailua hondatzea eta informazioa kaltetzea edo galtzea. Ekintza horiek LGren lizentzia-hitzarmena urratzen dute, eta bermea baliogabetzen *dute.*
- Litekeena da eduki edo argazki batzuk zure gailuarekin bat ez etortzea, eskualdearen, zerbitzu-hornitzailearen, softwarearen bertsioaren edo SEaren bertsioaren arabera, eta aldatu egin daitezke, aldez aurretik jakinarazi gabe.
- Softwareak, audioak, pantaila-atzealdeek, irudiek eta gailuarekin batera datozen beste multimedia-edukiek erabilera-lizentzia mugatua dute. Material horiek atera eta *erabilera komertzialerako edo beste helburu batzuetarako erabiliz gero, litekeena da*  copyright-aren legea urratzea. Erabiltzailea zarenez, zeu zara horien legez kanpoko *erabileraren arduraduna.*
- Baliteke kargu gehigarriak kobratzea datu-zerbitzuengatik (adibidez, mezularitza*zerbitzuak, kargak, deskargak, sinkronizazio automatikoa eta kokapena). Kargu horiek*  ez kobratzeko, hautatu zure beharrei egokitutako datu-plan bat. Informazio gehiago izateko, jarri harremanetan zure zerbitzu-hornitzailearekin.
- Erabiltzailearen eskuliburu hau herrialde bakoitzeko hizkuntza nagusietan dago *idatzia. Gerta liteke edukia zertxobait aldatzea erabilitako hizkuntzaren arabera.*

#### *Argibideetako abisuak*

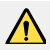

ABISUA: *zu zeu edo beste pertsona batzuk kaltetu ditzaketen egoerak.*

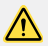

KONTUZ: Zuri edo beste pertsona bati kalte arinak eragin diezazkieketen egoerak, *edo gailua honda dezaketenak.*

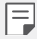

OHARRA: Abisua edo informazio osagarria

# *Eduki-taula*

01 Segurtasunez eta eraginkortasunez erabiltzeko jarraibideak

#### *[Oinarrizko funtzioak](#page-27-0)*

- 34 Ukipen-pantaila
- *37 Pantaila nagusia*
- 46 Pantaila-blokeoa
- 50 Memoria-txartela zifratzea
- 51 Pantaila-argazkiak egitea
- *52 Testua idaztea*
- *57 Ez eragoztea*

17 Galeriaren funtzioak

15 Ataza anitzeko funtzioa *16 Quick share*

*[Diseinu pertsonalizatua](#page-14-0) [duten funtzioak](#page-14-0)*

21 Hatz-markak ezagutzea

*03*

# *02*

*01*

#### *[Diseinu pertsonalizatua](#page-14-0) [duten funtzioak](#page-14-0)*

- *25 Produktuaren osagaiak eta gehigarriak*
- 26 Unitatearen deskribapen orokorra
- *29 Gailua piztea eta itzaltzea*
- 30 SIM txartela eta memoria-txartela jartzea
- 32 Memoria-txartela ateratzea
- 32 Bateria

#### *Aplikazio erabilgarriak*

- *59 Aplikazioak instalatzea eta desinstalatzea*
- *60 Aplik. zaborrontzia*
- *61 Aplikazioetarako lasterbideak*
- 62 Telefonoa
- 65 Mezularitza
- *66 Kamera*
- *74 Galeria*
- *78 Kontaktuak*
- 80 OuickMemo+
- 82 Erlojua
- *83 Egutegia*
- 84 Zereginak
- 85 Musika
- *86 Kalkulagailua*
- 86 Audio-grabagailua
- *87 Posta elektronikoa*
- 87 FM irratia
- *87 Fitxategien kudeatzailea*
- 88 Smart Doctor
- 88 LG Mobile Switch
- 88 Deskargak
- 89 SmartWorld
- 89 RemoteCall Service
- *90 Hedapen zelularra*
- *90 Facebook*
- 90 Instagram
- *90 Chrome*
- *91 Googleren aplikazioak*

# *05*

#### *[Eranskina](#page-124-0)*

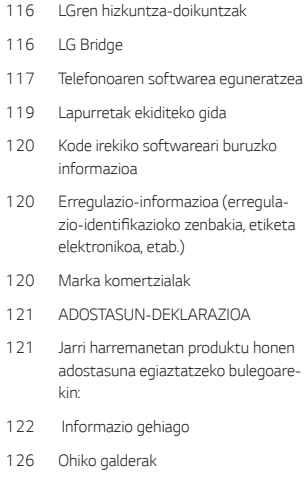

# *04*

#### *[Eranskina](#page-124-0)*

- 94 Doikuntzak
- 94 Sareak
- 104 Soinuak eta jakinarazpenak
- *105 Pantaila*
- *106 Orokorra*

# *Segurtasunez eta eraginkortasunez erabiltzeko jarraibideak*

Irakurri jarraibide erraz hauek. Ez ezagutzea arriskutsua edo legez kontrakoa izan daiteke.

*Hutsegiteren bat gertatzen bada ere, zure gailuak hutsegiteen erregistroa gordetzen*  duen software-tresna bat du. Hutsegitearen datu espezifikoak soilik gordetzen ditu *tresnak, hala nola seinalearen indarra, deia eteten denean zelulak duen posizioaren*  IDa eta kargatutako aplikazioak. Hutsegitearen arrazoia zehazteko soilik erabiltzen da erregistroa. Erregistroak enkriptatuta daude, eta LGren konponketa-zentro baimendu bat *soilik sar daiteke haietara. Gailua konpontzera eraman beharko duzu.*

#### *Irrati-maiztasuneko energiarekiko esposizioa*

Irrati-uhinen eraginpean egoteari eta SARi (Specific Absorption Rate, absortzio espezifikoaren tasa) buruzko informazioa.

Gailuaren diseinuak betetzen ditu irrati-uhinekiko esposizioari dagozkion segurtasunaraudiak. Pertsona ororen adina eta osasun-egoera gorabehera segurtasuna bermatzeko diseinatutako segurtasun-tarteak dituzten jarraibide zientifikoetan oinarritzen dira arau *horiek.*

- Irrati-uhinekiko esposizioaren jarraibideen neurketa-unitatea absortzio espezifikoaren tasa edo SAR da. Gailuan erabiltzen diren maiztasun-banda guztietan ziurtatutako potentzia-maila altuenean transmititzen ari dela egiten dira SARen *probak, metodo estandarrak erabiliz.*
- LG gailu-modelo batetik bestera SAR mailan aldea izan badaiteke ere, telefono guztiak irrati-uhinekiko esposizioari dagozkion zuzentarau garrantzitsuetara *egokitzeko diseinatu dira.*
- ICNIRP (International Commission on Non-Ionizing Radiation Protection) Erradiazio ez-ionizatzaileetatik Babesteko Nazioarteko Batzordeak gomendatzen du SARen balio-muga hau izatea: 2 W/kg, ehunaren hamar (10) gramoko.
- Modelo hau belarrian erabiltzeko erregistratu den SARen mailarik altuena 0,812 W/ kg (10 g) da, eta gorputzaren kontra garraiatzeko baliorik altuena, berriz, 1,585 W/ kg (10 g).

• Posizio normalean, belarriaren ondoan, edo gutxienez gorputzetik 5 mm-ra erabiltzen denean betetzen ditu gailu honek irrati-maiztasuneko esposizioari dagozkion arauak. Garraio-karkasa bat, gerrikorako klip bat edo gorputzerako beste euskarri bat *erabiltzen bada, ez da komeni haiek zati metalikorik izatea, eta gutxienez gorputzetik*  5 mm-ra jarri behar dira. Mezuak edo datu-fitxategiak transmititzeko, gailu honek sare-konexio egokia behar du. Kasu batzuetan, baliteke datu-fitxategien edo mezuen *transmisioa atzeratzea konexioa erabilgarri egon arte. Egiaztatu aurretik aipatutako*  distantzia-jarraibideak betetzen dituzula transmisioa burutu arte*.*

#### *Irrati-maiztasuneko eremuekiko esposizioari buruzko FCCren informazioa*

1996ko abuztuan, Estatu Batuetako Komunikazio Batzorde Federala (FCC) segurtasun-prozedura estandar eguneratu bat hasi zen erabiltzen FCCk arautzen dituen transmisoreen irrati-maiztasunaren (IM) energia elektromagnetikoarekiko giza esposiziorako, eta 96-326 agindua eta txostena argitaratu zituen. Jarraibide horiek bat datoz nazioartean nahiz Estatu Batuetan aurrez ezarritako segurtasun-estandarrekin. Gailu honek diseinuak FCCren jarraibideak eta aipatutako nazioarteko estandar horiek *betetzen ditu.*

#### *15.19 atalari buruzko adierazpena*

Gailu honek FCC araudiaren 15. atala betetzen du. Bi baldintza hauen baitan dago funtzionamendua:

- (1) Gailu honek ez du interferentzia kaltegarririk sortu behar.
- (2) Gailu honek edozein interferentzia jaso behar du, nahi ez den funtzionamendua *eragin dezaketenak barne.*

#### *15.21 atalari buruzko adierazpena*

Aldaketak egin badira eta fabrikatzaileak espresuki onartu ez baditu, erabiltzaileak ekipoa *erabiltzeko duen baimena baliogabetuta gera daiteke.*

#### *Martxan dagoenean gorputzarekin duen kontaktua*

Gorputz-kontaktu arruntarekin erabiltzeko probatuta dago gailu hau; erabiltzailearen gorputzaren eta gailuaren atzeko aldearen artean 1 cm-ko distantzia (0,39 hazbete) utziz. FCCren irrati-maiztasuneko esposizioaren baldintzen arabera, erabiltzailearen gorputzaren eta gailuaren atzeko aldearen artean 1 cm-ko distantzia (0,39 hazbete) *utzi behar da gutxienez. Ez dira erabili behar metalezko osagaiak dituzten gerrirako*  klipak, gailua zintzilik eramateko zorroak edo antzeko osagarriak. Baliteke gailua zintzilik eramateko osagarriek ezin mantentzea 1 cm-ko distantzia (0,39 hazbete) *erabiltzailearen gorputzaren eta gailuaren atzeko aldearen artean, eta erabilera arruntean*  gorputzarekin kontaktuan probatuta ez egotea; ondorioz, baliteke FCCren irratimaiztasuneko esposizioaren baldintzak ez betetzea. Beraz, osagarri horiek ez dira erabili *behar.*

#### *15.105 atalari buruzko adierazpena*

Ekipo hau probatu egin da, eta B motako gailu digitalen mugak betetzen ditu, FCCren araudiaren 15. atalari jarraikiz. Muga horiek ezarri dira bizilekuetan erabiltzean interferentzia kaltegarrien aurkako bidezko babesa emateko. Ekipo honek irratimaiztasuneko (IM) energia sortzen eta erabiltzen du eta erradia dezake, eta jarraibideen *arabera instalatzen eta erabiltzen ez bada, baliteke irrati bidezko komunikazioetan*  interferentzia kaltegarriak sortzea. Hala ere, instalazio zehatz batzuetan interferentzia horiek sortuko ez diren bermerik ez dago. Ekipo honek interferentzia kaltegarriak edo perturbazioak sortzen baditu telebistaren seinalea jasotzean(hori egiaztatzeko, ekipoa *piztu eta itzali egin behar da), erabiltzaileari neurri hauek erabiltzea gomendatzen diogu*  interferentzia horiek zuzentzeko:

- Aldatu antena hartzailearen norabidea edo kokapena.
- Utzi tarte handiagoa ekipoaren eta hargailuaren artean.
- Konektatu ekipoa hartzailearena ez den korronte-hargune batera.
- Eskatu laguntza irrati-/telebista-gaietan aditua den banatzaile edo teknikari bati.

#### *Produktua zaintzea eta mantentze-lanak*

- Erabili bakar-bakarrik kaxan datozen osagarriak; LGk baimenduta daude. LGk ez *du inolako bermerik eskaintzen hirugarrenen osagarriek eragindako kalte edo akatsengatik.*
- Litekeena da eduki eta irudi batzuk zure gailuarekin bat ez etortzea, aldez aurretik jakinarazi gabe.
- Ez desmuntatu gailua. Konpondu behar bada, eraman zerbitzu tekniko gaitu batera.
- Ekipoa tresna elektrikoetatik (telebista, irratia edota ordenagailu pertsonala) urrun *eduki.*
- Sutik edo bero-iturrietatik (adibidez, estufak, mikrouhin-labeak, sukaldeak, *berogailuak, erradiadoreak edo kandelak) urrun eduki gailua.*
- Ez dadila erori.
- Ez jarri telefonoa bibrazio mekanikoak dauden lekuan, eta ez kolpatu.
- Itzali telefonoa araudi bereziek hala eskatzen duten lekuetan. Adibidez, ez erabili telefonoa ospitaleetan, tresna mediko delikatuei eragin baitiezaieke.
- Telefonoa kargatzen ari denean, ez ukitu telefonoa eskuak bustiak badituzu. Deskarga elektrikoa jasan eta telefonoa honda dezakezu.
- Ez kargatu telefonoa material sukoia hurbil badago; berotu, eta sute bat eragin *lezake.*

Erabili zapi lehor bat unitatearen kanpoko aldea garbitzeko (ez erabili bentzenorik, *disolbatzailerik, alkoholik edo antzeko disolbatzailerik).*

- Ez kargatu telefonoa gainazal barrubigunen gainean.
- Behar bezala aireztatutako eremuetan kargatu behar da gailua.
- Ez utzi telefonoa ke edo hauts asko dagoen tokietan.
- Urrundu gailua kreditu-txarteletatik edo garraio-txarteletatik, horien banda magnetikoaren informazioa honda baitezake.
- Ez kolpatu pantaila objektu puntadunekin, gailua honda daiteke.
- Babestu gailua uretatik eta hezetasunetik.
- Osagarriak kontuz erabili (entzungailuak, adibidez). Ez ukitu antena beharrezkoa ez *bada.*
- Kristala pitzatuta eta ezpalduta badago edo printzak baditu, ez erabili, ez ukitu eta ez saiatu kentzen edo konpontzen. Bermeak ez ditu estaltzen gailua gaizki *erabiltzeagatik pantailan egindako kalteak.*
- Gailu hau gailu elektroniko bat da, eta beroa sortzen du modu arruntean funtzionatzen ari denean. Luze erabili bada, aireztapen egokirik gabe azala ukitzen *egoteak mina eta erredurak sor ditzake. Kontuz erabili gailua, bai erabiltzen ari zarenean, bai ondoren.*
- Gailua bustitzen bazaizu, atera entxufea berehala, eta lehortu erabat. Ez saiatu azkarrago lehortzen kanpoko bero-iturri batekin (labea, mikrouhin-labea edo ile*lehorgailua).*
- Ez busti produktua Ez erabili eta ez kargatu produktua bustita baldin badago. *Produktua bustita baldin badago, kolorea aldatzen zaio likidoengatiko kalteen*  adierazleari Kontuan hartu horrek bermea baliogabetzen duela; beraz, ezingo duzu jaso doako konponketa-zerbitzurik.

#### *Gailuaren funtzionamendu eraginkorra*

#### *Gailu elektronikoak*

Gailu guztiek sor ditzakete errendimenduari eragin diezaioketen interferentziak.

*Ez erabili zure gailua ekipo medikoetatik gertu baimenik eskatu gabe. Galdetu zure*  medikuari, jakiteko telefonoak zure gailu medikoaren funtzionamenduari eragiten dion interferentziaren bat sor dezakeen ala ez.

- Taupada-markagailuen fabrikatzaileek gomendatzen dute edozein gailuren eta taupada-markagailuen artean gutxienez 15 cm-ko distantzia izatea, interferentziarik *ez sortzeko.*
- Gailu honek argi handiak eta keinukariak igor ditzake.
- Gailuek zenbait audiofono honda ditzakete.
- Telebista, irrati, ordenagailu eta abarretan ere interferentzia txikiak eragin ditzakete.
- 0 eta 40 *oC arteko tenperaturetan erabili gailua, ahal izanez gero. Gailua tenperatura oso baxu edo oso altuetan erabiliz gero, baliteke kalteren bat izatea, ondo ez*  funtzionatzea edota lehertzea.

#### *Bide-segurtasuna*

*Egin kasu gidatu bitartean gailuak erabiltzeari buruzko legeei eta tokiko arauei.*

- Ez erabili gailu mugikorra gidatzen ari zarenean.
- Gidatu arreta osoz.
- Deiak egin edo deiei erantzun baino lehen, irten errepidetik eta aparkatu, *errepidearen kondizioen arabera.*
- Irrati-maiztasunak ibilgailuaren sistema elektroniko batzuetan eragin dezake (autoko irratia edo segurtasun-ekipoa).
- Ibilgailuak airbaga badu, ez oztoporik jarri haririk gabeko ekipo eramangarriekin edo finkoekin. Horien ondorioz, airbagak huts egin lezake, eta larri zauritu zintezke.
- Kalean zaudela musika entzuten baduzu, ziurtatu bolumenaren intentsitatea arrazoizkoa dela, zure inguruan gertatzen denaz jabetu zaitezen. Oso garrantzitsua da hori, batik bat, zirkulazio-bideetatik hurbil.

#### *Kalteak entzumenean*

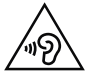

Entzumen-arazorik ez izateko, ez erabili bolumen altua denbora luzez.

Bolumen altuko soinuak entzuten denbora askoz egonez gero, baliteke zure belarriei kalte egitea. Horregatik, telefonoa belarrietatik hurbil ez piztea eta itzaltzea *gomendatzen dizugu. Horrez gain, musikaren eta deien bolumena arrazoizko mailan ezartzea gomendatzen dizugu.* 

• Entzungailuak erabiltzen badituzu, jaitsi bolumena hurbiletik hitz egiten dizutenei *entzuten ez badiezu edo zure albokoak zu entzuten ari zarena entzuten badu.*

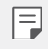

• Entzungailuen soinua eta presioa neurriz gainekoa badira, entzumen-galera *gerta daiteke.*

#### *Kristalezko piezak*

*Gailuaren pieza batzuk kristalezkoak dira. Kristal hori hautsi egin daiteke gailua gainazal gogor batera erortzen bada edo kolpe handi bat hartzen badu. Kristala apurtzen bada, ez ukitu, eta ez saiatu kentzen. Ez erabili gailua zerbitzu tekniko baimendu batek kristala aldatu arte.*

#### *Eraispenak*

Ez erabili gailua eraispenak egiten diren bitartean. Errespetatu murrizketak eta jarraitu *arauei.*

#### *Lehergaiak egon litezkeen inguruak*

Ez erabili gailua gasolina-zerbitzuguneetan.

- Ez erabili produktu kimiko edo erregaietatik hurbil.
- Ez garraiatu edo ez gorde lehergai, likido edo gas sukoirik gailua edo haren osagarriak *dauden ibilgailuko konpartimentuan.*

#### *Hegazkinetan*

Haririk gabeko gailuek interferentziak eragin ditzakete hegazkinetan.

- Itzali gailua hegazkinean sartu aurretik.
- Ez erabili lurrean tripulazioaren baimenik gabe.

#### *Haurrak*

*Ez utzi gailua haur txikien eskueran. Toki seguruan gorde. Pieza txikiak ditu, eta, haiek irensten badituzte, itotzeko arriskua dute.*

#### *Larrialdi-deiak*

Beharbada, larrialdi-deiak ezingo dira sare mugikor guztietan egin. Beraz, ezin duzu gailuaren mende bakarrik egon larrialdietako deiak egiteko. Galdetu zure zerbitzu*hornitzaileari.*

#### *Bateriari buruzko informazioa eta mantentze-lanak*

- Bateriak ez du zertan erabat deskargatuta egon berriz kargatzeko. Beste bateria-sistema batzuetan ez bezala, ez dago bateriaren errendimenduari kalte egin diezaiokeen memoria-efekturik.
- LGren bateriak eta kargagailuak baino ez erabili. Bateriaren bizitza ahalik eta gehiena *luzatzeko diseinatu dira LGren kargagailuak.*
- Ez desmuntatu bateria, eta ez egin zirkuitulaburrik.
- Aldatu bateria behar bezala ez dabilenean. Bateria ehunka aldiz karga daiteke *hondatu baino lehen.*
- Aspaldian erabili ez baduzu, kargatu egin behar duzu bateria, ahalik eta funtzionaltasun handiena izan dezan.
- Ez jarri bateria-kargagailua eguzkitan, eta ez erabili ingurune hezeetan (komunean, *adibidez).*
- Ez utzi bateria toki hotz edo beroetan, errendimendua txikitu daiteke.
- Bateria desegoki batekin ordeztuz gero, lehertzeko arriskua dago. Bota erabilitako bateriak jarraibideak betez.
- Deskonektatu beti kargagailua korronte-hargunetik gailua kargatu ondoren, energia alferrik ez kontsumitzeko.
- Sarearen konfigurazioaren, erabilera-ereduen, bateria-motaren eta ingurumen*kondizioen araberakoa da bateriaren iraupena.*
- Ez ukitu bateria ertz zorrotzak dituzten elementuekin (animalien hortzak edo erpeak). Sutea eragin liteke.
- Energia-kontsumoa (sarearen modu inaktiboa):

#### *Datu pertsonalak babestea*

- Ziurtatu informazio pertsonala babestua duzula, datuek ihes egitea edo informazio konfidentziala modu desegokian erabiltzea saihesteko.
- Egin beti gailuko datu garrantzitsuen segurtasun-kopiak. LGk ez du bere gain *hartzen datuak galtzearen ardura.*
- Gailua botatzen duzunean, egin datu guztien segurtasun-kopia bat, eta, gero, berrezarri gailua informazio konfidentziala ez dadin modu desegokian erabili.
- Aplikazioak deskargatzean, arretaz irakurri baimenen pantaila.
- Kontuz ibili funtzio baterako baino gehiagorako edo zure informazio pertsonalerako *sarbidea duten aplikazioekin.*
- Egiztatu zure kontuak tartean behin. Zure informazio pertsonala gaizki erabili izanaren zeinurik ikusten baduzu, eskatu zure zerbitzu-hornitzaileari zure kontuko informazioa ezabatzeko edo aldatzeko.
- Gailua galtzen baduzu edo lapurtzen badizute, aldatu zure kontuen gako-hitzak, zure informazio pertsonala babesteko.
- Ez erabili jatorri ezezaguneko aplikazioak.

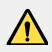

#### *Bateria aldatzeko oharra*

- Litio-ioizko bateria osagai arriskutsua da, eta kalteak eragin ditzake.
- Adituak ez diren langileek bateria aldatzen badute, baliteke gailua hondatzea.
- Ez ordeztu zuk zeuk bateria. Baliteke bateriari kalte egitea, eta, ondorioz, gehiegi berotzea eta norbaitek min hartzea. Zerbitzu tekniko baimenduak aldatu behar du bateria. Bateria etxeko zaborretik bereizita birziklatu behar da.
- Baldin eta produktu honen bateria erabiltzaileak erraz kentzeko modukoa ez *bada, LGk aholkatzen du aditua den langile batek bakarrik kentzea bateria, bai bateria ordezkatzeko, bai bateria birziklatzeko, produktuaren bizitza erabilgarria amaitzean. Produktua honda ez dadin, eta zure segurtasunerako, erabiltzaileak*  ez luke bateria kentzen saiatu behar, LGren Bezeroarentzako Informazioaren linearekin edo beste zerbitzu tekniko independenteren batekin jarri beharko *luke harremanetan, aholkua eskatzeko.*
- Bateria kentzeko, produktuaren karkasa desmuntatu behar da, kableak/ *kontaktu elektrikoak deskonektatu behar dira eta bateriaren zelula kontu*  handiz atera behar da, erreminta espezializatuak erabilita. Bateria modu seguruan kentzeko moduari buruz langile adituen jarraibideak behar badituzu, mesedez, ikusi webgune hau:

<http:> [www.lge.com/global/sustainability/environment/take-back-recycling.](http://www.lge.com/global/sustainability/environment/take-back-recycling)

<span id="page-14-0"></span>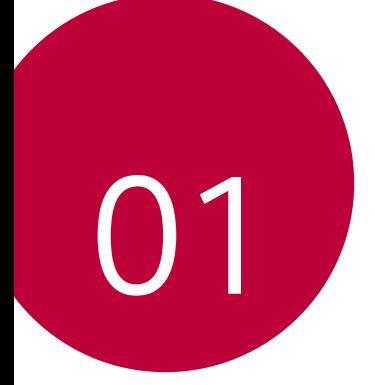

# *Diseinu pertsonalizatua duten funtzioak*

# *Ataza anitzeko funtzioa*

#### *Leiho bat baino gehiago*

Bi aplikazio aldi berean erabil ditzakezu, pantaila leiho bat baino gehiagotan bananduz. *Aplikazio bat erabiltzen ari zarela, luze sakatu Hasi menuko* ukipen-botoiak eta, gero, *hautatu azkena erabilitako aplikazioen zerrendako aplikazio bat.*

- Bi aplikazio aldi berean erabil daitezke.
- Leiho anitzeko funtzioa gelditzeko, lu*ze sakatu .*

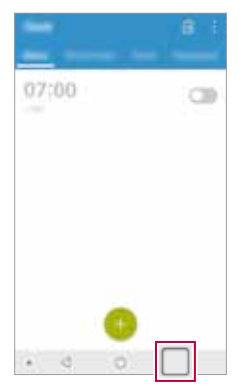

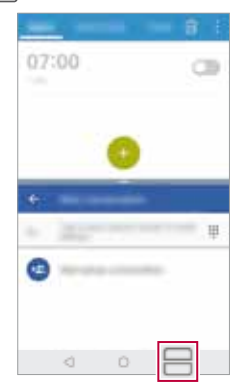

- 冃
- Pantaila zatituko tamaina doitzeko, arrastatu *pantailaren erdialdean.*
- *Leiho bat baino gehiago* funtzioa ez da bateragarria aplikazio batzuekin, *hala nola deskargatutakoekin.*

#### *Azkena erabilitako pantailak*

*Pantaila honek azkena erabilitako aplikazioen aurrebista bat bistaratzen du. Azkena*  erabilitako aplikazio-zerrenda bat ikusteko, sakatu | Hasierako ukipen-botoietan.

• Luze ukitu aplikazio bat, eta arrastatu pantailaren goiko aldera, *Leiho bat baino gehiago f*untzioarekin irekitzeko. Bestela, ukitu *aplikazio bakoitzaren goiko aldean.*

# *Quick Share*

*Argazkia edo bideoa atera orduko nahi duzun aplikazioa erabilita parteka dezakezu.*

- *1* Ukitu *eta atera argazki bat, edo grabatu bideo bat.*
- *2* Sakatu pantailan ageri den aplikazioaren ikonoa, aplikazio horren bidez partekatzeko. *Halaber, aukera duzu ikonoa kontrako noranzkoan irristatzeko, ikusteko beste zer aplikazio erabil daitezkeen argazkiak eta bideoak partekatzeko.*

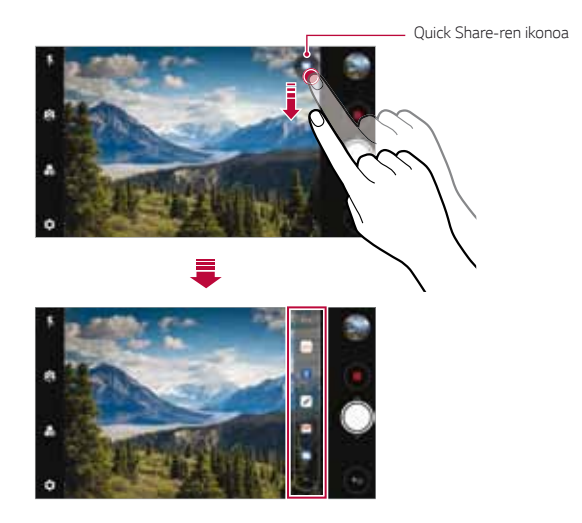

- 冃 • Quick Share-ren ikonoa bistaratzen duen aplikazioa aldatu egin daiteke, gailuan instalatutako aplikazio-motaren eta horietan sartzeko *maiztasunaren arabera.* 
	- Funtzio hori modu jakin batzuetan soilik dago erabilgarri.

# *Galeriaren funtzioak*

#### *Botoi mugikorra*

Botoi mugikorra erabil dezakezu; Galeria aplikazioaren pantailan dago, beheko aldean, *modu horizontalean.*

•  $\Box$  botoia gora irristatu ondoren, askatu  $\bigcirc$  botoira iritsitakoan, pantaila nagusira *itzultzeko.*

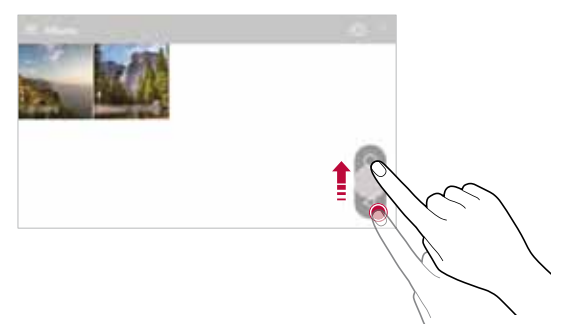

• *botoia ezkerrera edo eskuinera irristatuz gero, botoi mugikorra mugitu dezakezu nahieran.*

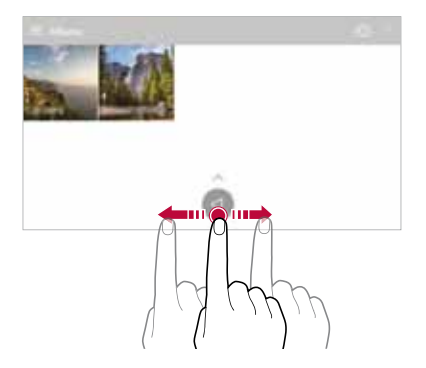

#### *Film bat sortzea*

*Film bat egin dezakezu irudiak eta bideoak lotuz.*

- *1* Sakatu *> hautatu bilduma, eta, ondoren,* > Sortu Pelikulaka.
- *2* Hautatu zure filmerako irudi edo bideoak, eta sakatu *HURRENGOA.*
- *3* Editatu hautatutako irudi eta bideoak, eta, gero, sakatu GORDE.

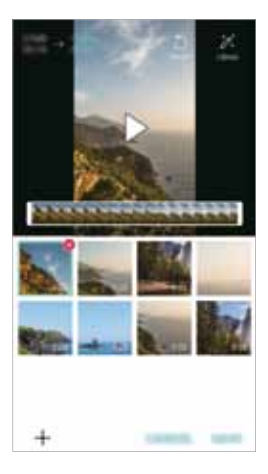

#### *Fitxategiak ezabatzea*

Bideotik ezabatu nahi dituzun irudi edo bideoak hautatzeko, sakatu *miniaturaren goiko aldeko eskuinean*

#### *Fitxategiak gehitzea*

Bideoan erantsi nahi dituzun irudi edo bideoak hautatzeko, sakatu <sup>- p</sup>antailaren *behealdean. Lehenago erantsitako irudiak eta bideoak ere hauta ditzakezu.*

#### *Fitxategiak berrantolatzea*

Irudiak eta fitxategiak berrantolatzeko, eduki sakatuta mugitu nahi duzun fitxategia, eta *nahi duzun lekura arrastatu.*

#### *Fitxategiko efektuak eranstea*

Sakatu  $\mathscr{\mathscr{E}}$ oai bat edo atzeko musika eransteko, letra-tipoa aldatzeko eta izenburua eta. *egitea eransteko.*

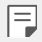

• Deskargatu Play Storetik VASSET aplikazioa, bideoetako gaiak, hondomusika edo letra-tipoak eransteko.

Datu mugikorrak erabiltzen badituzu WiFi sare batera konektatu gabe, baliteke operadoreak tarifa bat kobratzea datuak erabiltzeagatik.

#### *Filmaren edizioak berrezartzea*

Filmaren egin zaizkion edizioak berrezar daitezke (erreprodukzio-debora, adibidez) $\circ$ *sakatuz.*

#### *Fitxategi baten aurrebista ikustea*

Gorde aurretik, egiaztatu zure bideo berria; horretarako, sakatu $\blacktriangleright$ . Erreprodukziodenbora amaitu ondoren, hurrengo fitxategia erreproduzituko da automatikoki.

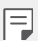

- 50 irudi eta bideo erabil daitezke gehienez bideoa bat sortzeko.
- Irudi bat erreproduzitzeko denbora lehenetsia 3 segundo da, eta ezin da aldatu. Bideoak laburtu egin daitezke: minimoa, segundo bat.
- Baliteke funtzio hau bateragarria ez izatea irudiko edo bideoko formatu *batzuekin.*

#### **GIF fitxategi bat sortzea**

Erraz sor dezakezu GIF fitxategi bat aurrez grabatutako bideo batetik abiatuta.

- *1* Bideo bat ikusten ari zarela, nahi duzun hasiera-puntuan, sakatu *.*
- *2* Hautatu sortu nahi duzun GIF fitxategiaren iraupena.
	- Ha*utat*utako iraupeneko GIF fitxategia une horretatik aurrera sortzen da.
	- Bost segundo baino *g*utxiagoko bideoen kasuan, GIF irudiak automatikoki sortzen *dira geratzen den denborarako.*
	- Sormenezko helburuetarako bakarrik erabil dezakezu funtzio hau. Hirugarren batzuen eskubideak urratzen badituzu (egile-eskubideak, adibidez) edo adierazpen iraingarri edo difamaziozkoak egiten badituzu funtzio hau erabiliz, erantzukizun eta/edo zigor zibil, penal edo administratiboak jasan ditzakezu, legedia aplikagarriaren arabera. Ez duzu erabili behar, ezta erreproduzitu, banatu eta legez kanpo erabili ere, egileeskubideekin babestutako materialik eskubide horien jabe legitimoaren edo titularraren baimenik gabe. Betiere legedia aplikagarriak dioena kontuan hartuz, LG Electronics-ek berme esplizitu eta inplizitu guztiak ukatzen ditu, *bai eta haiei loturiko erantzukizunak ere.*

Galeriatik ere sor ditzakegu GIF fitxategiak.

- *1 Album bat ikusten ari zarenean, ukitu > Sortu GIFa.*
- *2* Hautatu GIF fitxategi bat sortzeko nahi dituzun argazki eta bideoak, eta, gero, sakatu *HURRENGOA.*
	- Irudi gehiago erants ditzakezu, eta GIFaren abiadura, pantaila-erlazioa eta fitxategien ordena doitu.
- *3 Hautatu GORDE.*

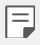

• 100 irudi erabil daitezke gehienez GIF fitxategi bat sortzeko.

## *Hatz-marka ezagutzea*

#### *Hatz-marka digitala ezagutzeko funtzioaren deskribapen orokorra*

Zure hatz-marka erregistratu behar duzu mugikorrean hatz-marka ezagutzeko funtzioa *erabili aurretik.*

Hatz-marka ezagutzeko funtzioa erabil dezakezu kasu hauetan:

- Pantaila desblokeatzeko
- Galerian edo QuickMemo+-en blokeatutako edukiak ikusteko.
- Berrets ezazu erosketa bat aplikazio batean saioa hasita edo zure hatz-markarekin identifikatuta.
- 冃
- Mugikorrak hatz-marka erabil ditzake erabiltzaileak identifikatzeko. Gerta daiteke hatz-markaren sentsoreak hatz-marka bera balira bezala identifikatzea oso antzeko hatz-markak dituzten erabiltzaileen hatz-markak.
- Gailuak ezin badu identifikatu zure hatz-marka edo erregistrorako balio espezifikoa ahaztu baduzu, eraman gailua eta ID txartela gertuen duzun LG etxearen bezeroarentzako arreta-gunera*.*

#### *Hatz-marka ezagutzeko funtzioaren erabilerarako neurriak*

Hatz-markak ezagutzeko funtzioak doitasuna galdu dezake zenbait arrazoi direla eta. *Funtzioaren doitasuna ahalik eta handiena izan dadin, egiaztatu hauek mugikorra erabili aurretik.*

- Mugikorra pizteko/blokeatzeko teklak hatz-markaren sentsorea du. Ziurtatu pizteko/ blokeatzeko tekla ez dela kaltetu metalezko objekturen batekin (adibidez, txanpon *bat edo giltza bat).*
- Baldin eta ura, hautsa edo bestelako substantziaren bat baldin badago pizteko/ blokeatzeko teklan edo zure hatzean, gerta daiteke hatz-marka erregistratzeko edo ezagutzeko funtzioak ez funtzionatzea. Hatz-marka ezagutzeko funtzioa erabili *aurretik, ongi garbitu eta lehortu erabiliko duzun hatza.*
- Gerta daiteke mugikorrak ez ezagutzea hatz-marka baldin eta hatzean orbainen bat badago edota azala ez baldin badago uniforme, beratuta izateagatik.
- Hatza tolesten baduzu edota punta bakarrik jartzen baduzu, mugikorrak, beharbada, ez du hatz-marka ezagutuko. Ziurtatu pizteko/blokeatzeko teklaren gainazal guztia *estaltzen duzula hatzarekin.*
- Eskaneatu hatz bakar bat erregistro bakoitzerako. Hatz bat baino gehiago eskaneatzen badira, baliteke hatz-marka erregistratzeko eta ezagutzeko funtzioei *eragitea.*
- Mugikor honek elektrizitate estatikoa sortu dezake baldin eta inguruko airea lehorregi badago. Baldin eta inguruneko airea lehorregi badago, ez eskaneatu hatzmarka, edo ukitu metalezko objekturen bat (adibidez, txanpon bat ego giltza bat) hatz-marka eskaneatu aurretik, elektrizitate estatikoa kentzeko.

#### *Hatz-marken erregistroa*

Zure hatz-marka mugikorrean erregistratu eta gorde dezakezu, hatz-marka bidezko identifikazioa erabiltzeko.

#### *1* Ukitu *> Ezarpenak > Orokorra > Hatz-markak & segurtasuna > Hatz-markak.*

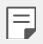

- Funtzio hau erabili ahal izateko, blokeatze-pantaila bat konfiguratu behar da.
- Baldin eta blokeatze-pantaila ez badago aktibatuta, konfigura ezazu blokeatze-pantaila, pantailako jarraibideen arabera. Ikusi "Pantaila-blokeo *bat erabiltzea"* atala, informazio gehiago lortzeko.
- *2 Lokalizat*u pizteko/blokeatzeko tekla mugikorraren atzeko aldean, eta jarri hatza emeki haren gainean, hatz-marka erregistratzeko.
	- 冃
- Sakatu emeki pizteko/blokeatzeko tekla, sentsoreak zure hatz-marka ezagut dezan. Baldin eta gogorregi sakatzen baduzu pizteko/blokeatzeko tekla, baliteke pantaila blokeatzeko funtzioa aktibatzea, edota pantaila *itzaltzea.*
- Ziurtatu pizteko/blokeatzeko teklako sentsorearen gainazal guztia estaltzen *duzula hatzarekin.*

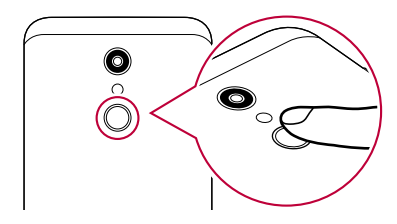

- *3* Segitu pantailan agertuko diren jarraibideei.
	- Errepikatu hatz-markaren eskaneatzea hatza gutxika mugituz, harik eta sistemak *erregistratzen duen arte.*
- *4* Hatz-markaren erregistroa bukatzen denean, sakatu *ONARTU.*
	- Beste hatz-marka bat gehitzeko, sakatu *GEHITU GEHIAGO*. Hatz-marka bakar *bat erregistratzen baduzu eta egunen batean hatz hori ez badago ondo, baliteke*  hatz-marka ezagutzeko funtzioa ez ibiltzea behar bezala. Halakoak gertatzen direnerako neurri gisa, erregistratu zenbait hatz-marka.

#### *Hatz-marken administrazioa*

Erregistratutako hatz-markak editatu edo ezabatu ditzakezu.

- *1* Ukitu *Ezarpenak > Orokorra > Hatz-markak & segurtasuna > Hatz-markak.*
- *2 Gailua blokeatzeko ezarritako moduaren arabera desblokeatu gailua.*
- *3* Hatz-marken zerrendan, ukitu bat izena aldatzeko. Hura ezabatzeko, ukitu *.*

#### *Pantaila hatz-markarekin desblokeatzea*

Pantaila desblokeatu edo blokeatutako edukia ikus dezakezu hatz-markarekin. Aktibatu nahi duzun funtzioa:

- *1* Ukitu *Ezarpenak > Orokorra > Hatz-markak & segurtasuna > Hatz-markak..*
- *2 Gailua blokeatzeko ezarritako moduaren arabera desblokeatu gailua.*
- *3* Hatz-marken doikuntzaren pantailan, aktibatu nahi duzun funtzioa:
	- *Blokeatu pantaila:* desblokeatu pantaila hatz-marka batekin.
	- *Edukia blokeatu*: desblokeatu edukia hatz-marka batekin. Horretarako, ziurtatu edukiaren blokeatzea konfiguratuta dagoela.

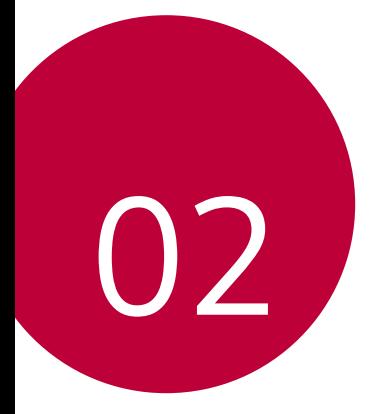

# *Oinarrizko funtzioak*

Diseinu pertsonalizatua duten funtzioak *24*

# *Produktuaren osagaiak eta gehigarriak*

*Gailuak elementu hauek dakartza.*

- 
- Entzungailu estereofonikoa Bizkor hasteko gida
- 
- Gailua Kargagailua
	-
- USB kablea Kanporatze-tresna

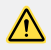

冃

- Goian aipatutako elementuak aukerakoak izan daitezke.
- Gailuarekin batera ematen diren elementuak eta osagarriak aldatu egin daitezke eskualdearen edo zerbitzu-hornitzailearen arabera.
- LG Electronics-en jatorrizko osagarriak erabili beti. Beste fabrikatzaile *batzuen osagarriak erabiliz gero, baliteke gailuaren deien errendimenduari*  eragitea edo oker funtzionatzea. Baliteke LGren konponketa-zerbitzuak ez *hori estaltzea.*
- Gailuaren pieza batzuk beira tenplatuzkoak dira. Baldin eta mugikorra *gainazal gogor baten gainera erortzen bada edota kolpe handiren bat hartzen badu, beira tenplatuak kalteak izan ditzake. Halakorik gertatuz*  gero, utzi berehala mugikorra erabiltzeari, eta jarri harremanetan LGren *bezeroarentzako arretarako zentro batekin.*
- Oinarrizko elementu horietako bat falta baldin baduzu, jarri harremanetan *gailua erosi zenion banatzailearekin.*
- Elementu osagarriak erosteko, jarri harremanetan LGren bezeroaren *zerbitzua ematen duen zentro batekin.*
- Produktuaren kaxan datozen elementu batzuk aldatu egin daitezke aurretik jakinarazi gabe.
- Gailuaren itxura eta zehaztapenak aldatu egin litezke aurretik jakinarazi *gabe.*
- Gailuaren zehaztapenak aldatu egin daitezke eskualdearen edo zerbitzu*hornitzailearen arabera.*

### *Unitatearen deskribapen orokorra*

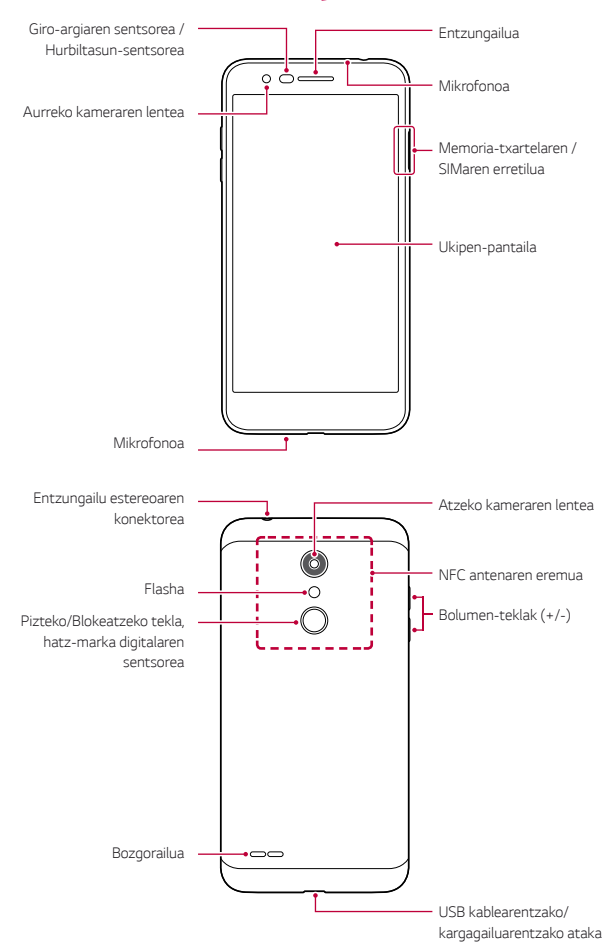

<span id="page-27-0"></span>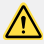

#### *Ez saiatu atzeko estalkia kentzen.*

*Gailu honen bateria ezin da atera. Ez saiatu atzeko estalkia kentzen. Hori*  egiten baduzu, bateria eta gailua bera honda daitezke: gehiegi berotu daitezke, eta suteak edo kalte fisikoak gertatu.

- Giro-argiaren sentsorea/Hurbiltasun-sentsorea
	- Hurbiltasun-sentsorea: Dei batean, hurbiltasun-sentsoreak itzali egiten du pantaila, eta desaktibatu egiten ditu ukipen-funtzioak, gailua erabiltzailearen gorputzetik gertu dagoenean. Pantaila berriro pizten da, eta ukipen-funtzioak aktibatu egiten dira gailua gorputzetik distantzia jakin batera urruntzen denean.
	- Giro-argiaren sentsorea: giro-argiaren sentsoreak giro-argiaren intentsitatea *aztertzen du distira automatikoaren aukera aktibatuta dagoenean.*
- Bolumen-teklak
	- Txirrin-tonuen, deien edo jakinarazpenen bolumena doitzeko.
	- Kamera erabiltzen ari zarela, leun sakatu bolumen-tekla bat argazki bat ateratzeko. Argazki-segida bat ateratzeko, luze sakatu bolumen-tekla.
	- Sakatu bi aldiz bolumena jaisteko tekla (-), *Kamera aplikazioa abiarazteko, pantaila*  blokeatuta edo itzalita dagoenean. Sakatu bi aldiz bolumena igotzeko tekla (+) *Kaptura + aplikazioa irekitzeko.*
- Pizteko/Blokeatzeko tekla (hatz-marka digitalaren sentsorea)
	- Labur sakatu tekla hau pantaila piztu edo itzali nahi duzunean.
	- Luze sakatu tekla hau, pizte-kontroleko aukera bat hautatzeko.
	- Aktibatu hatz-marka digitala ezagutzeko funtzioa, pantaila desblokeatzeko prozesua sinpletzeko. Ikusi Hatz-marka digitala ezagutzeari buruzko deskribapen *orokorra, horri buruzko xehetasun gehiago izateko.*

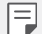

- Baliteke funtzio batzuetarako sarbidea mugatua izatea, gailuaren *zehaztapenen arabera.*
- Ez jarri objektu astunik gailuaren gainean, eta ez eseri gailuaren gainean. Hala eginez gero, ukipen-pantaila hondatu egin daiteke.
- Gailuaren atzealdean, NFC antena bat dago txertatua. Kontuz erabili gailua *NFC antena ez hondatzeko edo ez estaltzeko.*
- Pantaila babesteko geruzek edo osagarriak eragin negatiboa izan dezakete hurbiltasun-sentsorean.
- Gailua busti egiten bada edo leku heze batean erabiltzen bada, baliteke ukipen-pantaila edo botoiek ez ondo funtzionatzea.

*Eutsi ondo gailuari, ondoren ikus daitekeen moduan. Gailua erabiltzen duzunean*  eskuarekin, hatzarekin edo zorro babeslearekin mikrofonoaren zuloa estaltzen baduzu, *baliteke zure ahotsa ondo ez entzutea dei horretan.*

# $\overline{\circ}$

#### *Ongi helduta Gaizki helduta*

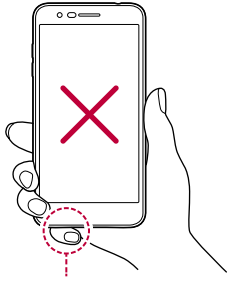

Mikrofonoa Ez estali mikrofonoa.

# *Gailua piztea eta itzaltzea*

#### *Gailua piztea*

Gailua itzalita badago, luze sakatu pizteko/blokeatzeko tekla

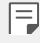

• Gailua lehen aldiz pizten denean, hasierako konfigurazioa abiarazten da. Litekeena da telefonoa lehen aldiz pizten denean pizteko normalean baino *denbora gehiago behar izatea.*

#### *Gailua itzaltzea*

Luze sakatu pizteko/blokeatzeko tekla, eta, gero, hautatu *Itzali.*

#### *Berrabiarazi gailua*

*Gailua ez badabil ondo edo ez badu erantzuten, hasieratu, segidan emango ditugun*  argibideei jarraituz.

- *1* Luze sakatu pizteko/blokeatzeko tekla eta bolumena jaisteko tekla (-) aldi berean, *gailua itzali arte.*
- *2 Gailua berrabiarazten denean, askatu tekla.*

#### *Pizte-kontrolaren aukerak*

Luze sakatu pizteko/blokeatzeko tekla, eta hautatu aukera bat*.*

- *Itzali*: *gailua itzaltzeko.*
- *Itzali eta berrabiarazi*: *gailua berrabiarazteko.*
- *Modo avión activado*: telekomunikazioarekin lotutako funtzioak blokeatzeko (adibidez, deiak egitea, mezuak bidaltzea edo Interneten nabigatzea). Gainerako funtzioak erabilgarri egongo dira.

# *SIM txartela eta memoria-txartela jartzea*

Sartu gailuan zure mugikorreko zerbitzu-hornitzailearen SIM txartela eta zure kontura eskuratutako memoria-txartela.

*1* Sartu kanporatze-orratza txartelaren ontziaren zuloan. eta, ondoren, atera gailutik *txartelaren erretilua.*

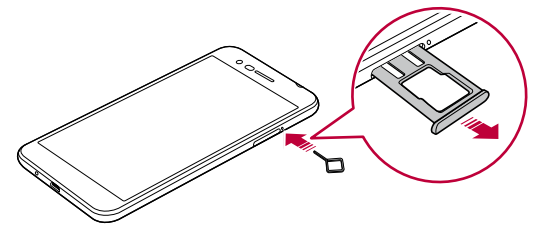

*2* Jarri SIM txartela edo memoria-txartela txartelaren erretiluan, eta, ondoren, sartu *gailuan txartelaren erretilua, geziaren norabidean.*

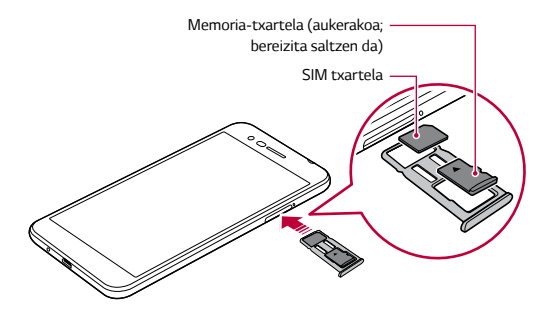

• Gailu hau nanoSIM txartelekin soilik da bateragarria.

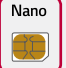

匡

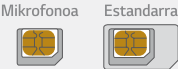

- Arazorik gabe ibil dadin, gomendatzen dizugu dagokion SIM txartel-mota erabiltzeko. Erabili beti zerbitzu-hornitzaileak emandako fabrikako SIM *txartel bat.*
- Ez galdu SIM txartela. SIM txartelaren galerak edo transferentziak eragin *ditzakeen kalteen edo arazoen erantzulea ez da LG.*
- Kontuz! Ez hondatu SIM txartela sartzerakoan edo ateratzerakoan. SIM txartela edo memoria-txartela sartzen dituzunean, ondo jarri txartelen *erretiluan.*
- Txartelen erretilua gailuan sartzen duzunean, horizontalki sartu, geziaren noranzkoan, irudiak erakutsi bezala. Egiaztatu erretiluan jarritako txartela ez *dela mugitzen.*
- Sartu SIM txartela gailuan urre-koloreko kontaktuak behera begira dituela.
- SIM txartela gailuan sartzean, erabiltzailearen gidaliburuko argibideei jarraitu.
- Txartelen erretilua sartzen edo ateratzen baduzu gailutik, kontuz ibili, urak *edo beste likidoren batek erretilua ukitu ez dezan. Txartelen erretilua edo*  txartela bustita sartuz gero, kalteak jasan ditzake gailuak.
- Aukerako elementua da memoria-txartela.
- Datuak sarri idazten eta ezabatzen arituz gero, memoria-txartelaren bizitza *erabilgarria murriztu egiten da.*
- Baliteke memoria-txartel batzuk gailuarekin erabat bateragarriak ez izatea. Bateragarria ez den txartel bat erabiltzen baduzu, baliteke gailua edo memoria-txartela hondatzea, baita han gordetako datuak hondatzea ere.

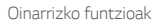

## *Memoria-txartela ateratzea*

Segurtasun-arrazoiak direla eta, desmuntatu memoria-txartela atera aurretik.

- *1* Sakatu *> Ezarpenak > Orokorra > Biltegiratzea >*
- *2* Sartu kanporatze-orratza txartelaren ontziaren zuloan. eta, ondoren, atera gailutik *txartelaren erretilua.*
- *3* Atera memoria-txartela txartelen ontzitik.
- *4* Sartu berriro txartelen ontzia zirrikituan.

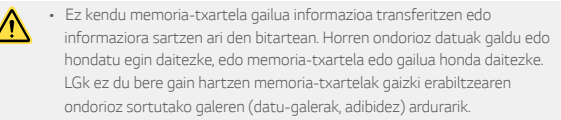

## *Bateria*

#### *Bateria kargatzea*

*Gailua erabili aurretik, kargatu erabat bateria*

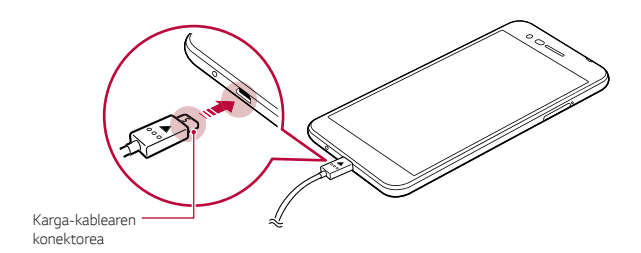

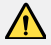

冃

- Hezea baldin badago, ez erabili kanpo-terminala, kargarako kablea edo gailuaren egokigailua. Baliteke sute bat edo deskarga elektriko bat *gertatzea, norbaiti zauriak eragitea edo gailua gaizki ibiltzea. Hezea egonez gero, ez erabili gailua eta kendu hezetasun guztiak.*
- Erabili gailuarekin eman dizuten USB kablea.
- Ziurtatu LGk onartutako kargagailuak eta karga-kableak erabiltzen dituzula. Bateria kargatzeko hirugarren batzuen kargagailua erabiltzen baduzu, *bateria leherraraz dezakezu, edo gailua hondatu.*
- Gailu honen bateria ezin da atera. Ez saiatu atzeko estalkia kentzen.
- Kargatzen ari den bitartean gailua erabiltzen baduzu, elektrizitate-deskarga *bat gerta daiteke. Gailua erabiltzeko, utzi kargatzeari.*
- Gailua erabat kargatuta dagoenean, askatu kargagailua korronte-hargunetik. Horrela kargagailuak energia alferrik kontsumitzea ekidingo duzu.
	- Bateria kargatzeko beste modu bat ere badago: USB kable bat erabili gailua *mahaigaineko ordenagailu batera edo ordenagailu eramangarri batera*  konektatzeko. Modu honetan denbora gehiago behar izaten du kargatzeko, *hormako kargagailuarekin baino.*
	- Ez kargatu bateria dagokion tentsioa ezin eman dezakeen USB kontzentragailu baten bidez. Baliteke ez kargatzea, edo nahi gabe etetea.

#### *Gailua erabiltzean kontuan hartu beharrekoak*

- Erabili produktuarekin eman dizuten USB kablea; ez erabili beste fabrikatzaile batzuen kableak edo USB kargagailuak. LGren berme mugatuak ez du estaltzen *hirugarrenen osagarrien erabilera.*
- Eskuliburu honetako argibideei jarraitzen ez bazaie, baliteke gailuak kalteak jasatea.

#### *Bateriaren erabilera eraginkorra*

Baliteke bateriaren balio-bizitza murriztea aplikazio eta funtzio asko aldi berean eta *etengabe exekutatzen edukiz gero.*

Desaktibatu aplikazioak eta funtzioak bigarren mailan ibiltzeko aukera, bateriak gehiago *iraun dezan.*

Bateriaren kontsumoa gutxitzeko, segi aholku hauei:

- Desaktibatu *Bluetooth®* eta WiFi funtzioak, erabili behar ez dituzunean.
- Konfiguratu pantailaren itxarote-denbora ahalik eta baxuena.
- Murriztu pantailaren distira.
- Konfiguratu pantaila-blokeoa gailua erabiltzen ez duzunerako.
- Egiaztatu bateria-maila, bateria agortu dezaketen aplikazio deskargatuak erabiltzen *dituzunean.*

# *Ukipen-pantaila*

Gailua kontrolatzeko ukipen-pantailako keinuak erabil ditzakezu:

#### *Ukitzea*

*Leun ukitu, hatzaren puntarekin, aplikazio edo aukera bat hautatzeko edo exekutatzeko.*

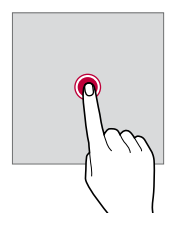

#### *Luze sakatzea*

*Luze sakatu zenbait segundoz, aukera erabilgarrien menu bat ager dadin.*

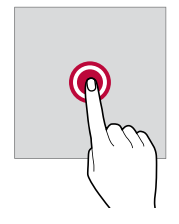

#### *Bi aldiz ukitzea*

Ukitu bi aldiz jarraian, webgune batean edo mapa batean zooma gerturatzeko edo *urruntzeko.*

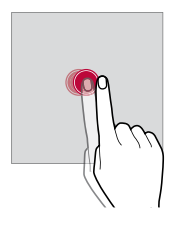

#### *Arrastatzea*

Ukitu elementu bat, adibidez aplikazio bat edo widget bat, eta, gero, askatu gabe mugitu *hatza beste kokapen batera. Keinu hau erabil dezakezu elementu bat mugitzeko.*

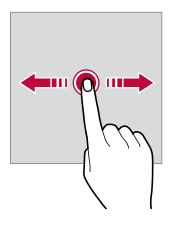
#### *Irristatzea*

Ukitu pantaila hatzez, eta bizkor mugitu etenik egin gabe. Keinu hori erabil dezakezu, zerrenda batean, webgune batean, argazkietan, pantailetan eta abarretan mugitzeko.

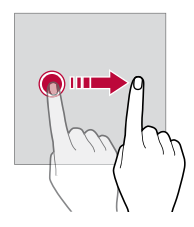

#### *Hatzak elkartzea eta bereiztea*

Elkartu bi hatz zooma urruntzeko, adibidez, argazki batean edo mapa batean. Zooma *gerturatzeko, bereizi bi hatzak.*

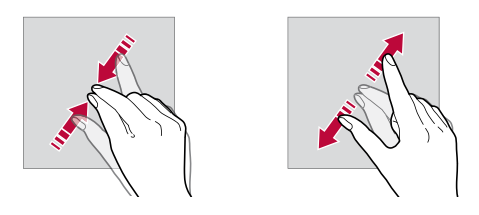

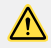

• Muturreko inpaktu fisikorik ez eragin ukipen-pantailari. Ukipen-sentsorea *honda daiteke.*

冃

• Baliteke ukipen-pantailak ez erantzutea gailua material magnetikoetatik, metalikoetatik edo elektrizitate-eroaleetatik gertu erabiliz gero.

- Gailua argi distiratsua dagoenean erabiltzen baduzu (adibidez, eguzkiaren *argi zuzena), baliteke pantaila ondo ez ikustea, zure kokapenaren*  arabera. Erabili gailua itzaletan edo giro-argia oso distiratsua ez den baina *irakurtzeko adina argi dagoen tokietan.*
- Ez sakatu pantaila indar handiz.
- Leun sakatu hatzaren puntarekin, nahi duzun aukeran.
- Baliteke ukipen-kontrolak ondo ez funtzionatzea eskularruak jantziak *dituzula edo azazkalekin ukitzen baduzu pantaila.*
- Baliteke ukipen-kontrolak ondo ez funtzionatzea, pantaila hezea edo bustita *baldin badago.*
- Baliteke ukipen-pantailak ondo ez funtzionatzea, beste fabrikatzaile *batzuen geruza bat edo antzeko osagarriren bat itsatsia baldin badu pantailak.*
- Irudi estatiko bat denbora luzez bistaratuz gero, gerta daiteke irudi hori *pantailan gelditzea. Gailua erabiltzen ez duzunean, itzali pantaila edo ez eduki irudi bera denbora luzez bistaratuta.*

# *Pantaila nagusia*

# *Pantaila nagusiaren deskribapen orokorra*

Gailuaren funtzio eta aplikazio guztietara sartzeko abiapuntua da pantaila nagusia. Ukitu  $\bigcirc$ edozein pantailatan, pantaila nagusira zuzenean joateko.

Pantaila nagusian dauden aplikazio eta widget guztiak kudea ditzakezu. Lerratu pantaila *ezkerrera edo eskuinera, instalatutako aplikazio guztiak begiratu batean ikusteko.*

# *Pantaila nagusiaren diseinua*

Pantaila nagusian aplikazio guztiak ikus ditzakezu, eta widgetak eta karpetak antolatu.

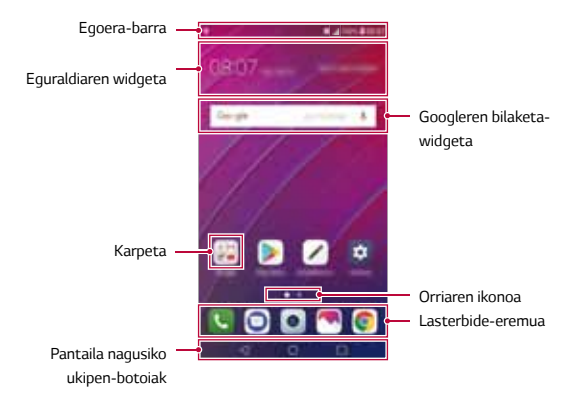

- Pantaila nagusia aldatu egin daiteke fabrikatzailearen politikaren, erabiltzailearen ezarpenen, softwarearen bertsioaren edo zerbitzuen *hornitzailearen arabera.*
- *Egoera-barra*: egoera-ikonoak, ordua eta bateria-maila ikusteko.
- *Eguraldiaren widgeta*: eremu jakin bateko eguraldiari buruzko informazioa eta *ordua ikusteko.*
- *Googleren bilaketa-widgeta*: Google-n bilaketak egiteko, gako-hitzak idatziz edo *ahoz esanez.*
- *Karpeta*: *karpetak sor ditzakezu, aplikazioak zuk nahi duzun bezala multzokatzeko.*
- *Orri-ikonoa*: pantaila nagusiak zenbat orri dituen ikusteko. Zuk nahi duzun orriaren ikonoa sakatu dezakezu, hautatutako orrira joateko. Uneko orria erakusten duen *ikonoa nabarmenduko da.*
- *Lasterbide-eremua*: jarri aplikazio nagusietako lasterbideak pantailaren beheko *aldean, haietara edozein pantaila nagusitatik sartzeko.*

冃

- **Pantaila nagusiko ukipen-botoiak**
	- $\sim$  : Aurreko pantailara itzultzeko. Teklatua edo leiho gainerakorrak ixteko.
	- $-\bigcirc$ : Sakatu botoi hau pantaila nagusira joateko. Googlen bilaketa bati ekiteko, luze *ukitu.*
	- : Azkena *erabili dituzun aplikazioen zerrenda ikusteko edo zerrendatik aplikazio bat exekutatzeko. Azkena erabilitako aplikazio guztiak ezabatzeko, sakatu GARBITU GUZTIA. Leiho bat baino gehiago* funtzioaren bidez bi aplikazio aldi *berean erabiltzeko, luze sakatu botoia, aplikazioa erabiltzen ari zarela.*

# *Pantaila nagusiko ukipen-botoiak editatzea*

Pantaila nagusiko ukipen-botoiak berrantola ditzakezu, edo sarri erabiltzen dituzun funtzioak esleitu pantaila nagusiko ukipen-botoien eremuari.

Sakatu *> Ezarpenak > Pantaila> Hasierako ukipen botoiak > Botoia egiaztatu eta pertsonalizatu doikuntzak.*

• Zenbait funtzio daude aukeran; adibidez, *QSlide, Jakinarazpenak eta Kaptura+.*

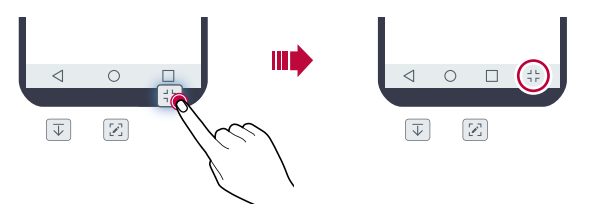

# *Egoera-ikonoak*

Irakurri gabeko mezu baten, egutegiko gertaera baten edo alarma baten jakinarazpen bat baldin badago, egoera-barrak dagokion jakinarazpen-ikonoa bistaratuko du. Egoerabarran bistaratutako jakinarazpen-ikonoen bidez gailuaren egoera egiazta dezakezu.

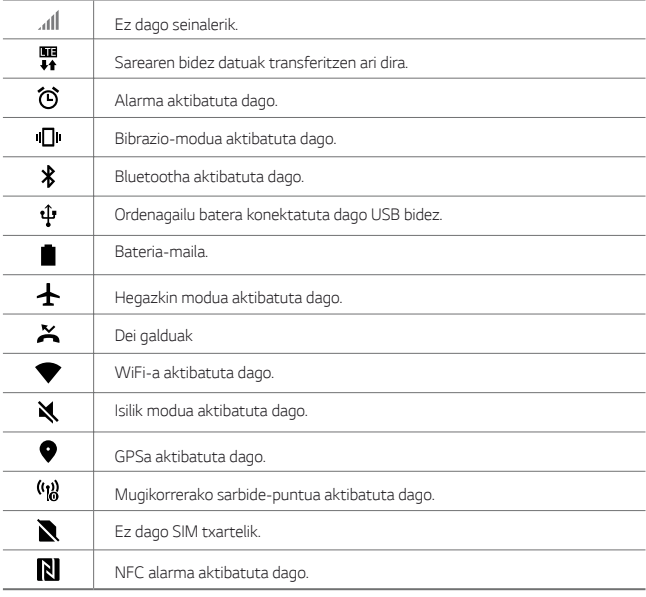

冃

• Baliteke ikono horietako batzuek beste itxura bat izatea edo ez agertzea, gailuaren egoeraren arabera. Kontsultatu ikonoak faktore hauen arabera: ingurune erreala, gailua erabiltzeko eremua eta zerbitzu-hornitzailea.

• Ikonoak aldatu egin daitezke lurraldearen edo zerbitzu-hornitzailearen *arabera.*

### *Jakinarazpen-panela*

Jakinarazpen-panela ireki dezakezu egoera-barra behera mugituta pantaila nagusian.

- Lasterbideetako ikonoen zerrenda irekitzeko, arrastatu jakinarazpen-panela beherantz, edo sakatu  $\vee$ .
- Ikonoak birbanatzeko, gehitzeko edo ezabatzeko, ukitu *EDITATU.*
- Ikonoa luze sakatuz gero, dagokion funtzioaren doikuntza-pantaila bistaratuko da.

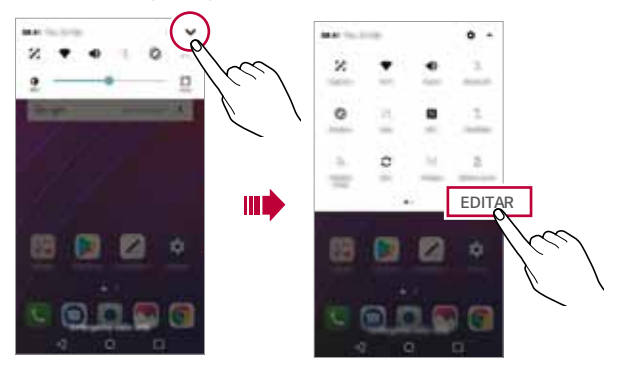

冃

• Pantaila blokeatuta dagoenean ere erabili dezakezu jakinarazpen-panela. Arrastatu jakinarazpen-panela pantaila blokeatuta dagoen bitartean, berehala sartzeko nahi duzun funtzioetara.

# *Pantailaren orientazioa aldatzea*

Pantailaren orientazioa konfigura dezakezu, automatikoki alda dadin gailuaren orientazio fisikoaren arabera.

Jakinarazpen-panelean, ukitu Biraketa lasterbide-ikonoen zerrendan.

#### Bestela, sakatu *> Ezarpenak > Pantaila eta aktibatu Biratze automatikoko pantaila.*

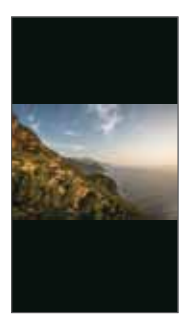

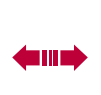

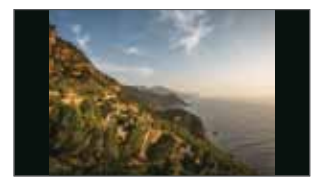

#### *Pantaila nagusia editatzea*

Pantaila nagusian, luze ukitu gune huts bat, eta, ondoren, hautatu ekintza hauetako bat:

- Pantaila nagusiko orriak antolatzeko, luze sakatu orri bat eta arrastatu beste *kokapen batera.*
- Pantaila nagusian widget bat gehitzeko, luze ukitu pantaila nagusiko eremu huts bat, *eta, ondoren, hautatu Widgetak.*
- Gai bat aldatzeko, luze ukitu pantaila nagusiko eremu huts bat, eta, ondoren, hautatu *Gaia.*

Beste aukera bat ere baduzu: sakatu *> Ezarpenak > Pantaila > Gaia. Ondoren, hautatu zer gai erabili nahi duzun gailuan.*

- Pantaila nagusiaren doikuntzak konfiguratzeko, luze ukitu pantaila nagusiko eremu *huts bat, eta, ondoren, hautatu Hasierako pantailaren ezarpenak.* Ikusi *"Pantaila nagusiaren ezarpenak"* atala, informazio gehiago lortzeko.
- Desinstalatutako aplikazioak ikusteko edo berriro instalatzeko, luze ukitu pantaila *nagusiko eremu huts bat, eta, ondoren, hautatu Aplikazioaren zaborrontzia*  Xehetasun gehiago jakiteko, kontsultatu *"Aplik. zaborrontzia".*
- Pantaila lehenetsia aldatzeko, luze ukitu pantaila nagusiko eremu huts bat, joan zuk *nahi duzun pantailara, sakatu eta, ondoren, sakatu pantaila beste behin.*

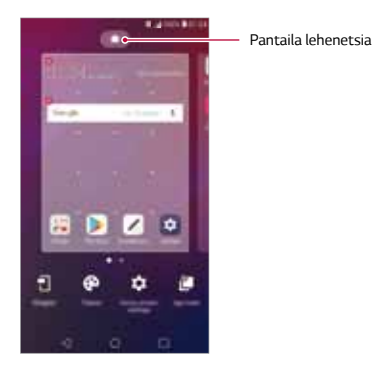

# *Pantaila-atzealdeko gaia bistaratzea*

Pantaila nagusian aplikazioak eta widgetak ezkutatzen badituzu bakarrik ikus dezakezu *atzeko argazkia.*

*Luze sakatu pantaila nagusia bi hatzekin, eta urrundu hatzak.* 

• Aplikazioak eta widgetak bistaratzen dituen jatorrizko pantailara itzultzeko, luze sakatu pantaila nagusia bi hatzekin, eta elkartu itzazu, edo sakatu <

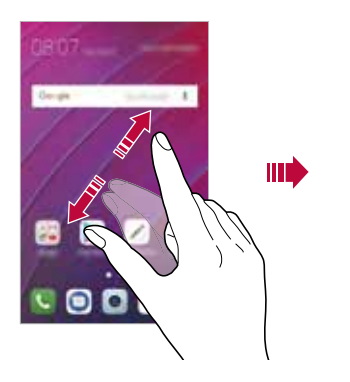

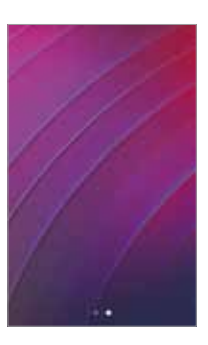

# *Aplikazioak gehitzea pantaila nagusira*

Pantaila nagusian, luze sakatu aplikazio bat eta arrastatu beste kokaleku batera.

- Sarri erabiltzen dituzun aplikazioak pantailan nagusian behean edukitzeko, luze *sakatu aplikazioa eta arrastatu pantailaren behean dagoen lasterbide bizkorreko eremura.*
- Ikonoak lasterbide bizkorreko eremutik kentzeko, arrastatu ikonoa pantaila nagusira.

# *Pantaila nagusian karpetak erabiltzea*

#### *Karpetak sortzea*

*Pantaila nagusian, luze sakatu aplikazio bat eta arrastatu beste aplikazio baten gainera.*

• Karpeta berri bat sortuko da, eta aplikazioak karpeta horretara erantsiko dira.

#### *Karpetak editatzea*

Pantaila nagusian, sakatu karpeta bat, eta, ondoren, egin ekintza hauetako bat:

- Karpetaren izena eta kolorea editatzeko, ukitu karpetaren izena.
- Beste aplikazio batzuk gehitzeko, luze sakatu aplikazio bat, arrastu karpetara, eta *askatu.*
- Karpetatik aplikazio bat ezabatzeko, luze sakatu aplikazioa eta arrastatu karpetatik *kanpo. Karpetan aplikazio bakarra baldin badago, karpeta hori ere ezabatu egingo da automatikoki.*
- $\cdot$  Halaber, karpetan  $+$ ukituta ere gehi edo ezaba ditzakezu aplikazioak.

• Ezin duzu aldatu karpetaren kolorea deskargatutako gai bat erabili bitartean.

# *Pantaila nagusiaren doikuntzak*

*Pantaila nagusiaren doikuntzak pertsonaliza ditzakezu.*

- *1* Ukitu *> Ezarpenak > Pantaila > Pantaila nagusia.*
- *2* Pertsonalizatu honako doikuntza hauek:
	- *Etxea aukeratu*: *pantaila nagusiaren modua hautatzeko.*
	- *Pantailaren atzealdea*: *pantaila nagusiaren atzealdeko gaia aldatzeko.*
	- *Pantailaren irristapen efektua*: *pantaila nagusiaren orriak aldatzean aplikatuko*  den efektua hautatzeko.
	- *Ikono formak*: *ikonoek izkina laukiak edo biribilduak izatea aukeratzeko.*
	- *Ordenatu aplikazioak honen arabera: pantaila nagusian aplikazioak* antolatzeko modua konfiguratzeko.
	- *Sareta*: pantaila nagusian aplikazioak antolatzeko modua aldatzeko.
	- *Ezkutatu aplikazioak*: *pantaila nagusian ezkutatu nahi dituzun aplikazioak hautatzeko.*
- *Etengabe errepikatu*: *gaitu aukera hau, pantaila nagusien desplazamendu*  etengabea onartzeko (azken pantailatik lehenengora itzultzen da).
- *Bilatu*: beherantz irristatuz bilatzeko pantaila nagusian.

# *Pantaila-blokeoa*

#### *Pantaila-blokeoaren deskribapen orokorra*

Gailuaren pantaila itzali eta blokeatu egiten da pizteko/blokeatzeko tekla sakatutakoan. Gailua denbora-tarte jakin batean inaktibo badago ere gertatzen da.

Pantaila blokeatzeko aukera konfiguratu gabe dagoela pizteko/blokeatzeko tekla *sakatzen baduzu, pantaila nagusia berehala bistaratuko da.*

Segurtasuna bermatzeko eta gailura inor baimenik gabe ez sartzeko, konfiguratu pantaila *blokeatzeko modu bat.*

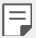

• Pantaila blokeatuz gero, ekidin dezakezu konturatu gabe gailuaren pantaila *ukituta idaztea, eta energiaren kontsumoa murriztu dezakezu. Gailua erabili behar ez duzunerako pantaila blokeatzeko aukera bat aktibatzea gomendatzen dizugu.*

# *Pantaila-blokeo bat erabiltzea*

Pantaila blokeatzeko doikuntzak konfiguratzeko zenbait aukera daude.

- *1* Ukitu *> Ezarpenak > Pantaila > Blokeatu pantaila > Aukeratu pantaila blokeoa*, *eta hautatu nahi duzun modua.*
- *2* Pertsonalizatu honako doikuntza hauek:
	- *Ezein ere*: pantaila blokeatzeko f*untzioa desaktibatzeko.*
	- *Irristatu*: *pantaila desblokeatzeko hatza lerratzeko aukera hautatzeko.*
	- *Eredua*: *pantaila desblokeatzeko eredua marrazteko.*
	- *PINa*: *pantaila desblokeatzeko zenbakizko pasahitz bat ezartzeko.*
- *Pasahitza*: pantaila desblokeatzeko pasahitz alfanumeriko bat ezartzeko.
- *Hatz-markak*: zure hatz-marka digitalekin desblokeatzeko pantaila.

# *Seguru pizteko doikuntzak*

Eredua, PINa edo pasahitza hautatu baduzu pantaila blokeatzeko, gailua konfigura *dezakezu pizten den bakoitzean blokea dadin, datuak babesteko.*

- Ezingo da funtziorik erabili, larrialdiko deiak izan ezik, gailua desblokeatu arte.
- Desenkriptatzeko pasahitza ahaztuz gero, ezingo dituzu berrezarri ez enkriptatutako *datuak ez datu pertsonalak.*

# *Seguru pizteko funtzioa erabiltzeko hartu beharreko neurriak*

- Desenkriptatzeko pasahitza ahaztuz gero, ezingo dituzu berrezarri ez enkriptatutako *datuak ez datu pertsonalak.*
- Ez batera gorde pantaila-blokeoko pasahitzak.
- Okerreko pasahitza sartzen baduzu ezarrita dagoen kopurua baino gehiagotan, gailua berrabiarazi egingo da automatikoki, datu zifratuak eta informazio pertsonala *ezabatu egingo dira automatikoki, eta ezingo dira berreskuratu.*
- Ez sartu pantaila-blokeoko okerreko pasahitza ezarrita dagoen kopurua baino *gehiagotan.*
- Gailu berrabiarazi ondoren piztuz gero, zifratzea ere aktibatuko da. Zifratzea arbitrarioki desaktibatuz gero, datuak kaltetu daitezke. Itxaron berrezartze-prozesua *amaitu arte.*

# *Blokeo-pantailaren doikuntzak*

- *1* Pantaila blokeatzeko doikuntza hauek pertsonaliza ditzakezu: Ukitu *> Ezarpenak > Pantaila > Blokeatu pantaila.*
- *2* Pertsonalizatu honako doikuntza hauek:
	- *Aukeratu pantaila blokeoa*: *pantaila blokeatzeko modua hautatzeko.*
	- *Smart Lock*: hautatu konfiantzazko elementuak, zure gailua automatikoki *desblokea dadin horietako batera konektatzen denean edo gertu dagoenean.*
	- *Pantailaren atzealdea:* blokeo-pantailaren pantaila-atzealdea aldatzeko.
	- *Erlojua:* erlojuak blokeatutako pantailan duen kokapena aukeratzeko*.*
	- *Lasterbideak*: aplikazioaren lasterbidea eransteko eta blokeo-pantailatik *zuzenean aplikazio horretan sartzeko, aplikazioaren lasterbidea pantailan arrastatuta.*
	- *Kontaktuaren informazioa galdutako telefonoarentzat*: blokeo-pantailan bistaratzeko larrialdi-kontaktuari buruzko informazioa.
	- *Blokeatu tenporizadorea*: *gailua automatikoki blokeatzeko inaktibo igaro behar den denbora ezartzeko.*
	- *Energia botoia berehala:* pizteko/blokeatzeko tekla sakatuta pantaila berehala *blokeatzeko.*

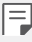

• Aukeran dauden doikuntza-elementuak aldatu egin daitezke pantaila *blokeatzeko hautatutako moduaren arabera.*

# *KnockON*

*Pantaila piztu edo itzaltzeko aukera duzu bi aldiz sakatuta.*

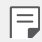

- Aukera hau bakarrik erabil daiteke LGk eskaintzen duen pantaila nagusian. Baliteke ez ondo funtzionatzea hasieratzaile pertsonalizatu batean edo *erabiltzaileak instalatutako pantaila nagusi batean.*
- Pantaila ukitzeko, erabili hatz punta. Ez erabili azazkalak.
- KnockON funtzioa erabiltzeko, ziurtatu hurbiltasun-sentsorea/giro-argiaren *sentsorea ez dagoela blokeatuta pegatina batez, estalki batez edo beste edozein substantzia arrotzez.*

#### *Pantaila piztea*

Ukitu birritan pantailaren erdian.

• Pan*taila*ren goiko edo beheko aldea ukituz gero, jaitsi egin daiteke ezagutze-maila.

#### *Pantaila itzaltzea*

Sakatu bi aldiz pantaila nagusiaren edo blokeo-pantailaren gune huts bat. Bestela, ukitu bi aldiz egoera-barrako leku huts bat.

# *Memoria-txartela zifratzea*

Memoria-txartelean gordetako datuak zifra eta babes ditzakezu. Memoria-txarteleko datu zifratuetara ezin zara sartu beste gailu batetik.

- *1* Ukitu *> Ezarpenak > Orokorra > Hatz-markak & segurtasuna> Enkriptatu SD txartela biltegiratze.*
- *2* Irakurri memoria-txartelaren zifratzeari buruz pantailan bistaratzen den deskribapen *orokorra, eta ukitu JARRAITU segitzeko.*
- *3 Hautatu aukera bat, eta sakatu ENKRIPTATZEA.*
	- *Fitxategi berriaren enkriptazioa*: zifratzearen ondoren memoria-txartelean gordetako datuak bakarrik zifratzeko.
	- *Enkriptazio osoa*: memoria-txartelean gordeta dauden datu guztiak zifratzeko.
	- **Media fitxategiak kanpoan utzi**: fitxategi guztiak zifratzeko (multimediafitxategiak izan ezik. Adibidez, abestiak, argazkiak eta bideoak).

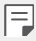

- Memoria-txartela zifratu aurretik, ziurtatu pantaila blokeatzeko hauetako modu bat duzula konfiguratua: PINa edo pasahitza.
- Memoria-txartela zifratzen hasten denean, funtzio batzuk ezingo dira erabili.
- Zifratzen ari dela gailua itzaltzen bada, zifratze-prozesuak huts egingo du, eta baliteke datu batzuk hondatzea. Beraz, ziurtatu bateria-maila nahikoa dagoela zifratzea abiarazi aurretik.
- Zifratu diren gailutik bertatik bakarrik sar gaitezke zifratutako fitxategietara.
- Zifratutako memoria-txartela ezin da erabili beste LG gailu batean. Zifratutako memoria-txartela beste gailu mugikor batean erabiltzeko, formateatu txartela.
- Memoria-txartelaren zifratzea aktiba dezakezu baita gailuan memoriatxartelik ez badago ere. Gailuak automatikoki zifratuko du zifratze horren ondoren sartzen den edozein memoria-txartel.

# *Pantaila-argazkiak egitea*

Bistaratzen ari den pantailaren pantaila-argazkia atera dezakezu.

#### *Lasterbide baten bidez*

Luze sakatu pizteko/blokeatzeko tekla eta bolumena jaisteko tekla (-) aldi berean, *gutxienez bi segundoz.*

Edo pantaila-argazki bat egiteko, sakatu bi aldiz eta luze sakatu pìzteko/blokeatzeko *tekla.*

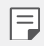

• Sakatu *> Ezarpenak > Orokorra > Laster-menuko botoia > Pantailaren argazkia atera, eta, ondoren, irristatu aktibatzeko.*

• Pantaila-argazkiak *Screenshots karpetan egoten dira, Galeria aplikazioan.*

#### *Kaptura+ bidez*

Argazkia atera nahi diozun pantaila bistaratzen denean, arrastatu egoera-barra behera, *eta ukitu .*

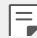

• Pantaila itzalita edo blokeatuta dagoenean *Kaptura+ aukera sar zaitezke*  bolumena igotzeko tekla (+) bi aldiz sakatuta. Funtzio hori erabiltzeko, *sakatu >Ezarpenak > Orokorra*, *eta aktibatu Laster-menuko botoia.*

• Ikusi "Pantaila-argazkien gainean oharrak idaztea" atala, informazio gehiago *lortzeko.*

# *Testua idaztea*

#### *Smart teklatu erabiltzea*

Smart teklatua erabil dezakezu testua idazteko eta editatzeko. Smart teklatua erabilita, *testua idatzi ahala ikusiko duzu, pantaila eta teklatu konbentzionala txandakatu beharrik gabe. Horrek aukera ematen du idazten ari zarela akatsak erraz zuzentzeko.*

#### *Kurtsorea mugitzea*

Smart teklatua erabilita, kurtsorea mugi dezakezu zehazki nahi duzun tokira. Testua idaztean, luze ukitu zuriune-barra, eta arrastatu ezkerrerantz edo eskuinerantz.

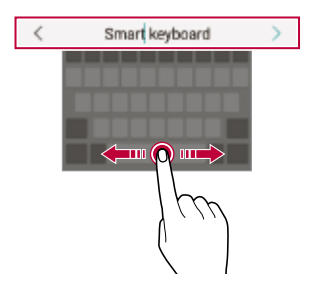

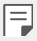

• Baliteke funtzio hau bateragarria ez izatea hizkuntza batzuekin.

#### *Hitz-proposamenak*

Smart teklatuak automatikoki analizatzen ditu zure erabilera-ereduak, idazten ari zarela normalean erabiltzen dituzun hitzak proposa ditzan. Zenbat eta gehiago erabili gailua, *orduan eta zehatzagoak izango dira iradokizunak.*

Idatzi testua, eta, ondoren, sakatu iradokitako hitza.

• Hautatutako hitza automatikoki idatziko da. Ez dituzu hitzak eskuz idatzi behar banan-banan.

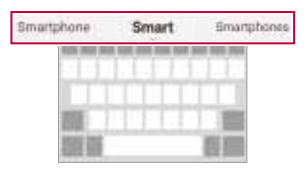

#### *QWERTY teklatuaren diseinua aldatzea*

Teklak gehitu, ezaba edo berrantola ditzakezu, teklatuaren beheko lerroan.

*1* Ukitu *> Ezarpenak > Orokorra > Hizkuntza eta teklatua > LG > Teklatua > Teklatuaren altuera eta itxura > QWERTY diseinua.*

Bestela, ukitu  $\ddot{\otimes}$  teklatuan, eta, ondoren, ukitu **Teklatuaren altuera eta itxura >** *QWERTY diseinua.*

*2* Ukitu tekla bat beheko lerroan, eta arrastatu beste leku batera.

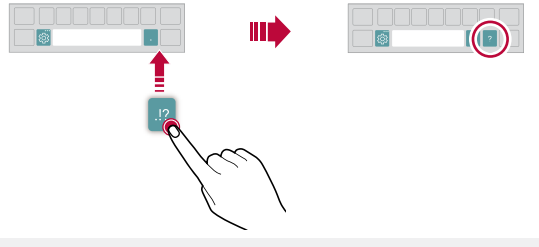

冃

- Funtzio hori soilik QWERTY, QWERTZ eta AZERTY aukeretan dago *erabilgarri.*
- Baliteke funtzio hau bateragarria ez izatea hizkuntza batzuekin.

#### *Teklatuaren altuera pertsonalizatzea*

*Teklatuaren altuera pertsonaliza dezakezu, idaztean eskua ahalik eta erosoen erabil dezazun.*

*1* Ukitu *> Ezarpenak > Orokorra > Hizkuntza eta teklatua > LG Teklatua > Teklatuaren altuera eta itxura > Teklatuaren argia.*

Bestela, ukitu *teklatuan, eta, ondoren, ukitu Teklatuaren altuera eta itxura > Teklatuaren argia.*

*2* Doitu teklatuaren altuera.

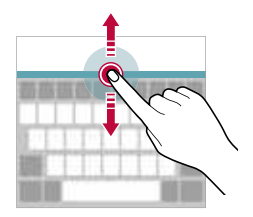

#### *Teklatu horizontala modua hautatzea*

*Teklatu horizontala hauta dezakezu zenbait aukeraren artean.*

*1* Ukitu *> Ezarpenak > Orokorra > Hizkuntza eta teklatua > LG teklatua > Teklatuaren altuera eta itxura > Teklatu mota horizontalean.*

Bestela, ukitu *teklatuan, eta, ondoren, sakatu Teklatuaren altuera eta itxura > Teklatu mota horizontalean.*

*2 Hautatu teklatuaren modu bat.*

### *Teklatua banatzea*

Teklatua erditik bana dezakezu, eta bi aldeak pantailaren bi aldeetan jarri, pantaila *horizontalean dagoenean.*

*Teklatua banatzeko, biratu gailua horizontalki eta banatu bitan, teklatuari bi hatzekin eutsiz. Teklatua konektatzeko, elkartu itzazu, bi hatzekin eutsiz.*

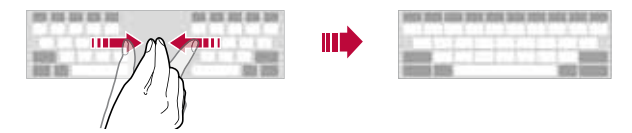

#### *Esku bakarrarekin erabiltzeko modua*

*Teklatua pantailaren alde batera mugi dezakezu, esku bakarrarekin erabiltzeko.*

*1* Ukitu *> Ezarpenak > Orokorra > Hizkuntza eta teklatua > LG teklatua > Teklatuaren altuera eta itxura > Esku bakarreko operazioa.*

Bestela, ukitu *teklatuan, eta, ondoren, ukitu Teklatuaren altuera eta itxura > Esku bakarreko operazioa.*

*2* Sakatu teklatuaren ondoko gezia, nahi duzun norabidean mugitzeko.

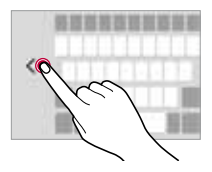

# *Teklaturako hizkuntzak gehitzea*

*Hizkuntza gehiago erants ditzakezu, erabilgarri egon daitezen teklatu bidez idaztean*

- *1* Ukitu *> Ezarpenak > Orokorra > Hizkuntza eta teklatua > LG teklatua > Hautatu hizkuntza.*
- *2 Hautatu erabili nahi duzun hizkuntza.*

#### *Kopiatzea eta itsastea*

*Aplikazio batean testua moztu edo kopiatu dezakezu, eta ondoren aplikazio berean itsatsi. Edo beste aplikazio batzuk exekuta ditzakezu, eta horietan itsatsi.*

- *1 Luze sakatu kopiatu edo itsatsi nahi duzun testua.*
- 2 Arrastatu **↓ b** kopiatu eta moztu nahi duzun eremua zehazteko.
- *3 Hautatu EBAKI edo KOPIATU.*
	- Moztutako edo kopiatutako testua automatikoki itsatsiko da arbelean.
- *4 Luze sakatu testua idazteko leihoa, eta hautatu ITSATSI.*

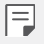

• Kopiatu edo moztu den elementurik ez badago, ez da bistaratuko *ITSATSI aukera.*

# *Testua idaztea ahots bidez*

Teklatuan, luze sakatu <sup>@</sup> eta, ondoren, hautatu  $\Psi$ .

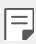

- Ahots-komandoak errazago ezagutzeko, argi hitz egin.
- Testua ahots bidez idazteko, ziurtatu gailua sare batera konektatuta *dagoela.*
- Ahotsa ezagutzeko hizkuntza hautatzeko, ukitu *> Hizkuntza ahotsa ezagutzeko pantailan.*
- Baliteke funtzio hau ez izatea bateragarria edo hizkuntza bateragarriak desberdinak izatea zerbitzu-eremuaren arabera.

# *Arbela*

*Argazki edo testu bat kopiatu edo mozten baduzu, automatikoki gordeko da arbelean, eta edozein tokitan edozein unetan itsatsi ahal izango duzu.*

*1 Teklatuan, luze sakatu eta, hautatu .*

Bestela, luze sakatu testua idazteko leihoa, eta hautatu *Klip-erretilua.*

- *2 Hautatu eta itsatsi elementu bat arbelean.*
	- Gehienez 20 elementu gorde daitezke arbelean.
	- Ukitu *gordetako elementuak blokeatzeko, ezaba ez daitezen, baita kopuru maximora iriste zarenean ere. Gehienez hamar elementu blokeatu daitezke.*  Blokeatutako elementuak ezabatzeko, lehenengo desblokeatu egin behar dira.
	- Sakatu **间** arbelean gordetako elementuak ezabatzeko.

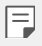

• Baliteke arbela bateragarria ez izatea deskargatutako aplikazio batzuekin.

# *Ez eragoztea*

Jakinarazpenak mugatu edo isilarazi ditzakezu, denbora-tarte jakin batean molesta ez *zaitzaten.*

- *1* Sakatu *> Soinua eta Jakinarazpena > Ez gogaitu.*
- *2* Sakatu *MODUA*, eta hautatu nahi duzun modua:
	- *Lehentasuna bakarrik*: hautatutako aplikazioetako soinu- edo bibraziojakinarazpenak bakarrik jasotzeko. Lehentasuna bakarrik aktibatuta dagoenean ere, alarmak jo egiten du.
	- *Dena mututu*: *soinua eta bibrazioa ere desaktibatzeko.*

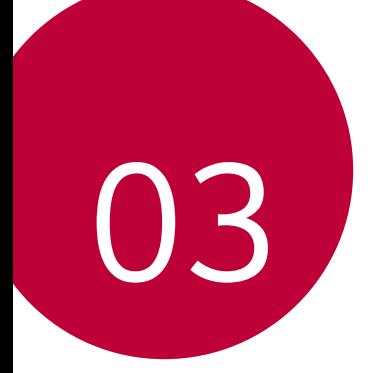

# *Aplikazio erabilgarriak*

# *Aplikazioak instalatu eta desinstalatzea*

# *Aplikazioak instalatzea*

Sar zaitez aplikazioen dendan, aplikazioak bilatu eta deskargatzeko

• SmartWorld, Play Store edo aplikazioak eskuratzeko zure zerbitzu-hornitzaileak *eskaintzen dizun denda erabil dezakezu.*

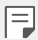

- Litekeena da denda batzuek eskatzea kontu bat sortzeko eta saioa kontu *horrekin hasteko.*
- Aplikazio batzuk eskuratzeko tarifa bat ordaindu behar izaten da.
- Datu mugikorrak erabiltzen badituzu, baliteke operadoreak tarifa bat kobratzea datuak erabiltzeagatik, zure prezio-planaren arabera.
- Baliteke SmartWorld funtzioa bateragarria ez izatea, eskualdearen edo zerbitzu-hornitzailearen arabera.

# *Aplikazioak desinstalatzea*

Desinstalatu gailutik erabiltzen ez dituzun aplikazioak.

#### *Luze sakatuta desinstalatzea*

*Pantaila nagusian, luze sakatu desinstalatu nahi duzun aplikazioa, eta, gero, arrastatu pantailaren goiko aldean dagoen Desinstalatu aukerara.*

• Desinstalatu diren aplikazioak berriro instala daitezke, desinstalatu direnetik 24 orduko epean. Xehetasun gehiago jakiteko, kontsultatu *"Aplik. zaborrontzia".*

#### *Ezarpen-menua erabilita desinstalatzea*

Ukitu  $\bigcirc$  > **Ezarpenak > > Orokorra > Aplikazioak**, hautatu aplikazio bat, eta, ondoren, *ukitu Desinstalatu.*

#### *Aplikazioak aplikazio-dendatik desinstalatzea*

*Aplikazio bat desinstalatzeko, sartu aplikazio hori deskargatu zenuen dendan, eta desinstalatu.*

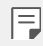

• Aplikazio batzuk ezin ditu desinstalatu erabiltzaileak.

# *Aplikazioak instalatzea eta desinstalatzea gailua*  **konfiguratzean**

*Gailua lehen aldiz pizten duzunean, aplikazio gomendatuak deskargatu ditzakezu.*

Hurrengo pausora joan zaitezke instalaziorik egin gabe.

# *Aplik. zaborrontzia*

*Pantaila nagusian ikus ditzakezu desinstalatutako aplikazio guztiak. Horrez gain, aplikazioak berriro instalatu ditzakezu, desinstalatu direnetik 24 orduko epean.*

#### Sakatu *> Sistema > Aplikazioen zakarrontzia.*

- *1* Bestela, luze sakatu pantaila nagusiko eremu huts bat, eta, gero *Aplikazioen zakarrontzia sakatu.*
- *2* Aktibatu nahi duzun funtzioa.
	- *Berrezarri*: hautatutako aplikazioa berriro instalatzeko.
	- $\blacksquare$ : qailutik desinstalatutako aplikazioak behin betiko ezabatzeko.

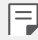

- Desinstalatutako aplikazioak automatikoki ezabatzen dira gailutik desinstalatzen direnetik 24 ordura. Desinstalatutako aplikazioren bat berriro *instalatu nahi baduzu, aplikazioen dendatik deskargatu behar duzu berriro.*
- Lehenetsitako pantaila nagusian bakarrik bistaratzen da funtzio hau. *EasyHome pantaila edo beste hasieratzaileren bat erabiltzen ari zarela desinstalatzen baduzu aplikazioaren bat, berehala eta behin betiko ezabatuko da gailutik.*

# *Aplikazioetarako lasterbideak*

Lasterbideen menu bat ikusteko, luze sakatu aplikazio bateko ikonoa (adibidez, Telefonoa, Mezua, Kamera, Galeria edo Ezarpenak) pantaila nagusian. Erabili aplikazioak errazago *aplikazioaren lasterbidea erabilita.*

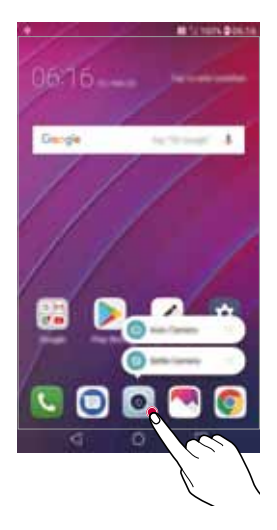

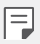

• Funtzio hau aplikazio batzuetan bakarrik dago eskuragarri.

# *Telefonoa*

#### *Ahots-deia*

Telefonoz deitu dezakezu aukeran dituzun moduak erabilita: telefono-zenbakia eskuz *idatzita edo kontaktuen edo azken deien zerrendatik zenbaki bat hautatuta.*

#### *Teklatua erabilita telefonoz deitzea*

- 1 Ukitu $\bigcap$  >  $\left\{ \cdot \right\}$  > **Markatu.**
- *2* Deitu nahi duzun modua erabilita:
	- Idatzi telefono-zenbakia, eta ukitu *.*
	- Luze sakatu markaketa bizkorreko zenbaki bat.
	- Bilatu kontaktua kontatu baten izeneko lehenengo letra sakatuta kontaktu*zerrendan, eta ukitu .*

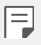

- Nazioarteko dei bat egitean "+" sartzeko, luze sakatu 0 zenbakia.
- Ikusi "Kontaktuak gehitzea", markaketa bizkorreko zerrendari telefonozenbakiak eransteari buruz informazio gehiago izateko*.*

#### *Kontaktu-zerrendatik dei bat egitea*

- **1** Ukitu $\bigcap$  >  $\left\{ \cdot \right\}$  > **Kontaktuak.**
- *2 Kontaktuen zerrendan, hautatu kontaktu bat, eta ukitu .*

#### *Deiei erantzutea*

Dei bati erantzuteko, arrastatu *sarrerako deien pantailan.*

- Entzungailu estereoa konektatuta dagoenean, deiak egin ditzakezu entzungailuan bertan dagoen deitzeko/amaitzeko botoia sakatuta.
- Pizteko/blokeatzeko tekla bakarrik sakatuta deia amaitzeko, sakatu *Ezarpenak > Sareak > Dei ezarpenak > Erantzun deiei eta amaitu deiak, eta, gero, aktibatu Bukatu deiak Piztu eta itzaltzeko botoiarekin.*

# *Deiei uko egitea*

Dei bati ez erantzuteko, arrastatu **a sarrerako deien pantailan.** 

- $\cdot$  Ukapen-mezu bat bidaltzeko, arrastatu ukapen-mezuaren aukera  $\equiv$  pantailan.
- Ukapen mezu bat gehitzeko edo editatzeko, ukitu *> Ezarpenak > > Sareak > Dei > ezarpenak >> Blokeatu deia eta baztertu mezu batekin > Mezu batekin uko egin.*
- Dei bat jasotzean, sakatu bolumena igotzeko tekla (+), bolumena jaistekoa (-) edo pizteko/blokeatzeko tekla, txirrin-tonua edo bibrazioa isilarazteko edo deia *atxikitzeko.*

# *Galdutako deiak bistaratzea*

Dei galdu bat baldin badago, pantailaren goiko aldeko egoera-barran *bistaratuko da.*

Dei galduaren xehetasunak ikusteko, arrastatu behera egoera-barra. Bestela, ukitu  $\bigcirc$  >  *>* Dei-logak.

# *Deiak dirauen bitartean eskuragarri dauden funtzioak*

Dei batean, zenbait funtziotara sar zaitezke pantailako botoiak sakatuta:

- *Atxiki*: Sarrerako deiak zain uzteko.
- *Bideo-deiak*: bideo-dei bat abiarazteko (baldin eta zure gailua bateragarria bada).
- *Kontaktuak*: *dei batean kontaktuen zerrenda ikusteko.*
- *Amaitu*: *deia amaitzeko.*
- *Teklatua*: markaketa-teklatua bistaratzeko edo ezkutatzeko.
- *Bozgorailua*: bozgorailuaren funtzioa aktibatzeko.
- *Isildu: soinua isilarazteko, solaskideak zure ahotsa entzun ez dezan.*
- *Bluetooth*: parekatuta eta konektatuta dagoen bluetooth-gailu batera deia transferitzeko.
- : dei-aukera osagarrietara joateko.

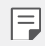

• Aukeran dauden doikuntza-elementuak aldatu egin daitezke eskualdearen edo zerbitzu-hornitzailearen arabera.

# *Hiruko dei bat egitea*

Dei bat aktibo dagoenean beste kontaktu bati deitu diezaiokezu.

- *1 Lehenengo deian, ukitu > Gehitu deia.*
- *2* Idatzi telefono-zenbakia, eta ukitu *.*
	- Bi deiak aldi berean bistaratzen dira pantailan, eta lehenengo deia zain geratzen *da.*
- *3* Konferentzia-dei bat hasteko, sakatu *Bateratu deiak.*

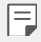

• Baliteke tarifa bat kobratzea dei bakoitzeko. Kontsultatu zure zerbitzu*hornitzailearekin xehetasun gehiago lortzeko.*

#### *Deien erregistroa bistaratzea*

*Azkena egindako deien erregistroak ikusteko ukitu > Dei-logak. Hori egin*  ondoren, funtzio hauek dituzu aukeran:

- Deien erregistroen xehetasunak ikusteko, hautatu kontaktua. Hautatutako *kontaktuari deitzeko, ukitu .*
- Dei-erregistroak ezabatzeko, sakatu *> Ezabatu.*

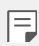

• Gailuak bistaratzen duen dei-iraupena eta kobratzen dizutena desberdinak izan daitezke. Kontsultatu zure zerbitzu-hornitzailearekin xehetasun *gehiago lortzeko.*

# **Dei-aukerak konfiguratzea**

Zenbait dei-aukera konfigura ditzakezu.

- *1* Ukitu *> > Deitu edo Dei-logak.*
- *2* Ukitu *> Dei-ezarpenak* eta aukerak konfigura ditzakezu, zure gustura egokitzeko.

# *Mezularitza*

#### *Mezuak bidaltzea*

Mezuak sor ditzakezu eta kontaktuei bidali mezularitza-aplikazioa erabilita

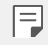

- Mezuak atzerrira bidaltzeak kargu gehigarriak sor ditzake. Kontsultatu zure zerbitzu-hornitzailearekin xehetasun gehiago lortzeko.
- 1 Ukitu $O \geq 0$ .
- *2* Ukitu *.*
- *3 Hautatu hartzaile bat eta idatzi mezua.*
	- Multimedia-aukerak erabiltzeko, sakatu *.*
	- Aukerako menuko elementu batera sartzeko, ukitu *.*
- *4* Ukitu *mezua bidaltzeko*

#### *Mezuak irakurtzea*

Bidali eta jasotako mezuak ikus ditzakezu, kontaktuen arabera ordenatuta.

- 1 Ukitu $O \geq 0$ .
- *2 Hautatu kontaktu bat mezuen zerrendan.*

#### **Mezularitzako doikuntzak konfiguratzea**

Mezularitzako doikuntzak alda ditzakezu, zure lehentasunetara egokitzeko.

- 1 Ukitu $\bigcap$   $\bigcirc$  **.**
- *2* Ukitu *> Ezarpenak mezuen zerrendan.*

# *Kamera*

#### *Kamera abiaraztea*

*Argazkiak atera ditzakezu edo bideoak grabatu zure bizitzako une bereziak beti gogoratzeko.*

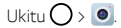

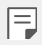

- Argazkiak atera aurretik edo bideo bat grabatu aurretik, garbitu kameraren *lentea zapi leun batekin.*
- Kontuz! Ez zikindu kameraren lentea hatzekin edo beste edozein *substantzia arrotzekin.*
- Erabiltzailearen eskuliburu honetan agertzen diren irudiak desberdinak izan *daitezke gailuan benetan bistaratzen direnekin alderatuta.*
- Argazkiak eta bideoak ikusi eta editatu ditzakezu Galeria aplikaziotik. Ikusi *"Galeriaren deskribapen orokorra" atala, honi buruzko xehetasun gehiago*  jakiteko.

*Flasha pizteko edo itzaltzeko.*

*Aurreko kameraren eta atzekoaren artean aldatzeko.*

Film-iragazkiaren efektu bat aplikatzeko.

*Kameraren aukerak aldatzeko.*

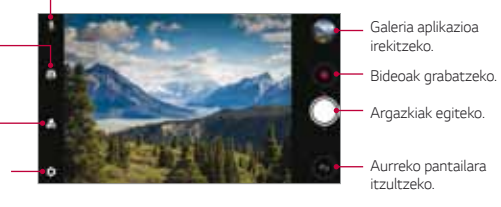

#### *Argazkiak ateratzea*

- *1* Sakatu kamara fokuratzeko subjektua.
- 2 Ukitu <sup>Q</sup> argazki bat ateratzeko
	- Bolumena jaisteko (-) edo igotzeko (+) botoiak ere erabil ditzakezu argazkiak.

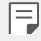

• Pantaila itzalita edo blokeatuta dagoenean, ireki kamera bolumena jaisteko tekla (-) bi aldiz sakatuta. Sakatu *> Ezarpenak > Orokorra> Lastermenuko botoia.*

#### *Bideoak grabatzea*

- *1* Sakatu kamara fokuratzeko subjektua.
- *2* Ukitu
	- Bideo bat grabatzen ari zarela argazkia ateratzeko, ukitu *.*
	- Bideo baten grabazioa eteteko, ukitu  $\left(\mathbf{u}\right)$ , Bideo baten grabazioa berrabiarazteko,  $ukitu$   $\odot$
- *3* Ukitu *bideo baten grabaketa amaitzeko.*

#### *Kameraren aukerak pertsonalizatzea*

*Kameraren zenbait aukera pertsonaliza ditzakezu, zure gustura egokitzeko.* 

Sakatu <sup>2</sup><sub>2</sub> pantailan.

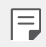

• Aukerak hautatutako kameraren araberakoak dira (aurrekoa edo atzekoa), eta aukeratutako kamera-moduaren araberakoak.

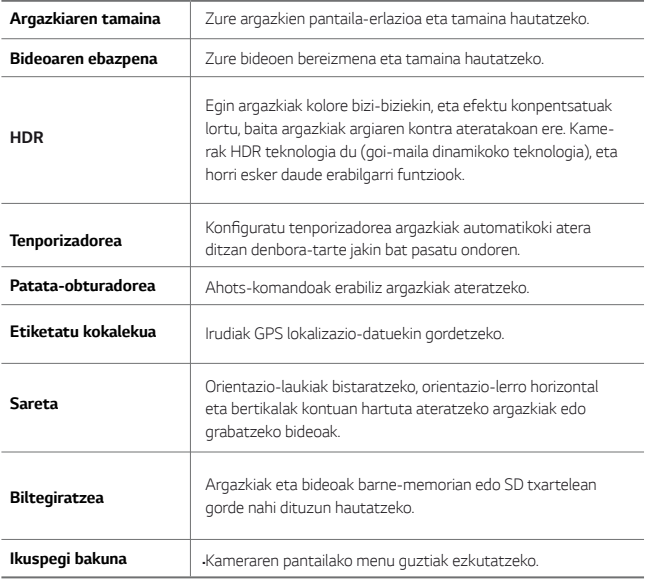

#### *Aurreko kameraren aukera gehigarriak*

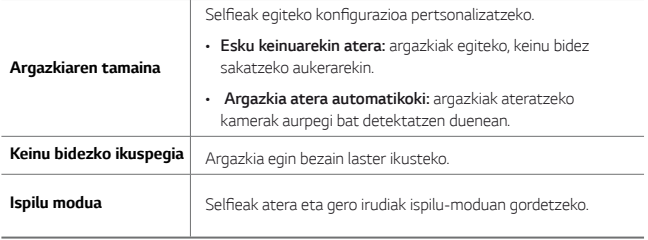

#### *Argazki-segida:*

Argazki-segida bat atera dezakezu, irudi bat mugimenduan sortzeko.

Luze sakatu<sup>( $\bigcirc$ </sup>

• Argazki-segida bizkor egingo da *luze sakatzen duzun bitartean.*

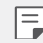

• 30 argazki egin ditzakezu.

#### *Ikuspegi bakuna*

Sak*atu > Ikuspegi bakuna*, *kameraren pantailako menu guztiak ezkutatzeko.* 

Sakatu *bistaratzeko.*

# *Kameraren aplikazioaren beste ezaugarri baliagarri batzuk*

#### *Esposizioa eta fokuratze automatikoa blokeatzea*

Uneko esposizio-maila eta fokuratze-posizioa zuzendu ditzakezu, kameraren pantaila *luze sakatuz. Funtzioa desaktibatzeko, sakatu pantailako eremu huts bat.*

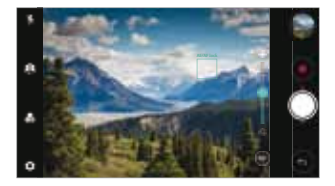

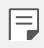

• Funtzio hori modu jakin batzuetan soilik dago erabilgarri*.*

#### *Kamera batetik bestera aldatzea*

*Aurreko eta atzeko kamera txandakatu ditzakezu, ingurunearen arabera.*

*Kameraren pantailan, sakatu edo irristatu pantaila edozein norabidetan, aurreko eta atzeko kamera txandakatzeko.*

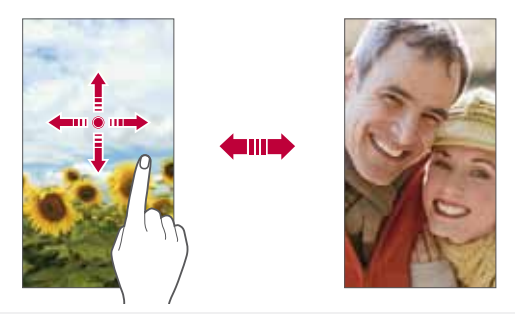

冃

• Erabili aurreko kamera autoargazkiak (selfieak) ateratzeko. Xehetasun gehiago lortzeko, ikusi "Selfieak egitea".

#### *Zooma erabiltzea*

*Kameraren pantailan zooma gerturatu edo urrundu dezakezu argazki bat egiten edo bideo bat grabatzen ari zaren bitartean.*

- Kameraren pantailan, elkartu edo urrundu bi hatza, pantailan irristatuta, zooma hurbiltzeko edo urruntzeko, eta, gero, erabili + /- barra lerragarria.
- $\cdot$   $\bigcirc$  botoia ere arrasta dezakezu gora eta behera.  $\cdot$  Funtzio hori modu jakin batzuetan *soilik dago erabilgarri.*

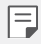

• Aurreko kamera selfie moduan erabiltzen duzunean, ezin da erabili zooma.

# **Shot selfie**

Aurreko kamera erabili dezakezu autoargazkiak (selfieak) ateratzeko.

#### *Keinu batekin argazkia ateratzea*

Autoargazkiak (selfieak) atera ditzakezu keinuen bidez. Erakutsi esku-ahurra aurreko kamerari, eta itxi ukabila. Bestela, itxi ukabila, eta, ondoren, ireki ezazu aurreko kameraren *parean.* 

• Hiru segundo pasatu ondoren, kamerak argazkia aterako du.

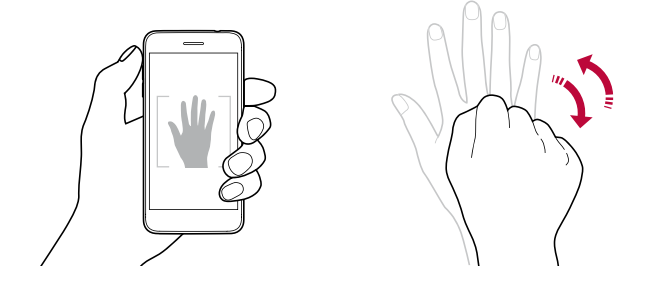

- Funtzio hori erabiltzeko, aldatu aurreko kamerara, eta, ondoren, sakatu *>*  **Shot selfie > Esku keinuarekin atera.**
- Ziurtatu esku-ahurra erreferentzia-lerroen barruan dagoela, kamerak *detekta dezan.*
- Baliteke funtzio hori erabilgarri ez egotea kameraren funtzio batzuk *erabiltzean.*

冃
#### *Atera argazkia automatikoki*

Autoargazkiak (selfieak) erraz eta eroso egiteko aurpegia detektatzeko funtzioa erabil dezakezu. Gailua konfigura dezakezu pantailari begiratzen diozunean aurreko kamerak zure aurpegia detekta dezan eta automatikoki autoargazki bat (selfie bat) atera dezan*.*

• Marko gidari zuria aurreko kamerak zure aurpegia hautematen duenean agertzen da. Marko gidari zuriaren barruan dagoen subjektuak mugitzeari uzten dionean, markoa urdina jartzen da, eta, gero, argazkia ateratzen du.

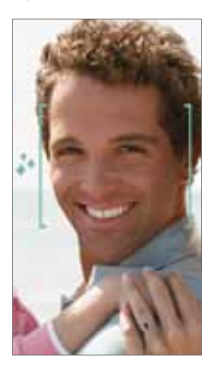

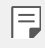

• Sakatu *>* **Shot selfie > Argazkia atera automatikoki, Argazkia atera**  *automatikoki* funtzioa aktibatzeko.

#### *Argazkiak tarteka ateratzea*

Selfieak denbora-tartearekin atera ditzakezu.

*Aurreko kamera erabiltzen duzunean Keinu batekin argazkia ateratzeko aukera*  aktibatuta, erakutsi kamerari esku-ahurra, eta, ondoren, itxi ukabila bizkor bi aldiz.

• Kamerak lau argazki aterako ditu pare bat segundoko tartearekin.

### *Keinu bidezko ikuspegia*

Aurreko kamerarekin autoargazki bat (selfie) atera ondoren, aurrebista ireki dezakezu berehala, pantaila aurpegitik gertu jarrita.

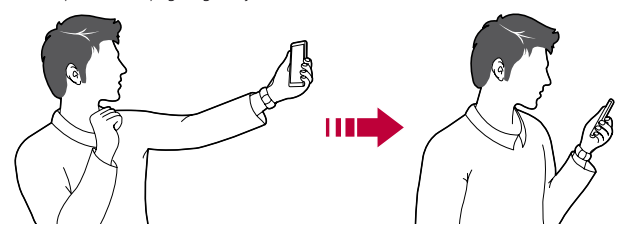

- Sakatu  $\{0\}$  > Keinuak ikusi keinu bidezko argazkia ateratzeko funtzioa *gaitzeko.*
- Argazki bat egiten den bakoitzean, aurrebista bat bakarrik dago.
- Aurrebistaren pantaila bistaratzen duenean gailuari bira ematen badiozu, *Kamera modura pasatuko da pantaila.*

#### *Ispilu modua*

*Aurreko kamerarekin argazki bat atera aurretik, sakatu > Ispilu modua*. Irudiak *horizontalki egiten du bira.*

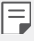

冃

• Aurreko kamera erabiltzen duzunean, kameraren aukeretan hauta dezakezu nola egin selfieak. Ikusi *"Kameraren aukerak pertsonalizatzea"* informazio gehiago jakiteko.

# *Galeria*

### *Galeriaren deskribapen orokorra*

*Gailuan gordetako argazkiak eta bideoak ikusi eta kudeatu ditzakezu.*

- 1 Ukitu $O$  >  $\blacksquare$ 
	- Gordetako argazkiak eta bideoak karpetatan ordenatzen dira.
- *2* Ukitu karpeta bat eta hautatu fitxategi bat.
	- Hautatutako fitxategia ikusi, pantaila osoan.
	- Argazki bat ikusten ari zaren bitartean, irristatu hatza ezkerrera edo eskuinera *aurreko irudia edo hurrengoa ikusteko.*
	- Bideo bat ikusten duzun bitartean, irristatu hatza ezkerrera edo eskuinera bideoa *atzeratzeko edo aurreratzeko.*
	- 冃
- Baliteke fitxategi-formatu batzuk bateragarriak ez izatea, instalatutako softwarearen arabera.
- Kodeketa dela eta, baliteke fitxategi batzuk ez ondo irekitzea.
- Tamainaren muga gainditzen duten fitxategiek akatsa eragin dezakete.

# *Argazkiak bistaratzea*

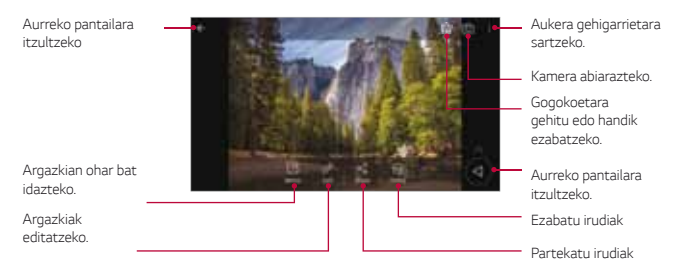

• Menuko elementuak bistaratzeko, sakatu leun pantaila. Menuko elementuak *ezkutatzeko, sakatu berriro pantaila.*

#### *Botoi mugikorra*

 $\equiv$ 

*Galeria horizontalean ikusten ari zarenean, botoi mugikorra erabil dezakezu. Xehetasun*  gehiago jakiteko, kontsultatu "Botoi mugikorra".

#### *Argazkien gainean oharrak idaztea*

- 1 Argazki bat ikusten ari zarenean, ukitu<sup>1</sup>
- *2* Idatzi ohar bat argazkian eta sakatu *GORDE.* 
	- Argazkian itsatsiko da oharra.

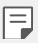

• Baliteke argazki batzuk ez izatea bateragarriak erretratua funtzioarekin.

#### *Argazkiak editatzea*

- 1 *Argazki bat ikusten ari zarenean, ukitu* $\varnothing$ *.*
- *2* Zenbait efektu eta tresna erabil ditzakezu argazkiak editatzeko.
- *3* Ukitu *GORDE aldaketak gordetzeko.*
	- Aldaketek jatorrizko fitxategia ordezkatuko dute.
	- Editatutako argazkia beste fitxategi bat bezala gordetzeko, ukitu  $\stackrel{\bullet}{\bullet}$  > **Gorde**.

## *Bideoak erreproduzitzea*

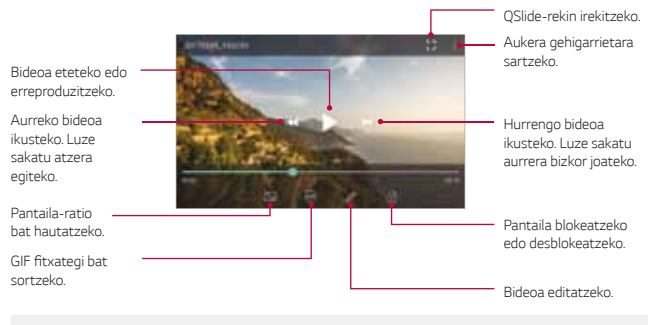

- Soinuaren bolumena doitzeko, arrastatu bideoaren pantailaren eskuineko *aldea gora edo behera.*
- Pantailaren distira doitzeko, arrastatu pantailaren ezkerreko aldea gora edo *behera.*

#### *Bideoak editatzea*

冃

- *1* Bideo bat ikusten ari zarenean, ukitu *.*
- *2* Erabili efektuak eta edizio-tresnak bideoak aldatzeko.

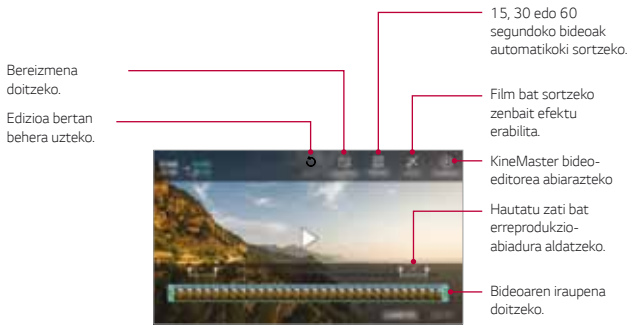

*3* Ukitu *GORDE aldaketak gordetzeko.* 

#### *Film bat sortzea*

Film bat egin dezakezu irudiak eta bideoak lotuz. Honi buruzko xehetasun gehiago jakiteko, kontsultatu *Film bat sortzea* atala.

#### **GIF fitxategi bat sortzea**

Erraz sor dezakezu GIF fitxategi bat grabatutako bideo batetik abiatuta. Honi buruzko xehetasun gehiago jakiteko, kontsultatu **GIF fitxategi bat sortzea** atala.

## *Fitxategiak ezabatzea*

Fitxategiak ezaba ditzakezu hauetako aukeraren bat hautatuta:

- Luze sakatu fitxategi bat fitxategien zerrendan, eta, ondoren, ukitu *Ezabatu.*
- $\cdot$  Ukitu  $\overline{\mathfrak{m}}$  fitxategien zerrendan, eta ezabatu nahi dituzun fitxategiak.
- Ezabatutako fitxategiak automatikoki mugitzen dira *Zaborra aukerara, eta 7 egun pasatu aurretik berreskuratu eta galeriara itzuli daitezke.*
- Ukitu  $\overline{[2]}$  fitxategiak behin betiko ezabatzeko. Kasu horietan, fitxategiak ezingo dira *berreskuratu.*

### *Fitxategien erabilera partekatua*

#### Fitxategiak parteka ditzakezu hauetako aukeraren bat hautatuta:

- Argazki bat ikusten ari zarenean, ukitu  $\ll^0_0$  fitxategia partekatzeko nahi duzun modua *erabilita.*
- Bideo bat ikusten ari zarenean, ukitu *> Partekatu* fitxategia partekatzeko nahi *duzun modua erabilita.*
- Ukitu  $\infty$  fitxategien zerrendan, fitxategia hautatzeko eta nahi duzun modua erabilita *partekatzeko.*

# *Kontaktuak*

### *Kontaktuen deskribapen orokorra*

*Kontaktuak gordetzeko eta administratzeko.* 

#### Sakatu *> Esenciales > Kontaktuak.*

### *Kontaktuak gehitzea*

#### *Kontaktu berri bat gehitzea*

- *1 Kontaktuen zerrendaren pantailan, ukitu .*
- *2* Sartu kontaktuaren xehetasunak, eta sakatu *GORDE.*

#### *Kontaktuak inportatzea*

Beste biltegiratze-gailu bateko kontaktuak inporta ditzakezu.

- *1* Kontaktu-zerrendaren pantailan, sakatu *> Kontaktuak kudeatu > Inportatu.*
- *2* Hautatu inportatu nahi duzun kontaktuaren jatorrizko eta helburuko kokapena, eta *ukitu ONARTU.*
- *3* Hautatu vCard fitxategia, eta, gero, sakat*u INPORTATU.*

#### *Markaketa bizkorreko zerrendara kontaktuak gehitzea*

- *1 Kontaktuen zerrendaren pantailan, ukitu > Markatze Bizkorrak.*
- *2* Sakatu *Gehitu kontaktua markaketa bizkorreko zenbaki batean.*
- *3 Hautatu kontaktu bat.*

# *Kontaktuak bilatzea*

Kontaktuak bila ditzakezu hauetako aukeraren bat hautatuta:

- $\cdot$  Sakatu $\mathsf Q$  kontaktu-zerrendaren goiko aldean, eta, gero, sartu kontaktuaren informazioa edo telefono-zenbakia
- Lerratu kontaktu-zerrenda gorantz edo beherantz.
- Kontaktuen zerrendako pantailaren aurkibidean, ukitu kontaktuaren aurreneko letra.

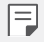

 $\cdot$  Sakatu $\mathsf Q$  kontaktu-zerrendaren goiko aldean, eta, gero, sartu kontaktuaren informazioa edo telefono-zenbakia dei-erregistroen, *kontaktuen eta taldeen bilaketaren emaitzak ikusteko*

## *Kontaktu-zerrenda*

#### *Kontaktuak editatzea*

- *1 Kontaktuen zerrendaren pantailan, hautatu kontaktu bat.*
- 2 *Kontaktuen zerrendaren pantailan, ukitu*  $\varnothing$ *eta editatu xehetasunak.*
- *3* Ukitu *GORDE aldaketak gordetzeko.*

#### *Kontaktuak ezabatzea*

Kontaktuak ezabatu ditzakezu hauetako aukeraren bat hautatuta:

- Kontaktuen zerrendaren pantailan, luze sakatu ezabatu nahi duzun kontaktua, eta, *ondoren, sakatu Ezabatu kontaktua.*
- Sakatu *> Ezabatu kontaktuen zerrendaren pantailan.*

### *Gogokoak gehitzea*

Sarri erabiltzen dituzun kontaktuak gogoko gisa erregistra ditzakezu.

- *1 Kontaktuen zerrendaren pantailan, hautatu kontaktu bat.*
- *2 Kontaktuaren xehetasunen pantailan, ukitu*

### *Taldeak sortzea*

- *1* Kontaktu-taldeen zerrendan, sakatu *.*
- *2* Idatzi talde-izen berria.
- *3* Ukitu *Gehitu kideak, hautatu kontaktuak, eta ukitu GEHITU.*
- *4* Ukitu *GORDE talde berria gordetzeko.*

# *QuickMemo+*

## *QuickMemo+ aplikazioaren deskribapen orokorra*

Ohar deigarriak sor ditzakezu ohar-blok honen funtzio aurreratuak eskaintzen dizkizuten aukera ugariekin; adibidez, irudiak eta pantaila-argazkiak kudeatu ditzakezu (ez dauden erabilgarri ohiko ohar-blokean).

#### *Oharra sortzea*

- *1* Ukitu *> QuickMemo+*
- *2* Ukitu *ohar bat sortzeko.*
	- $\cdot \vee$ : oharra gordetzeko.
	- $\cdot$   $\leftrightarrow$  : Aurreko edizioa desegiteko
	- $\cdot$   $\leftrightarrow$  : Berriki ezabatutako edizioak berregiteko
	- $\cdot~\mathsf{T}$ : ohar bat teklatua erabilita idazteko.
	- $\cdot$   $\mathscr{D}$  : ohar hat eskuz idazteko.
	- $\cdot \, \diamondsuit$ : eskuz idatzitako ohar bat ezabatzeko
	- $\cdot \;\mathcal{D}$ : zooma gerturatu edo urruntzeko edo eskuz idatzitako oharraren zatiei bira *emateko edo ezabatzeko.*
	- : Aukera gehigarrietara sartzeko
- 3 Ukitu **v**oharra gordetzeko.

# *Argazkien gainean oharrak idaztea*

- *1* Ukitu *QuickMemo+*
- *2* Ukitu *argazki bat ateratzeko, eta, ondoren, ukitu ONARTU.*
	- Argazkia automatikoki gehituko da ohar-blokean.
- 3 Sakatu  $T$ edo  $\mathscr /$  argazkiaren gainean oharrak idazteko.
	- Eskuz idatzi oharrak argazkian.
	- Idatzi testua argazkiaren azpian.
- *4* Ukitu *oharra gordetzeko.*

# *Pantaila-argazkien gainean oharrak idaztea*

- *1* Argazkia atera nahi diozun pantaila bistaratzen denean, arrastatu egoera-barra *behera, eta ukitu .*
	- Pantaila-argazkia ohar-blokaren atzealdeko gai gisa agertuko da. Oharretan erabil *ditzakezu tresnak pantailaren goiko aldean agertuko dira.*
- *2* Behar izanez gero, moztu irudia, eta hartu nahi dituzun oharrak.
	- Eskuz idatzi oharrak argazkian.
- 3 Sakatu  $\checkmark$  eta gorde oharrak nahi duzun tokian.
	- Gordetako oharrak *QuickMemo+ edo Galeria aukeran ikus ditzakezu.*
	- Oharrak beti toki berean gordetzeko, markatu *Erabili besterik adierazi…*  kontrol-laukia, eta hautatu aplikazioa.

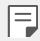

- Pantaila osoaren argazkia egin dezakezu desplazamendu bidezko pantailairudiaren funtzioa erabiliz.
- Mensaje edo Chrome aplikazioak erabiltzen ari zarela, arrastatu beherantz jakinarazpen-panela, eta sakatu *Captura+ > Luzatuta* fitxategi bakar gisa *ikusten ari zaren pantaila osoaren argazkia egiteko.*
- Funtzio hau desplazamendu bidezko pantaila-irudiaren funtzioarekin *bateragarri diren aplikazio batzuetan bakarrik dago eskuragarri.*

# *Karpeten kudeaketa*

Ohar-motaren arabera multzokatuta ikus ditzakezu oharrak.

- *1* Sakatu *> QuickMemo+.*
- 2 Pantailaren goiko aldean, sakatu **eta hautatu menuko elementu bat:** 
	- *Zirkular guztiak*: QuickMemo+ aukeran gordetako ohar guztiak ikusteko*.*
	- *Nire zirkularrak*: QuickMemo+ aukerak sortutako oharrak ikusteko*.*
	- **Argazki memoa**:  $\overline{O}$  aukerak sortutako oharrak ikusteko.
	- K*aptura+*: Kaptura+ aukerak sortutako oharrak ikusteko.
	- *Zaborra*: *ezabatutako oharrak ikusteko.*
	- *Kategoria berria*: *kategoriak gehitzeko.*
	- • *kategoriak antolatu, erantsi edo ezabatzeko. Kategoria baten izena aldatzeko, ukitu ezazu.*

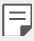

• Karpeta batzuk ez dira agertuko QuickMemo+ irekitzen duzun lehenengo aldian. Desgaitutako karpetak gutxienez ohar bat dutenean gaituko eta *bistaratuko dira.*

# *Erlojua*

### *Alarma*

Alarma bat jar dezakezu, ordu jakin batean jo dezan.

- *1* Sakatu *Esenciales > Erlojua > Alarma.*
- *2* Ukitu *alarma berri bat eransteko.*
- *3* Konfiguratu alarmaren doikuntzak, eta ukitu *GORDE.*

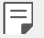

- Aurrez ezarritako alarma bat hautatzen baduzu, editatzeko aukera duzu.
- $\cdot$  Alarma bat ezabatzeko, ukitu  $\overline{||u|}$ , pantailaren goiko aldean. Bestela, luze *sakatu alarma.*

# *Munduko erlojua*

Munduko beste hiri batzuetako ordua ikus dezakezu.

- *1* Sakatu *> Esenciales> Erlojua > Munduko erlojua.*
- 2 Ukitu *;* eta, ondoren, erantsi hiria.

### *Tenporizadorea*

Konfiguratu tenporizadorea alarmak jo dezan denbora-tarte jakin bat pasatu ondoren.

- *1* Sakatu *> Esenciales > Erlojua > Tenporizadorea.*
- *2* Konfiguratu denbora-tartea, eta ukitu *Abiarazi.*
	- Tenporizadorea gelditzeko, sakatu *Pausa. Tenporizadorea abiarazteko, ukitu Berriz hasi.*
- *3* Ukitu *Geldiarazi tenporizadorearen alarma geldiarazteko.*

#### *Kronometroa*

Kronometroa erabil dezakezu denbora-tarte bat neurtzeko.

- *1* Sakatu *> Esenciales > Erlojua > Kronometroa.*
- *2* Sakatu *Abiarazi*, *kronometroa abiarazteko.*
	- Denbora-tarte bat neurtzeko, ukitu *Aurkibidea.*
- *3* Sakatu *Pausa*, *kronometroa gelditzeko.*
	- Kronometroa abiarazteko, ukitu *Berriz hasi.*
	- Erregistro guztiak ezabatzeko eta kronometroa berrabiarazteko, sakatu *Berrezarri.*

# *Egutegia*

### *Egutegiaren deskribapen orokorra*

*Egutegia erabil dezakezu gertaerak eta zereginak kudeatzeko.*

# *Gehitu gertaerak*

- *1* Sakatu *> Esenciales > Egutegia.*
- *2 Hautatu data bat eta ukitu .*
- *3* Sartu gertaeraren xehetasunak, eta ukitu *GORDE.*

## *Gertaerak sinkronizatzea*

Ukitu *> Egutegiak sinkronizatzera*, *eta hautatu sinkronizatu nahi duzun egutegia.*

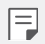

• Gertaerak gailuan, Googleren kontuan, gordetzen direnean, Googleren egutegiak automatikoki sinkronizatzen dira. Beraz, beste gailu batzuk *sinkroniza ditzakezu Googleren egutegiarekin, gailu horietan gailu honetako gertaera berberak ikus daitezen, eta horietatik administra ditzazun.*

# *Gertaeren poltsikoa*

*Gertaeren poltsikoa erabil dezakezu gertaerak sortzeko.*

Ukitu *gertaeren poltsikoa irekitzeko eta edukia egutegiaren data batera arrastatzeko.*

- $\bigcirc$ : Aldi baterako gordetako argazkiak, testuak, oharrak eta gertaerak administratzeko. Beste aplikazio bateko testuak, argazkiak eta oharrak parteka *ditzakezu, eta poltsikoan gorde. Gertaera bat sortzen duzunean GERTAKIZUNEN SAKELA sakatzen baduzu, gertaera hori aldi baterako gordeko da poltsikoan.*
- $\cdot$   $\circledcirc$  : iraungitze-datarik ez duten zereginak (adibidez, gertaerak) administra *ditzakezu.*

# *Zereginak*

Zereginak erregistra ditzakezu gailuan, zure programazioak erraz kudeatzeko.

- *1* Sakatu *> Esenciales > Atazak.*
- *2* Ukitu *zeregin bat gehitzeko.*
- *3* Idatzi zereginaren xehetasunak eta ukitu *GORDE.*

# *Musika*

Kantak edo musika-albumak erreproduzitu eta kudeatu ditzakezu.

- *1* Sakatu *> Esenciales > Musika.*
- *2 Hautatu kategoria bat.*
- *3* Hautatu musika-fitxategi bat.

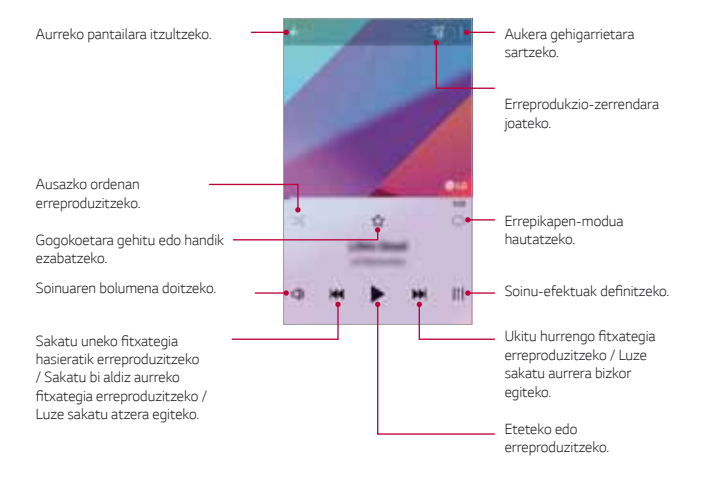

冃

• Baliteke fitxategi-formatu batzuk bateragarriak ez izatea, instalatutako softwarearen arabera.

- Tamainaren muga gainditzen duten fitxategiek akatsa eragin dezakete.
- Litekeena da musika-fitxategiak nazioarteko legeen edo jabeen copyright *bidez babestuta egotea. Litekeena da legezko baimen bat eskatu*  behar izatea musika-fitxategiak kopiatu aurretik. Musika-fitxategiak *deskargatzeko edo kopiatzeko, lehenengo irakurri dagokion herrialdeko copyrightari buruzko legea.*

# *Kalkulagailua*

Bi kalkulagailu-mota dituzu aukeran: normala eta zientifikoa

- *1* Sakatu *Esenciales > Kalkulagailua.*
- *2 Erabili teklatua kalkuluak egiteko.*
	- Kalkulagailu zientifikoa erabiltzeko, arrastatu pantailaren eskuin aldean dagoen *barra lerrakorra ezkerrerantz*
	- Kalkulu bat berregiteko, luze sakatu *DEL. botoia.*

# *Audio-grabagailua*

Zure ahotsa eta beste pertsona batzuena grabatu eta gorde dezakezu ekitaldi garrantzitsuetan. Grabatutako ahots-fitxategiak erreproduzi eta parteka ditzakezu.

- *1* Sakatu *>Esenciales >Audio grabagailua.*
	- Grabazioaren kokapenari buruzko xehetasunak gordetzeko, sakatu *> Gehitu etiketak > Gehitu kokalekua*
	- Ekitaldi bat gehitzeko, sakatu *> Gehitu etiketak > Gehitu gertaera bat Gero, erantsi ekitaldi bat nahi duzun egunean.*
- *2 Sakatu .*
	- Grabazioa une batez gelditzeko, sakatu *.*

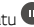

- *3* Ukitu *grabazioa amaitzeko.*
	- Fitxategia automatikoki gordeko da, eta grabatutako fitxategien pantaila *bistaratuko da.*
- *4* Sakatu *grabatutako ahotsa erreproduzitzeko.*

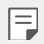

• Sakatu  $=0$ , grabatutako fitxategiak ikusteko. Zerrenda honetatik grabatutako ahots-fitxategiak erreproduzi ditzakezu.

# *Posta elektronikoa*

Erabili posta elektronikoko aplikazioa mezuak bidaltzeko eta jasotzeko (POP3 edo IMAP bidez) Interneteko zure helbidetik edo beste helbide batzuetatik, edo sartu Exchangeko *zure kontuan, helbide elektroniko korporatiboan sartzeko.*

### **Posta elektronikoko kontua konfiguratzea**

Zure telefonoak posta elektronikoko zenbait kontu-mota har ditzake; beraz, zenbait kontu batera konfiguratuak izan ditzakezu. Posta elektronikoko kontu bat konfiguratu aurretik, egiaztatu behar bezala konfiguratzeko behar dituzun datuak dauzkazula: erabiltzaile-izena (erabiltzailearen IDa), pasahitza, zerbitzariaren izena, eta abar*.*

- *1* Sakatu *> Esenciales > E-maila.*
- *2* Posta elektronikoko zure kontua konfiguratzeko, jarraitu pantailan agertzen diren *argibideei.*
	- Posta elektronikoko kontua konfiguratua geldituko da, eta, beraz, posta elektronikoko mezuak jasotzen hasiko zara.

# *FM irratia*

FM irratia entzun dezakezu. Sakatu *> Esenciales > FM irratia.*

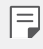

- Aplikazio hori erabiltzeko, lehenengo entzungailuak konektatu behar dituzu gailura. Irrati-antenek bezala funtzionatzen dute entzungailuek.
- Baliteke funtzio hau bateragarria ez izatea eskualde batzuetan.

# *Fitxategien kudeatzailea*

Gailuan gordetako fitxategiak ikusi eta kudeatu ditzakezu.

- *1* Sakatu *> Sistema > Fitxategien kudeatzailea.*
- *2* Ukitu eta hautatu nahi duzun biltegiratze-kokalekua*.*

# *Smart Doctor*

Smart Doctor funtzioa erabil dezakezu gailuaren egoera aztertzeko, eta hura *optimizatzeko.*

*1* Sakatu *> Sistema > Smart Doctor*

*Edo, ez*arpen-p*antailan, ukitu Orokorra > Smart Doctor.*

# *LG Mobile Switch*

Zure LG gailu zaharretik berrira datuak transferi ditzakezu.

- *1* Sakatu *> Sistema > LG Mobile Switch.* Bestela, sakatu *> Ezarpenak > Orokorra > Babeskopia sortu eta berrezarri > LG Mobile Switch.*
- *2* Bete pantailako jarraibideak, transferentzia-metodoa hautatzeko.

冃

- Segurtasun-kopian ez dira sartzen Googleren kontuko datuak. Zure Google *kontua sinkronizatzen duzunean, Google aplikazioak, Googleko kontaktuak, Googleren egutegia eta Googleren oharren aplikazioko datuak, eta Play*  Storetik deskargatutako aplikazioak automatikoki gordeko dira Drive *aplikazioan.*
- Kargatu erabat bateria datuen transferentzia egin aurretik, prozesuan *ustekabean gailua itzal ez dadin.*

# *Deskargak*

Internet bidez edo gailuko aplikazioen bidez deskargatutako fitxategiak ikus, ezaba edo parteka ditzakezu. Sakatu *> Sistema > Deskargak.*

# *SmartWorld*

LG Electronics-ek eskaintzen dizkizun joko, audio-eduki, aplikazio eta letra-tipo ugari *deskarga ditzakezu. Pertsonalizatu gailua zure gustura egokitzeko, pantaila nagusirako*  gaia eta letra-tipoak erabiliz.

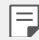

- Datu mugikorrak erabiltzen badituzu, baliteke operadoreak tarifa bat
- kobratzea datuak erabiltzeagatik, zure prezio-planaren arabera.
- Baliteke funtzio hau bateragarria ez izatea, eskualdearen edo zerbitzu*hornitzailearen arabera.*
- *1* Sakatu *> Servicios > SmartWorld.*
- *2* Ukitu *> LG kontua eta, ondoren, hasi saioa.*
- *3 Hautatu eta deskargatu nahi dituzun elementuak.*

# *RemoteCall Service*

*Arazoak konpontzeko, urrunetik egin daiteke gailuaren diagnostikoa. Lehenengo, deitu*  LGren bezeroen zerbitzu-zentrora:

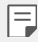

- Funtzio hau erabiltzeko, erabilera-baldintzak onartu behar dituzu *lehendabizi.*
- Datu mugikorrak erabiltzen badituzu, baliteke operadoreak tarifa bat kobratzea datuak erabiltzeagatik, zure prezio-planaren arabera.
- *1* Sakatu *Servicios > RemoteCall Service.*
- *2* Konektatu deia LGren bezeroen zerbitzu-zentrora.
- *3* Deia konektatu ondoren, segi zerbitzuko ordezkariaren jarraibideei, sei digituko sarbide-zenbaki bat sartzek*o.*
	- Gailua urrunetik konektatuko da, eta urruneko laguntza-zerbitzua martxan jarriko *da.*

# *Hedapen zelularra*

Denbora errealean ikus ditzakezu testu-hedapenak, larrialdi-egoerei buruzkoak (adibidez, ekaitz indartsuak, uholdeak edo lurrikarak). Sakatu *> Servicios > Gelaxken difusioa.*

# *Facebook*

Sare sozial bat erabil dezakezu argitalpenak, argazkiak eta bideoak eguneratzeko, ikusteko eta kontaktuekin linean partekatzeko. Sakatu *> Gomendatuta > Facebook.*

# *Instagram*

*Erabili sare sozial bat, argazkiak eta bideoak egiteko eta partekatzeko.*

Iragazkiak ere aplika diezazkiekezu argazkiei eta bideoei, originalagoak eta *erakargarriagoak izan daitezen.*

#### Sakatu *> Gomendatuta > Instagram.*

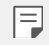

• Baliteke funtzio hau bateragarria ez izatea, eskualdearen edo zerbitzu*hornitzailearen arabera.*

# *Chrome*

Abiarazi saioa Chrome-n, eta inportatu irekitako fitxak, markagailuak eta helbide-barrako datua zure ordenagailutik gailura. Sakatu *Chrome.*

# *Googleren aplikazioak*

Googleren aplikazioak erabil ditzakezu Googleren kontu bat konfiguratzen baduzu. *Google kontu batean erregistratzeko leihoa automatikoki bistaratuko da Googleren aplikazio bat lehen aldiz erabiltzen duzunean. Googlen konturik ez baduzu, sortu bat*  gailua erabilita. Aplikazio bat erabiltzeko informazio gehiago jasotzeko, ikusi aplikazioaren beraren laguntza-atala.

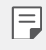

• Baliteke aplikazio batzuk ez ibiltzea, eskualdearen edo zerbitzu*hornitzailearen arabera.*

### *Dokumentuak*

Sortu dokumentuak eta editatu online edo beste gailu batean sortutako dokumentuak. *Partekatu eta editatu dokumentuak beste pertsona batzuekin.*

### *Drive*

Kargatu, gorde, ireki, partekatu eta antolatu fitxategiak gailutik. Edozein tokitan zaudela sar zaitezke aplikazioetarako aukeran dituzun fitxategietara, baita konexiorik ez dauden *tokietan ere.*

### *Duo*

Egin bideo-deiak familiarekin, lagunekin edo aplikazioa erabiltzen duen beste edozeinekin*.*

# *Google*

Erabili Google, webguneak, irudiak, albisteak eta abar bilatzeko, gako-hitza idatziz edo *esanez.*

### *Gmail*

*Gailuan Googleren posta elektronikoko kontu bat erregistra dezakezu, mugikorretik posta kontsultatzeko eta mezu elektronikoak bidaltzeko.*

# *Maps*

Bilatu zure kokapena edo lurreko mapa bateko toki baten kokapena. Ikusi informazio geografikoa.

### *Argazkiak*

Gailuan gordetako argazkiak edo argazki-bildumak ikusi edo partekatu ditzakezu.

## *Play Movies*

Zure Google kontua erabil dezakezu filmak alokatu edo erosteko. Erosi edukiak, eta *erreproduzitu edozein lekutan.*

### *Play Music*

Musika-fitxategiak eros ditzakezu Play Store dendan. Erreproduzitu gailuan gordetako musika-fitxategiak.

### *Lan-orria*

Sortu kalkulu-orriak eta editatu online edo beste gailu batean sortutako kalkulu-orriak. Partekatu eta editatu kalkulu-orriak beste pertsona batzuekin.

## *Aurkezpenak*

Sortu aurkezpenak eta editatu online edo beste gailu batean sortutako aurkezpenak. *Partekatu eta editatu aurkezpenak beste pertsona batzuekin.*

### *YouTube*

Bilatu eta erreproduzitu bideoak. Kargatu bideoak YouTube-n munduko edozein tokitan *dauden pertsonekin partekatzeko.*

# *Googleren laguntzailea*

Zure zereginak kudeatu ditzakezu, egunaren plangintza egin, erantzunak jaso eta beste *hainbat gauza.*

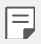

- Funtzio hori erabiltzeko, lehenengo, konektatu sare batera eta hasi saioa *zure Googleko kontuan.*
- Googleren laguntzailea ez dago hizkuntza guztietan.

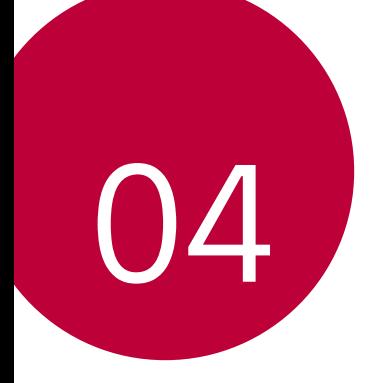

# *Doikuntzak*

# *Doikuntzak*

Gailuko ezarpenak zure gustuaren arabera pertsonaliza ditzakezu. Ukitu  $\bigcap$  >

#### *Ezarpenak.*

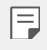

- $\,\cdot\,$  Ukitu  $\mathsf Q$  eta idatz gako-hitza bilaketa-koadroan doikuntza-elementu *batean sartzeko.*
- Ukitu *ikusteko modua aldatzeko. Erabiltzailearen eskuliburu honetan Fitxa ikuspegia erabiltzen ari zara.*

# *Sareak*

# *WiFi-a*

Gertu dituzun gailuetara konekta zaitezke WiFi sarea erabilita.

#### *WiFi sare batera konektatzea*

- *1* Doikuntza-pantailan, ukitu *Sareak > Wi-Fi.*
- 2 Sakatu *kontrola*, aktibatzeko.
	- Erabilgarri dauden WiFi sareak automatikoki bistaratuko dira.
- *3 Hautatu sare bat.*
	- Baliteke WiFi sarearen pasahitza sartu behar izatea.
	- Gailuak ez du egiten prozesu hau aurretik sartu zaren WiFi sareen kasuan. WiFi sare jakin batera automatikoki konektatu nahi ez baduzu, luze sakatu sarea, eta, *ondoren, sakatu Kendu sare.*

#### *WiFi sareen doikuntzak*

Doikuntza-pantailan, ukitu *Sareak > Wi-Fi.*

• *Datu mugikorretara aldatzea*: datu mugikorren konexioaren funtzioa aktibatuta baldin badago, baina gailua ezin bada Internetera konektatu WiFi konexioaren bidez, *gailua automatikoki konektatuko da datu mugikorren konexioaren bidez.*

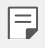

•  $\colon$  WiFi-aren doikuntzak pertsonalizatzeko.

### *Wi-Fi Direct*

Beste gailu bateragarri batzuetara konektatu zaitezke Wi-Fi Direct erabilita, zuzenean datuak gailuen artean partekatzeko. Ez da beharrezkoa sarbide-puntu bat. Bi gailutara baino gehiagotara konekta zaitezke Wi-Fi Direct-en bidez.

- *1* Doikuntza-pantailan, ukitu *Sareak > Wi-Fi > > Wi-Fi aurreratua > Wi-Fi Direct.*
	- Wi-Fi Direct-ekin bateragarriak diren eta gertu dauden gailuak automatikoki bistaratuko dira.
- *2 Hautatu gailu bat.*
	- Konexioa ga*uz*atzen da gailuak konexio-eskaera onartzen duenean.

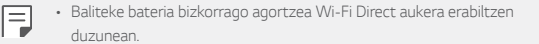

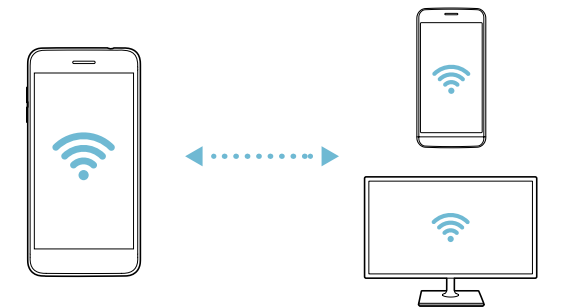

## *Bluetootha*

Beste gailu bateragarri batzuetara konektatu zaitezke bluetootha erabilita, zuzenean datuak gailuen artean trukatzeko. Konektatu gailua entzungailu batera eta bluetooth*teklatu batera. Horrela errazago kontrolatuko duzu gailua*

#### *Beste gailu batzuekin lotzea*

- *1* Doikuntza-pantailan, ukitu *Sareak > Bluetooth.*
- *2* Sakatu *kontrola, aktibatzeko.*
	- Aukeran dauden gailuak automatikoki bistaratuko dira.
	- Gailuen zerrenda eguneratzeko, ukitu *BILATU.*

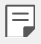

• Ikusgai gisa ezarritako gailuak bakarrik bistaratzen dira zerrendan .

- *3 Hautatu gailu bat zerrendan.*
- *4* Pantailan agertzen diren argibideei jarraitu behar diezu, autentifikazioa gauzatzeko.

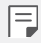

• Aurrez sartu zaren gailuen kasuan, sistemak ez du pauso hau egiten.

### *Datuak Bluetooth bidez bidaltzea*

- *1* Hautatu fitxategi bat.
	- Multimedia-fitxategiak edo kontaktuak bidal ditzakezu.
- *2* Ukitu *> Bluetooth.*
- *3* Hautatu fitxategiaren helburuko gailua.
	- Gailu hartzaileak onartzen duenean bidaliko da fitxategia.

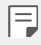

• Fitxategien erabilera partekatuko prozesuak desberdinak izan daitezke fitxategien arabera.

## *Datu mugikorrak*

Datu mugikorrak aktiba edo desaktiba ditzakezu. Datu mugikorren kudeaketa ere administra dezakezu.

#### *Datu mugikorrak aktibatzea*

- *1* Doikuntza-pantailan, ukitu *Sareak > Datu mugikorrak.*
- 2 Sakatu **Kontrola**, aktibatzeko.

#### *Datu mugikorren doikuntzak pertsonalizatzea*

- *1* Doikuntza-pantailan, ukitu *Sareak > Datu mugikorrak.*
- *2* Pertsonalizatu honako doikuntza hauek:
	- *Datu mugikorrak*: konfiguratu funtzio hau sare mugikorretan datu-konexioak *erabiltzeko.*
	- *Datu mugikorren erabilera mugatua*: *ezarri datu mugikorren erabilerarako muga bat muga hori gainditzen denean datu mugikorrak blokeatzeko.*
	- $\div$ : datu mugikorren doikuntzak pertsonalizatu ditzakezu.

### *Dei-doikuntzak*

Deien doikuntzak pertsonaliza ditzakezu, adibidez, ahots-deien aukerak eta nazioarteko deiak.

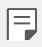

• Baliteke funtzio batzuk bateragarriak ez izatea, eskualdearen edo zerbitzu*hornitzailearen arabera.*

- 1 Doikuntza-pantailan, ukitu *Sareak > Dei ezarpenak.*
- *2 Pertsonalizatu doikuntzak.*

# *Partekatzea eta konektatzea:*

### *NFC*

Gailua erabil dezakezu garraio-txartel edo kreditu-txartel gisa. Datuak beste gailu batekin ere parteka ditzakezu

- *1* Doikuntza-pantailan, ukitu *Sareak > Partekatu eta Konektatu > NFC.*
- 2 Sakatu *kontrola, aktibatzeko* 
	- Ukitu gailua NFCarekin bateragarria den beste gailu batekin, datuak partekatzeko *aukera baimentzeko.*

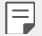

• Baliteke NFC antena beste toki batean egotea, gailu-motaren arabera. Ikusi "Unitatearen deskribapen orokorra", *NFC antenaren eremuari buruzko*  informazio gehiago izateko.

### *Android Beam*

Fitxategiak parteka ditzakezu gailuaren atzeko aldea beste gailu batekin ukituta. Gainera, fitxategiak (adibidez, abestiak, bideoak edo kontaktuak) parteka ditzakezu, webguneak ireki ditzakezu edo aplikazio bat abiaraz dezakezu beste gailu batetik.

- *1* Doikuntza-pantailan, ukitu *Sareak > Partekatu eta Konektatu > Android Beam.*
- *2* Sakatu *kontrola, aktibatzeko.*
- *3* Ukitu gailuaren atzeko aldea beste gailu batekin.

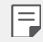

• Baliteke NFC antena beste toki batean egotea, gailu-motaren arabera.

#### *Partekatzeko panela*

Galeria, Musika edo Fitxategien kudeatzailea ataletako edukia parteka dezakezu. Gainera, edukiak parte ditzakezu pertsona jakin batzuekin, Google Direct Share-rekin bateragarri diren aplikazioetan.

- *1* Doikuntza-pantailan, ukitu *Sareak > Partekatu eta Konektatu > Partekatze panela.*
- *2 Sakatu* aukera desaktibatzeko.

### *LG AirDrive*

Zure LG kontua erabil dezakezu gailuan gordeta dituzun fitxategiak ordenagailutik kudeatzeko. Ez da beharrezkoa USB konexioa.

- *1* Doikuntza-pantailan, ukitu *Sareak > Partekatu eta Konektatu > LG AirDrive.*
- *2* Erabili LG kontu bakarra ordenagailuan LG Bridge eta gailuan *LG AirDrive aplikazioak abiarazteko.*
	- LG Bridge softwarea hemen deskarga dezakezu: [www.lg.com](http://www.lg.com)*.*
- *3* Kudeatu gailuko fitxategiak ordenagailutik.

#### *Inprimatzea*

Gailua Bluetooth inprimagailu batera konektatu dezakezu, gailuan gordetako argazkiak edo dokumentuak inprimatzeko.

*1* Doikuntza-pantailan, ukitu *Sareak > Partekatu eta Konektatu > Inprimatze.* 

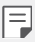

• Erabili nahi duzun inprimagailua ez bada ageri zerrendan, instalatu dagokion inprimagailu-kontrolagailua aplikazio-dendatik.

- *2 Hautatu kontuaren zerbitzua*
- *3* Sakatu *kontrola, aktibatzeko.*
- *4* Hautatu inprimagailu bat inprimagailu-zerrendaren pantailan.
	- Inprimagailu bat gehitzeko, ukitu *> Gehitu.*
	- Inprimagailu baten izena bilatzeko, ukitu *> Bilatu.*
	- Ukitu *> Ezarpenak* i*nprimagailuen zerrendaren pantailan*
- *5* Hautatu fitxategi bat eta ukitu *> Inprimatu.*
	- Dokumentua inprimagailuan inprimatuko da.

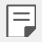

• Googleko konturik ez baduzu, ukitu *GEHITU KONTUA, kontu bat sortzeko.*

# *Sarera ainguratzea*

### *USB modema*

Gailua beste gailu batera konekta dezakezu USB baten bidez, eta datu mugikorrak *partekatu harekin.*

- *1* Konektatu gailua beste gailu batera USB kablearen bidez.
- *2* Ezarpen-pantailan, sakatu *Sareak > Ainguratzea > USB Ainguratzea*, *eta sakatu kontrola, aktibatzeko.*

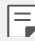

- Aukera honek datu mugikorrak erabiltzen ditu, eta baliteke operadoreak tarifa bat kobratzea datuak erabiltzeagatik, zure prezio-planaren arabera. Kontsultatu zure zerbitzu-hornitzailearekin xehetasun gehiago lortzeko.
- Ordenagailu batera konektatzen zarenean, deskargatu USB kontrolagailua [www.lg.com](http://www.lg.com) gunetik, eta instalatu ordenagailuan.
- Ezin dituzu fitxategiak bidali gailuaren eta ordenagailuaren artean USBaren ainguratze-funtzioa aktibatuta baldin badago. Desaktibatu USBaren ainguratze-funtzioa fitxategiak bidaltzeko edo jasotzeko.
- Ainguratze-funtzioarekin bateragarriak diren sistema eragileak hauek dira: Windows XP edo berriagoa eta Linux.

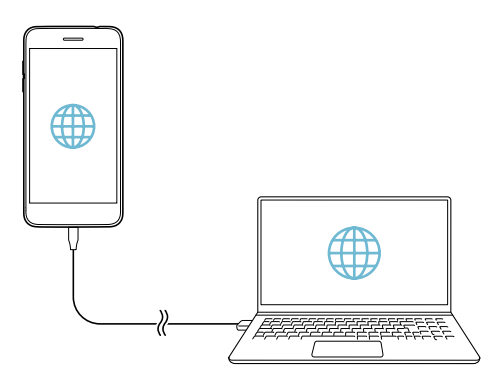

### *WiFi sarbide-puntua*

Gailua erabil dezakezu haririk gabeko bideratzaile gisa, beste gailu batzuk Internetera *konekta daitezen gailuko datu mugikorrak erabilita.*

- *1* Doikuntza-pantailan, sakatu S*areak > Ainguratzea > Wi-Fi Hotspota eta sakatu kontrola, aktibatzeko.*
- *2* Sakatu **Konfiguratu Wi-Fi hotspota** eta idatzi WiFi-aren izena (SSID) eta pasahitza.
- *3* Aktibatu WiFi funtzioa beste gailuan, eta hautatu gailuaren sare-izena WiFi sareen *zerrendan.*
- *4* Idatzi sarearen pasahitza.

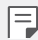

- Aukera honek datu mugikorrak erabiltzen ditu, eta baliteke operadoreak tarifa bat kobratzea datuak erabiltzeagatik, zure prezio-planaren arabera. Kontsultatu zure zerbitzu-hornitzailearekin xehetasun gehiago lortzeko.
- Informazio gehiago dago webgune honetan: http/[/www.android.com/tether#wifi](http://www.android.com/tether#wifi)

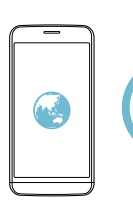

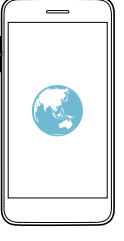

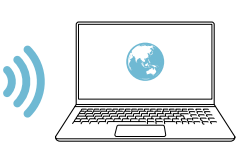

#### *WiFi sarbide-puntua desaktibatzeko tenporizadorea*

WiFi sarbide-puntua ez baldin bada erabiltzen denbora-tarte batean, deskonektatu egiten da automatikoki. Automatikoki deskonektatzeko denbora-tartea konfigura *dezakezu*

#### *WiFi partekatua*

Funtzio hori aktibatzen duzunean gailua WiFi batera konektatuta dagoela, gailu partekatuak sarera konektatuta egongo dira, gailuaren WiFi konexioa erabilita. Funtzio hori desaktibatuta baldin badago, datu mugikorren funtzioa erabiliko da sare*konexiorako.*

#### *Internetera bluetooth bidez konektatzea*

Bluetooth bidez konektatutako gailuak Internetera konektatu daitezke, gailuaren datu *mugikorrak erabilita.*

- *1* Ezarpen-pantailan, sakatu S*areak > Ainguratzea > Bluetooth Ainguratzea*, *eta*  sakatu kontrola, aktibatzeko.
- *2* Aktibatu bluetooth funtzioa bi gailuetan, eta lotu biak.

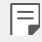

- Aukera honek datu mugikorrak erabiltzen ditu, eta baliteke operadoreak tarifa bat kobratzea datuak erabiltzeagatik, zure prezio-planaren arabera. Kontsultatu zure zerbitzu-hornitzailearekin xehetasun gehiago lortzeko.
- Informazio gehiago dago webgune honetan: http/[/www.android.com/tether#Bluetooth\\_tethering](http://www.android.com/tether#Bluetooth_tethering)

#### *Laguntza*

Ainguraketa-funtzioaren eta mugikorren sarbide-puntuen erabilerari buruzko laguntza *irakur dezakezu.*

Ezarpen-pantailan, ukitu *Sareak > Ainguratzea > Laguntza.*

# *Aukera gehiago*

#### *Hegazkin modua*

Deiak egiteko funtzioa eta datu mugikorrak desaktiba ditzakezu. Modu hau aktibatuta dagoenean, datu mugikorrak behar ez dituzten funtzioak (jokoak edo musika*erreprodukzioa) erabilgarri daude.*

- *1* Doikuntza-pantailan, ukitu *Sareak > Gehiago > Hegaldi modua*
- *2* Ukitu *AKTIBATU* berreste-pantailan.

### *Sare mugikorrak*

Sare mugikorren doikuntzak pertsonaliza ditzakezu.

- *1* Doikuntza-pantailan, uki*tu Sareak > Gehiago > Sare mugikorrak.*
- *2* Pertsonalizatu honako doikuntza hauek:
	- *Datu mugikorrak*: *datu mugikorrak aktibatzeko edo desaktibatzeko.*
	- *Datuen ibiltaritza*: Interneten nabigatzeko eta posta elektronikoa, multimediamezuak eta beste datu-zerbitzu batzuk erabiltzeko atzerrian zaudenean*.*
	- *Sare modua*: sare-mota bat aukeratzeko.
	- *APN*: sarbide-puntua ikusteko edo aldatzeko, datu mugikorren zerbitzuak erabili ahal izateko. Sarbide-puntua aldatzeko, hautatu aukera bat sarbide-puntuen zerrendan.
	- *Sare-operadoreak*: sare-operadoreak bilatzeko eta sare batera automatikoki *konektatzeko.*

#### *VPNa*

Sare pribatu birtual (VPN) seguru batera konekta zaitezke; adibidez, intranet batera. *Horrez gain, konektatutako sare pribatu birtualak kudea ditzakezu.*

#### *VPN bat gehitzea*

- *1* Doikuntza-pantailan, ukitu *Sareak > Gehiago > VPN Konexioa.*
- *2* Sakatu *Gehitu VPN.*

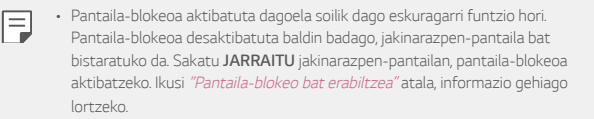

*3* Idatzi VPNaren xehetasunak eta ukitu *GORDE.*

#### **VPNaren doikuntzak konfiguratzea**

- *1* Ukitu VPN bat *VPN sareak zerrendan.*
- *2* Idatzi VPNaren erabiltzaile-kontuaren xehetasunak eta ukitu *KONEKTATU.*
	- Kontuaren xehetasunak gordetzeko, markatu *Gorde kontuaren informazioa*  kontrol-laukia.

# *Soinuak eta jakinarazpenak*

Soinuaren, bibrazioaren eta jakinarazpenen doikuntzak pertsonaliza ditzakezu.

Doikuntza-pantailan, ukitu *Soinua eta Jakinarazpena eta pertsonalizatu doikuntza*  hauek:

- **Soinu profila**: aldatu soinu-modua *Soinua*, *Bibrazioa edo Isiltasunaren artean.*
- *Bolumena*: *soinuaren bolumena doitzeko zenbait elementutarako.*
- *Tonua*: txirrin-tonu bat hautatzeko, sarrerako deientzat. Gehitu edo ezabatu txirrin-tonuak.
- *Dei tonuaren IDa*: txirrin-tonuak sortzeko, kontaktu jakin baten sarrerako *deietarako.*
- *Soinua bibrazioarekin*: gailua konfiguratzeko aldi berean txirrin-tonu bat jo eta *bibra dezan.*
- *Bibrazio modua*: deiak jasotzean zer bibrazio-mota nahi duzun hauta dezakezu.
- *Ez gogaitu:* konfiguratu ordua, jakinarazpen-mota eta aplikazio-mota, jakinarazpen-mezuak jasotzeko. Jaso jakinarazpen-mezuak asteko egun jakinetan.
- *Blokeatu pantaila*: blokeo-pantailan jakinarazpen-mezuak bistaratzeko edo ezkutatzeko. Horrez gain, informazio pribatua ezkuta dezakezu.
- *Aplikazioak*: pantailan jakinarazpen-mezuak bistara ditzaketen aplikazioak hautatzeko, eta aplikazio horien lehentasunak konfiguratzeko, jakinarazpen*mezuei dagokienez.*
- *Gehiago > Jakinarazpena soinuak*: jakinarazpen-txirrinaren tonuak hautatzeko. Konfiguratu gailuan gordetako musika-fitxategi bat jakinarazpenetarako txirrin*tonu gisa.*
- *Gehiago > Bibratu sakatzean* gailua konfiguratu dezakezu bibratu dezan pantailan elementu jakin batzuk sakatzen dituzunean.
- *Gehiago > Soinu-efektuak*: soinu-efektu bat hautatzeko teklatua ukitzen *duzunean, aukera bat hautatzean edo pantaila blokeatu edo desblokeatzean erreproduzitu dadin.*

# *Pantaila*

Pantaila nagusiaren eta blokeo-pantailaren doikuntzak pertsonaliza ditzakezu.

Doikuntza-pantailan, ukitu *Pantaila* eta pertsonalizatu doikuntza hauek:

- *Pantaila nagusia*: pantaila nagusiko doikuntzak pertsonalizatzeko. Ikusi *"Pantaila nagusiaren ezarpenak"* atala, informazio gehiago lortzeko.
- *Blokeatu pantaila*: blokeo-pantailako doikuntzak pertsonalizatzeko. Ikusi "Bloke*pantailaren ezarpenak"* atala, informazio gehiago lortzeko*.*
- *Gaia: gailuko pantailako gaia hautatzeko.*
- *Hasierako ukipen botoiak*: ukipen-botoi nagusiak berrantolatzeko edo atzeko *koloreak aldatzeko.*
- *Letra-tipo mota*: letra-tipoa aldatzeko.
- *Letraren tamaina*: letra-tipoaren tamaina aldatzeko.
- *Letra lodia*: pantailan agertzen den testua letra lodiz jartzeko.
- *Bistan tamaina*: *pantailako elementuak erraz ikusteko moduko tamainan*  konfiguratzeko. Baliteke elementu batzuk tokiz aldatzea.
- *Ikuspegi erosoa*: pantailaren argi urdinaren kantitatea txikitzeko, hala, ikusmen*nekea murrizteko.*
- *Disdira*: erabili barra lerragarria gailuko pantailaren distira-maila aldatzeko. Pantailaren distira automatikoki doitzeko giro-argiaren intentsitatearen arabera, *sakatu Auto etengailua.*
- *Auto*: konfiguratu gailua pantailaren distira automatikoki doitu dadin inguruko *argiaren intentsitatearen arabera.*
- *Biratze automatikoko pantaila*: *bira eman automatikoki pantailari, gailuaren orientazioaren arabera.*
- *Pantailaren deskonexio denbora*: pantaila automatikoki itzaltzeko denboratarte jakin batean gailua inaktibo dagoenean*.*
- *Gehiago > KnockON*: p*antaila piztu edo itzaltzeko aukera duzu bi aldiz sakatuta.*
- *Gehiago > Pantaila babeslea*: pantaila-babes bat bistaratzeko gailua euskarrira edo kargagailura konektatuta dagoenean. Hautatu bistaratu nahi duzun pantaila*babesa.*

# *Orokorra*

### *Hizkuntza eta teklatua*

Gailuaren hizkuntzaren eta teklatuaren doikuntzak pertsonaliza ditzakezu.

- *1* Doikuntza-pantailan, ukitu *Orokorra > Hizkuntza eta teklatua.*
- *2* Pertsonalizatu honako doikuntza hauek:
	- *Hizkuntza*: *gailuan aplikatuko den hizkuntza hautatzeko.*
	- *Uneko teklatua*: erabiltzen ari zaren teklatu-mota ikusteko. Hautatu testua *idazteko erabili nahi duzun teklatua.*
	- *LG teklatua*: *LG teklatuaren doikuntzak pertsonalizatzeko.*
	- *Google ahots bidezko idazketa*: Googleren testu-diktaketaren aukerak konfiguratzeko*.*
	- *Testutik hizketarako irteera*: *testua ahots bihurtzeko doikuntzak*  konfiguratzeko*.*
	- *Erakuslearen abiadura*: sagurako edo ukipen-panelerako kurtsorearen abiadura *doitzeko.*
	- *Aurkako botoiak*: *saguaren botoiak alderantzika ditzakezu, eskuineko botoia izan dadin zuzeneko manipulazioko ekintzak exekutatuko dituena.*

### *Kokapena*

Aplikazio batzuek zure kokapenari buruzko informazioa nola erabiliko duten pertsonaliza dezakezu.

- *1* Doikuntza-pantailan, ukitu *Orokorra > Kokalekua.*
- *2* Pertsonalizatu honako doikuntza hauek:
	- *Mode*: aukeratu zure kokapen-datuak emateko metodo bat.
	- *AZKEN KOKAPENAREN ESKAERA*: ikusi zure kokapenari buruzko informazioa *eskatu berri duten aplikazioak zein diren.*
	- *Google Kokapen-historia*: konfiguratu Googleren kokapen-historiaren *doikuntzak.*
	- *Google Kokapen-historia*: *zure kokalekua beste norbaitekin partekatzeko denbora errealean.*

## *Kontuak eta sinkronizazioa*

Kontuak erantsi edo kudeatu ditzakezu, Googleren kontuak barne. Horrez gain, aplikazio jakin batzuk edo erabiltzaile-datuak automatikoki sinkroniza ditzakezu.

- *1* Doikuntza-pantailan, ukitu *Orokorra > Kontuak eta sinkronizazioa.*
- *2* Pertsonalizatu honako doikuntza hauek:
	- *Datuak automatikoki sinkronizatu*: *erregistratutako kontu guztiak automatikoki sinkronizatzeko.*
	- *KONTUAK*: *erregistratutako kontuen zerrenda ikusteko. Kontu baten xehetasunak ikusteko edo aldatzeko, ukitu ezazu.*
	- *GEHITU KONTUA*: *kontuak eransteko.*

### *Irisgarritasuna*

Gailuan instalatuta dauden irisgarritasun-osagarriak kudea ditzakezu.

- *1* Doikuntza-pantailan, ukitu *Orokorra > Eskuragarritasuna.*
- *2* Pertsonalizatu honako doikuntza hauek:
	- *Ikuspegia > TalkBack*: gailua konfiguratzeko pantailako egoera edo ekintzak ahots-mezuen bidez jakinaraz ditzan.
	- *Ikuspegia > Ahots jakinarazpenak*: Konfiguratu gailua ozen eman dezan deitzen ari den pertsonari buruzko informazioa.
	- *Ikuspegia > Letraren tamaina*: letra-tipoaren tamaina aldatzeko.
	- *Ikuspegia > Letra lodia*: pantailan agertzen den testua letra lodiz jartzeko.
	- *Ikuspegia > Bistan tamaina*: *pantailako elementuak erraz ikusteko moduko*  tamainan konfiguratzeko. Baliteke elementu batzuk tokiz aldatzea*.*
	- *Ikuspegia > Ukipen zooma*: *zooma gerturatzeko edo urruntzeko pantaila hiru aldiz segidan ukituta.*
	- *Ikuspegia > Leihoaren zooma*: zooma hurbiltzeko edo urruntzeko leiho batean *edo koloreak alderantzikatzeko.*
	- *Ikuspegia > Arratoiaren adierazle handiar*.: *saguaren erakuslea handitzeko.*
	- *Ikuspegia > Kontraste handiko pantaila*: atzean beltza jartzeko, pantailaren *kontrastea areagotzeko.*
- *Ikuspegia > Pantailaren kolorea alderantzikatu: pantailako kolorearen*  kontrastea handitzeko, ikusmen-arazoak dituzten pertsonentzat*.*
- *kuspegia > Pantailaren kolorea doitu: pantailaren kolorea doitzeko.*
- *Ikuspegia > Zuri beltzean*: pantaila gris-eskalan bistaratzeko.
- *Ikuspegia > Bukatu deiak piztu eta itzaltzeko botoiarekin*: *deiak amaitzeko*  pizteko/blokeatzeko tekla sakatuta.
- *Entzumena > Kapturak*: *bideoak erreproduzitzeko garaian azpitituluen zerbitzua*  aktibatzeko, entzumen-arazoak dituztenentzat.
- *Entzumena > Flash alertak*: gailua konfiguratzeko sarrerako deien, mezuen eta *alarmen berri emateko argi keinukari baten bidez.*
- *Entzumena > Mututu soinu guztiak*: *soinu guztiak isilarazteko eta hargailuaren*  bolumena jaisteko.
- **• Entzumena > Audio kanala**: audio-mota
- **• Entzumena > Soinuaren balantzea:** audioaren irteera-balantzea doitzeko. Barra *lerragarria erabili balantzea aldatzeko.*
- **• Motorra eta ezagutza > Touch assistant:** ukipen-panela aktibatzeko botoiak *eta keinuak errazago erabil ditzazun.*
- **• Motorra eta ezagutza > Ukitu sarrera:** idazteko, luze sakatu pantaila; *aldatzeko, ukitu besterik ez.*
- **• Motorra eta ezagutza > Teklatu fisikoa:** *teklatuaren doikuntzak pertsonalizatzeko.*
- **• Motorra eta ezagutza > Arratoiaren klik automatikoa:** *saguaren erakusleak automatikoki klik egiten du mugimendurik ez dagoenean.*
- *Motorra eta ezagutza > Sakatu eduki deientzat*: *erantzun edo ukatu deiak deiak egiteko botoia luze sakatuta, arrastatu beharrean.*
- **• Motorra eta ezagutza > Pantailaren deskonexio denbora**: pantaila automatikoki itzaltzeko denbora-tarte jakin batean gailua inaktibo uzten denean.
- **• Motorra eta ezagutza > Kontroleko eremuak ukitu:** mugatu ukipen-eremua ukipen-sarrerak pantailaren zati bat bakarrik kontrola dezan.
- *Irisgarritasun funtzioen lasterbidea*: *sar zaitez bizkor azkena erabilitako*  funtzioetara *hiru aldiz segidan ukituta.*
- *Biratze automatikoko pantaila*: aldatu automatikoki pantailaren orientazioa, gailuaren orientazio fisikaren arabera.
- *Hautatu entzuteko*: *Aukera ematen du elementu batzuen gainean sakatzeko eta, hala, zenbait iruzkin entzuteko.*
- *Erabilerraztasun-osagarria:* tekla-konbinazioak sortzeko gailua kontrolatzeko.

## *Lasterbide-tekla*

Pizteko/blokeatzeko tekla/Bolumen-teklak erabil ditzakezu aplikazioak zuzenean *abiarazteko, pantaila itzalita edo blokeatuta.*

### *Pizteko/blokeatzeko tekla erabiltzea*

- *1* Doikuntza-pantailan, sakatu *Orokorra > Laster-menuko botoia.*
- *2* Sakatu *aukera hori aktibatzeko.*
	- **Atera selfiea kameran**: luze sakatu pizteko/blokeatzeko tekla selfiak egiteko *aurreko kamera erabiltzen duzunean.*
	- *Pantailaren argazkia atera*: pantaila-argazki bat egiteko, sakatu bi aldiz eta luze sakatu pìzteko/blokeatzeko tekla.
	- *Ikus jakinarazpenen panela*: irristatu gora edo behera pizteko/blokeatzeko tekla jakinarazpen-panela ikusteko.

### *Bolumen-teklak erabiltzea*

- *1* Doikuntza-pantailan, ukitu *Orokorra > Laster-menuko botoia.*
- *2* Sakatu *Ireki kapturatu+/kamera aukera hori aktibatzeko.*
	- Sakatu bi aldiz bolumena igotzeko tekla (+), *Kaptura+abiarazteko, pantaila*  blokeatuta edo itzalita dagoenean. Sakatu bi aldiz bolumena jaisteko tekla (-) *Kamera aplikazioa irekitzeko.*

### *Googleren zerbitzuak*

*Googleren doikuntzak erabil ditzakezu Googleren aplikazioak eta zure kontuen doikuntzak kudeatzeko.*

Doikuntza-pantailan, ukitu *Orokorra > Google Zerbitzuak.*

## *Hatz-markak eta segurtasuna*

- *1* Doikuntza-pantailan, ukitu *Orokorra > Hatz-markak & segurtasuna.*
- *2* Pertsonalizatu honako doikuntza hauek:
	- *Hatz-markak*: erabili zure hatz-marka, pantaila edo edukia desblokeatzeko. Ikusi Hatz-marka digitala ezagutzeari buruzko deskribapen orokorra*, horri buruzko xehetasun gehiago izateko.*
	- *Edukia blokeatu*: QuickMemo+ aplikazioan fitxategiak blokeatzeko modua *ezartzeko.*
	- *Enkriptatu SD txartelaren biltegiratzea*: zifratu memoria-txartela beste gailu batean erabil ez dadin. Ikusi "Memoria-txartela zifratzea" atala, informazio *gehiago lortzeko.*
	- *Abiarazte segurua*: babestu zure gailua piztean blokeatzeko aukera aktibatuz. Ikusi "Seguru pizteko moduaren doikuntzak" *horri buruzko xehetasun gehiago izateko.*
	- *SIM txartelaren blokeoa*: blokeatu edo desblokeatu USIM txartela, edo aldatu pasahitza (PIN).
	- *Pasahitzen ikusgarritasuna*: pasahitzak bistaratzeko idazten ari zaren bitartean.
	- *Gailuaren administratzaileak*: pribilegioak emateko aplikazio jakinek gailua *kontrolatu edo erabili dezaten.*
	- *Jatorri ezezagunak*: Play Store ez den beste denda batetik aplikazioak *instalatzea baimentzeko.*
	- *Kredentzialak babestu*: kredentzialetarako erabiltzen ari den babes-mota *erakusten du.*
	- *Ziurtagiriaren kudeaketa*: gailuan gordetako segurtasun-ziurtagiriak *kudeatzeko.*
	- *Trust agents*: gailuan instalatutako segurtasun-agenteak ikusteko eta *erabiltzeko.*
	- *Pantaila ainguratzea*: finkatu aplikazioaren pantaila, unean aktibatuta dagoen *aplikazioa bakarrik erabiltzeko aukera egon dadin.*
	- *Erabilerara sarbidea*: *gailuko aplikazioen erabilerari buruzko xehetasunak ikusteko.*

## *Jokoetarako optimizazioa*

Joko eta grafikoen tresnen eta bateria aurrezteko funtzioaren ezarpenak konfiguratzeko.

- **Jokoaren tresnak:** Ukitu **berakai hautzio hori aktibatzeko. Funtzio hau abiarazteko,** jokatzen ari zarela sakatu pantailaren behealdeko joko-tresnen ikonoa.
- **Jokoaren grafikoak**: Doitu jokoaren grafikoak.

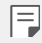

• Joko batzuen bereizmena aldatzean, baliteke ez ondo funtzionatzea pantaila bistaratzeko funtzioa.

• *Atzedenaldia*: Gutxitu pantailaren bereizmena eta errendimendua jokoa 5 *minutu baino gehiago luzatzen denean.*

## *Eguna eta ordua*

*Gailuaren dataren eta orduaren doikuntzak pertsonaliza ditzakezu.*

- *1* Doikuntza-pantailan, ukitu *Orokorra > Data eta ordua.*
- *2 Pertsonalizatu doikuntzak.*

## *Biltegiratzea*

Gailuko barne-biltegiratzea edo memoria-txarteleko biltegiratze-espazioa ikusi eta *kudeatu ditzakezu.*

- *1* Ezarpen-pantailan, sakatu *Orokorra > Biltegiratzea.*
- *2* Pertsonalizatu honako doikuntza hauek:
	- *Gailuaren biltegiratzea: ikusi gordetzeko zenbat leku dagoen guztira eta gailuko*  barne-biltegian zenbat leku dagoen libre. Ikusi erabiltzen ari zaren aplikaziozerrenda eta aplikazio bakoitzak duen biltegiratze-ahalmena.
	- *SD txartela*: ikusi gordetzeko zenbat leku dagoen guztira eta memoriatxartelean zenbat leku dagoen libre. Memoria-txartel bat sartuta dagoenean soilik agertzen da aukera hau. Memoria-txartela desmuntatzeko, ukitu *.*

## *Bateria eta energia aurreztea*

Bateriaren uneko informazioa ikus dezakezu edo energia aurrezteko modua aktibatu *dezakezu.*

- *1* Doikuntza-pantailan, ukitu *Orokorra > Bateria eta energia aurreztea.*
- *2* Pertsonalizatu honako doikuntza hauek:
	- *Bateriaren erabilera*: bateriaren erabilera-xehetasunak ikus ditzakezu. *Xehetasun gehiago ikusteko, hautatu elementu zehatz bat.*
	- *Bateriaren portzentajea egoera barran*: egoera-barran zenbat bateria geratzen *den ehunekotan bistaratzeko.*
	- *Energia aurrezlea*: *bateriaren kontsumoa murriztu dezakezu gailuaren*  doikuntzako balio batzuk jaitsita (adibidez, pantailaren distira, SEren abiadura edo *bibrazioaren intentsitatea).*
	- *Energia aurrezlea:* Hautatu zer aplikazio erabili nahi dituzun muga funtzionalik *gabe energia aurrezteko moduan edo bateria optimizatzeko moduan zaudenean.*

### *RAM memoria*

Denbora-tarte jakin batean erabilitako memoriaren batezbestekoa ikus dezakezu, bai eta *aplikazio batek hartzen duen memoria ere.*

- *1* Doikuntza-pantailan, ukitu *Orokorra > Memoria RAM.*
- *2* Ukitu datuak berreskuratzeko denbora-tarte bat zehazteko.

### *Smart Doctor*

Smart Doctor funtzioa erabil dezakezu gailuaren egoera aztertzeko, eta hura *optimizatzeko.*

Ezarpen-pantailan, ukitu *Orokorra > Smart Doctor.*

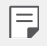

 $\cdot \,$  Smart Doctor aplikaziotik ere sar zaitezke modu honetara. Sakatu $\bigcirc$  > *Sistema > Smart Doctor.*

## *Aplikazioak*

Instalatutako aplikazio-zerrenda ikus dezakezu. Saihestu aplikazioak berez exekutatzea, *eta, behar izanez gero, ezabatu aplikazioak.*

- *1* Doikuntza-pantailan, ukitu *Orokorra > Aplikazioak.*
- *2 Hautatu aplikazio bat, eta egin ezazu nahi duzun ekintza.*

## *Ukitu eta ordaintzea*

Ordainketak egin ditzakezu gailuarekin, kreditu-txartela erabili beharrean. Doikuntza*pantailan, ukitu Orokorra > Ukitu eta ordaindu.*

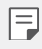

• Zure gailuak ez baldin badu fakturaziorako aplikaziorik, deskarga ezazu Play Storetik.

## *Segurtasun-kopia egitea eta berrabiaraztea*

Gailuan gordetako datuen segurtasun-kopiak egin ditzakezu, bai eta beste gailu edo kontu batzuetara bidali ere. Berrezarri gailua, beharrezkoa bada*.*

- *1* Doikuntza-pantailan, ukitu *Orokorra > Babeskopia sortu eta berrezarri.*
- *2* Pertsonalizatu honako doikuntza hauek:
	- *LG Mobile Switch*: *Aukera ematen du datuak LGren gailu zaharretik gailu berrira*  transferitzeko. Honi buruzko xehetasun gehiago jakiteko, kontsultatu LG Mobile Switch *atala.*
	- *Babeskopia sortu eta berrezarri*: gailuko datuen segurtasun-kopia bat egin dezakezu, edo datuak gailura pasatu, segurtasun-kopia batetik.

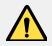

- Segurtasun-kopian ez dira sartzen Googleren kontuko datuak. Zure Google *kontua sinkronizatzen duzunean, Google aplikazioak, Googleko kontaktuak, Googleren egutegia eta Googleren oharren aplikazioko datuak, eta Play*  Storetik deskargatutako aplikazioak automatikoki gordeko dira Drive *aplikazioan.*
- Segurtasun-kopiaren fitxategiak \*lbf luzapena duten fitxategietan gordetzen dira memoria-txarteleko edo barne-biltegiko LG Backup karpetan.
- Kargatu erabat bateria datuen segurtasun-kopia sortu edo berrezarri *aurretik, prozesuan ustekabean gailua itzal ez dadin.*
- *Kopiatu nire datuak*: zure aplikazioen segurtasun-datuen, WiFi pasahitzen eta Googleko zerbitzariaren beste doikuntza batzuen segurtasun-kopiak egiteko.
- *Babeskopia-kontua*: erabiltzen ari zaren segurtasun-kopiaren kontua ikusteko.
- *Leheneratze automatikoa*: *aplikazio bat berrinstalatzen duzunean doikuntzak*  eta segurtasun-kopiako datuak automatikoki berrezartzeko*.*
- *Sarearen ezarpenen leheneratzea*: WiFi-aren, bluetootharen eta beste sarefuntzio batzuen doikuntzak berrezartzeko.
- *Leheneratu fabrikako datuak*: *gailuko ezarpen guztiak berrezartzeko eta datu guztiak ezabatzeko.*

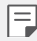

• Gailua berrezartzen duzunean datu guztiak ezabatzen dira. Gailuaren izena, Googleren kontua eta hasierako gainerako informazioa sartu behar duzu.

## *Telefonoari buruz*

Gailuari buruzko informazio orokorra ikus dezakezu atal honetan (izena, egoera, softwarearen bertsioa eta lege-informazioa).

Doikuntza-pantailan, ukitu *Orokora > Telefonoari buruz eta ikusi gailuari buruzko*  informazioa.

### *Araudia eta segurtasuna*

Arau-esparruak eta gailuari buruzko informazioa ikus ditzakezu. Doikuntza-pantailan, *ukitu Orokorra > Arauak eta Segurtasuna.*

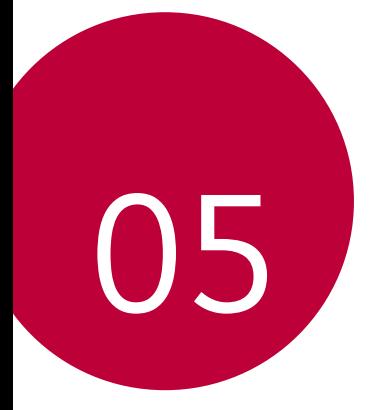

# *Eranskina*

## *LGren hizkuntza-doikuntzak*

*Hautatu gailuan erabili nahi duzun hizkuntza.*

- Sakatu *> Ezarpenak > Orokorra > Hizkuntza eta teklatua > Hizkuntza > GEHITU HIZKUNTZA, eta hautatu hizkuntza bat.*
	- Luze sakatu *eta arrastatu hizkuntzen zerrendako goiko aldera, hizkuntza lehenetsi gisa ezartzeko.*

## *LG Bridge*

## *LG Bridge-ren deskribapen orokorra*

LG Bridge aplikazioaren bidez ordenagailutik kudea ditzakezu LG smartphonean gordeak *dituzun argazkiak, musika, bideoak eta dokumentuak. Kontaktuen, argazkien eta beste*  edukien segurtasun-kopiak egin ditzakezu ordenagailuan, eta gailuko softwarea egunera *dezakezu.*

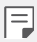

- Honi buruzko xehetasun gehiago jakiteko, LG Bridge-ren laguntza *kontsultatu dezakezu.*
- Baliteke funtzio bateragarriak aldatzea gailuaren arabera.
- LGren USB kontrolagailua programa beharrezkoa da LG smartphone bat ordenagailu batera konektatzeko, eta LG Bridge-ren instalazioan instalatzen *da.*

## *LG Bridge-ren funtzioak*

- Gailuan gordetako fitxategiak ordenagailu batetik kudeatu ditzakezu WiFi-konexio *baten bidez edo datu mugikorren konexio baten bidez.*
- Gailutik ordenagailura datuen segurtasun-kopiak sor ditzakezu, edo ordenagailutik gailura datuak berrezarri USB kable bidezko konexio bat erabilita.
- Gailuko softwarea eguneratu dezakezu ordenagailutik, USB kable bidezko konexio *bat erabilita.*

## *LG Bridge ordenagailuan instalatzea*

- *1* Ordenagailuan, zoaz [www.lg.com](http://www.lg.com) gunera.
- *2 Hautatu eskualde bat.*
- *3* Sakatu **Soporte > Software y firmware***.*
- *4 Gailuaren izena idatzi. edo*

*Hautatu produktuaren kategoriaren arabera*

- *5* Zoaz *PC Sync > LG Bridge a*ukerara, instalazio-fitxategia deskargatzeko.
	- Zoaz *Xehetasunak* aukerara, LG Bridge instalatzeko gutxieneko baldintzak *ikusteko.*

## *Telefonoaren softwarea eguneratzea*

## *LG telefono mugikorren softwarea Internet bidez eguneratzea*

Funtzio horren erabilerari buruzko informazio gehiago jasotzeko, jo hona: <http://www.lg.com/common/indexjsp>. *Ondoren, hautatu herrialdea eta hizkuntza.*

Aukera horren bidez telefonoaren firmwarearen azken bertsioa Internetetik modu erosoan eguneratu dezakezu, zerbitzu-zentrora joan beharrik gabe.

Funtzio hori eskuragarri egongo da soilik LGk firmwarearen bertsio berriago bat baldin *badu zure gailurako.*

Telefono mugikorretako firmwarearen eguneratze-prozesuan erabiltzaileak arreta jarri behar duenez, jarraitu aurretik, kontsultatu pauso bakoitzean bistaratzen diren jarraibide eta ohar guztiak. Kontuan hartu telefono mugikorrak kalte handiak izan ditzakeela eguneratzen ari den bitartean USB kablea kentzen bazaio.

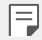

• LGk beretzat gordetzen du firmwarearen eguneratzeak hark egokitzat *irizten duen modeloetan bakarrik egiteko eskubidea, eta ez du bermatzen*  firmwarearen bertsio eguneratuak egongo direnik telefonoaren modelo *guztietarako.*

## *LG telefono mugikorretako softwarea airetik eguneratzea (OTA, Over-The-Air)*

Funtzio horren bidez telefonoaren softwarearen azken bertsioa modu erosoan eguneratu dezakezu OTA erabilita, eta USB kablea konektatu beharrik gabe. Funtzio hori eskuragarri egongo da soilik LGk firmwarearen bertsio berriago bat baldin badu zure gailurako.

Telefonoaren softwarea eguneratzeko:

#### *Ezarpenak > Orokorra > Telefonoari buruz > SW eguneratu > Actualización de SW > Egiaztatu orain eguneratzea.*

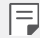

• Telefonoaren softwarea eguneratzeko prozesuan, litekeena da galtzea telefonoaren barneko biltegiratze-euskarriaren datu pertsonalak, Googleko kontuari eta bestelako kontuei buruzko informazioa, datuak eta sistemaren eta aplikazioen doikuntzak, deskargatutako aplikazioak eta DRM lizentzia. Beraz, LGk gomendatzen du datu pertsonalen segurtasun-kopia bat egitea telefonoaren softwarea eguneratu aurretik. LGk ez du bere gain hartzen *datu pertsonalen galeraren gaineko ardurarik.* 

• Funtzio hori eskualdearen edo zerbitzu-hornitzailearen araberakoa da.

## *Lapurretak ekiditeko gida*

Gailua konfigura dezakezu beste pertsonek ez dezaten erabili zure baimenik gabe fabrikako balioekin berrezarri ondoren. Adibidez, gailua galtzen baduzu, lapurtzen *badizute edo datuak ezabatzen badituzu, Google kontua ezagutzen duenak edo pantaila*  blokeatzeko informazioa ezagutzen duenak bakarrik erabili ahal izango du gailua. Gailua babestuta dagoela ziurtatzeko behar duzuna hauxe da:

- **Pantaila blokeatzeko aukera konfiguratu**: *gailua galtzen baduzu edo norbaitek*  lapurtu egiten badizu, pantaila blokeatzeko aukera konfiguratuta baldin badago, ezin *dira zure datuak ezabatu doikuntzen menutik, pantaila desblokeatzen ez baduzu.*
- *Gailuan Google kontu bat gehitzea*: *norbaitek gailuko datuak ezabatzen baditu*  baina zuk Googleren zure kontua konfiguratuta baldin badu, gailuak ezingo du amaitu konfigurazio-prozesua zure Google kontuaren informazioa sartu arte.

*Gailua babestuta dagoenean, pantaila desblokeatu behar da edo Googleren kontuaren*  pasahitza sartu behar da, fabrikako balioak berrezarri nahi izanez gero. Horrek bermatzen du zuk edo zure konfiantzako norbaitek berrezarriko dituela balio horiek.

E

• Idatzi gailuan gehitutako Googleren zure kontua eta pasahitza, fabrikako balioak berrezarri aurretik. Konfigurazio-prozesuan kontuaren informazioa sartzen ez baduzu, ezingo duzu erabili gailua fabrikako balioak berrezarri *ondoren.*

## *Kode irekiko softwareari buruzko informazioa*

GPL, LGPL eta MPLren eta produktu honek dituen kode irekiko beste lizentzia batzuei dagokien iturri-kodea eskuratzeko, joan webgune honetara: http://opensource.lge.com.

Iturri-kodeaz gain, lizentziaren baldintzak, bermearen erantzukizun-salbuespenak eta copyright-oharrak ere deskargatu ditzakezu.

LG Electronics-ek CD-ROMean ere emango dizu kode irekia, zenbateko baten truke (banaketa-gastuak estaltzeko, hala nola euskarria, bidalketa eta manipulazioa). *Horretarako, aurrez eskatu behar da, [opensource@lge.com](file:///%20AITOR/amc/18.12%20BINARI.%20MANUAL%20LG%20K11/materiala/opensource@lge.com) helbidera mezu elektroniko bat bidaliz.*

Eskaintza honek hiru urterako balio du, produktu honen azken bidalketa-egunetik zenbatzen hasita. Eskaintza honek informazio hau jasotzen duen edozeinentzako balio *du.*

## *Erregulazio-informazioa (erregulazio***identifikazioko zenbakia, etiketa**  *elektronikoa, etab.)*

Araudiei buruzko informazio gehiago jakiteko, ikusi *Ezarpenak > Orokorra > Arautzaileak eta Segurtasuna.*

## *Marka komertzialak*

- Copyright ©2018 LG Electronics, Inc. Eskubide guztiak erreserbatuta. LG eta LGren logotipoa LG Group-en eta horri lotutako erakundeen marka komertzial *erregistratuak dira.*
- Google, Inc enpresaren marka komertzialak dira Google™, Google Maps™, Gmail™, YouTube™, Duo™ eta Google Play™ Store.
- Bluetooth SIG, Inc.-en marka komertzial erregistratua da Bluetooth®, mundu osoan.
- Wi-Fi® eta Wi-Fi-ren logotipoa Wi-Fi Alliance-ren marka erregistratuak dira.
- Gainerako marka komertzial guztiak eta copyrightak dagozkien jabeenak dira.

## *ADOSTASUN-ADIERAZPENA*

*Honen bidez, LG Electronicsek adierazten du LM-X410EO produktuak betetzen dituela ezinbesteko betekizunak eta 2014/53/EU* Direktibako beste xedapen garrantzitsu *guztiak.*

Hemen duzu adostasun-deklarazioaren kopia bat: <http://www.lg.com/global/declaration>

## *Jarri harremanetan produktu honen adostasuna egiaztatzeko bulegoarekin*

LG Electronics European Shared Service Center B.V. Krijgsman 1, 1186 DM Amstelveen, The Netherlands

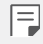

• EN 60950-1-ren arabera (§ 1.7.2)

*Energiarik ez xahutzeko, deskonektatu gailua erabat kargatuta dagoenean.*  Erabili beti ekipotik gertuen dagoen korronte-hargunea, erraz iristeko tokian *dagoena.*

## *Informazio gehiago*

### *Beira tenplatuzko piezak*

Mugikor honetako beira tenplatuzko piezak ez dira iraunkorrak, eta baliteke denboraren poderioz higatzea.

• Baldin eta mugikorra gainazal gogor baten gainera erortzen bada edota kolpe *handiren bat hartzen badu, beira tenplatuak kalteak izan ditzake.*

Halakorik gertatuz gero, utzi berehala mugikorra erabiltzeari, eta jarri harremanetan *LGren bezeroarentzako arretarako zentro batekin.*

• Merkatuan badira babes-zorroak, mugikorrak kalteetatik babesteko baliagarriak.

Kontuan izan babes-zorro horiek ez direla sartzen LG Electronics-en berme*zerbitzuan, eta mugikorraren segurtasuna ez dagoela bermatuta.*

## *Informazio orokorra*

<LGren bezeroaren informaziorako zentroa>

#### *963 05 05 00*

\*Deitu aurretik, ziurtatu zenbakia zuzena dela.

## *Datuak transferitzeko gida*

• Kontsultatu beheko taula ikusteko zer datu truka ditzakezun LG gailuen artean edo zure LG gailuaren eta beste fabrikatzaile baten gailuaren artean.

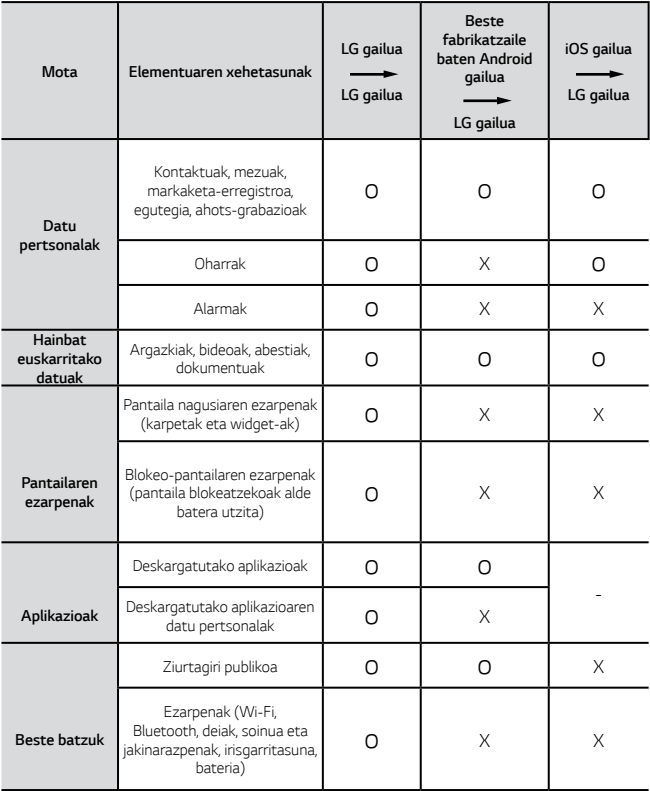

• Baliteke datu batzuk ez transferitzea, elementu hauen arabera: softwarearen bertsioa, aplikazioaren bertsioa, sistema eragilea, fabrikatzailea edo hornitzailearen politika.

冃

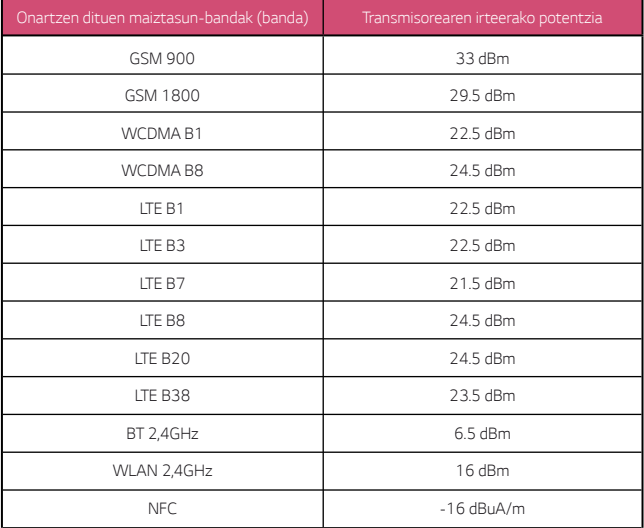

## *AEE markatzeko ikurra*

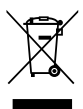

- *1. 'X' batez ezabatutako edukiontzi baten irudiak adierazten du tresna*  elektriko eta elektronikoak (AEE) bereizita jaso behar direla.
- *2. Produktu elektriko zaharrek substantzia arriskutsuak eduki ditzakete, eta, beraz, tresna zaharrak behar bezala ezabatzeak lagunduko du ingurumenean edo giza osasunean eragin negatiboak galarazten.*

*. Tresna zaharrek berrabiltzeko moduko piezak eduki ditzakete, eta beste produktu edo material baliotsu batzuk konpontzeko eta birziklatzeko erabil daitezke, baliabide mugatuak ez galtzeko.*

3. Gailua bilketa-zentro baimendu batera eraman dezakezu. *Herrialde*  bakoitzeko informazio eguneratua ikusteko, zoaz, mesedez, webgune honetara: [www.lg.com/ global/recycling.](http://www.lg.com/ global/recycling.)

## *Nola bota ahitutako bateriak eta metagailuak*

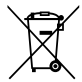

- 1. Bateriak % 0,0005 merkurio (Hg), % 0,002 kadmio (Cd) edo % 0,004 berun (Pb) baino gehiago badu, ikur hori agertuko da merkurioaren, *kadmioaren eta berunaren ikur kimikoen ondoan.*
- 2. Bateriak/metagailuak ez dira bota behar udalak eskaintzen dituen zabor-zerbitzu arrunten bidez, gobernuak edo tokiko erakundeek *produktu horietarako prestatutako guneetara eraman behar dira.*
- 3. Bateriak eta metagailuak behar bezala botatzen badira, ingurumenari, *animaliei eta osasun publikoari arriskuak eragitea saihestu daiteke.*
- 4. Bateria eta metagailu erabilezinak botatzeko moduari buruzko informazio gehiago lortzeko, jarri harremanetan udalarekin, zaborrak *biltzeko zerbitzuarekin edo produktua erositako saltokiarekin.*

## *Ohiko galderak*

Kapitulu honetan, telefonoa erabiltzean sor daitezkeen zenbait arazo deskribatzen dira. Arazo batzuk konpontzeko zerbitzu-hornitzaileari deitu beharko diozu, baina, gehienetan, *zeuk konpon ditzakezu.*

#### *SIM txartelaren errorea*

Egiaztatu SIM txartela behar bezala jarrita dagoela.

#### *Sare-konexiorik gabe edo konexioa galdu egiten da*

Seinalea ahula da. Jarri leiho batetik edo espazio ireki batetik hurbil. Operadorearen sareeremutik kanpo zaude. Mugitu zaitez, eta egiaztatu sarea.

### *Ezin dira deiak egin*

Sare berria ez dago baimenduta.

Ziurtatu sarrerako deietarako murrizketarik ez duzula.

Ziurtatu deitzen ari den horren zenbakietarako deiak ez daudela murriztuta.

### *Ezin da gailua piztu.*

*Gailua ez da aktibatuko bateria erabat deskargatuta baldin badago. Kargatu bateria erabat gailua piztu aurretik.*

#### *Errorea kargatzean.*

*Egiaztatu gailua tenperatura normalean kargatzen dela.*

Berrikusi gailuaren kargagailuaren konexioa.

Erabili bakar-bakarrik kaxan datozen osagarriak; LGk baimenduta daude.

### *Erosi nuenean baino bizkorrago agortzen da bateria*

Bateriaren iraupena murriztu egin daiteke gailua edo bateria tenperatura oso altuetan *edo oso baxuetan edukiz gero.*

Bateria-kontsumoa handitu egiten da ezaugarri eta aplikazio jakin batzuk erabiliz gero (adibidez, GPSa, jokoak edo Internet).

Bateria elementu kontsumigarri bat da; beraz, haren iraupena gutxitu egingo da *denborarekin.*

### *Errore-mezuak bistaratzen dira kamera abiaraztean*

*Kargatu bateria.*

Egin tokia memorian, fitxategiak ordenagailu batera pasatuta edo fitxategiak gailutik *ezabatuta*

Berrabiarazi gailua.

*Aholku hauei kasu eginda ere kameraren aplikazioarekin oraindik ere arazoak badituzu,*  jarri harremanetan LG Electronics-en zerbitzu-zentro batekin.

### *Argazkien kalitatea ez da ona*

Argazkien kalitatea aldatu egin liteke, ingurunearen eta argazkilaritza-tekniken arabera.

*Argazkiak eta bideoak egingo badituzu, angelu estandarraren aukerak kalitate gehiago ematen du angeluhandiak baino.*

*Toki ilunetan, gauez edo gela baten barruan argazkiak aterako badituzu, baliteke zarata*  sortzea edo argazkiak desfokuratuta egotea.

*Arazorik baldin baduzu, berrezarri aukerak.*

### *Ukipen-pantaila poliki edo oker dabil*

Ukipen-pantailan babes-estalki bat edo aukerako osagarriak jartzen badituzu, baliteke ondo ez funtzionatzea.

Baliteke ukipen-pantaila ondo ez ibiltzea eskularruak erabiltzen badituzu, pantaila esku zikinekin ukitzen baduzu edo pantaila objektu zorrotzekin edo hatzekin ukitzen baduzu.

Muturreko hezetasun-kondizioek edo urarekin kontaktatuak funtzionamendu-arazoak *eragin ditzakete.*

Berrabiarazi gailua softwarearen uneko erroreak ezabatzeko.

Ukipen-pantaila marratua edo kaltetua badago, jo ezazu LG Electronics-en laguntza*zentro batera.*

### *Gailua blokeatu egiten da edo erantzuten ez duela geratzen da*

#### *Berrabiarazi gailua*

• Gailua blokeatzen bada edo erantzuten ez duela geratzen bada, baliteke aplikazioak *itxi behar izatea edo gailua itzali eta berriro piztu behar izatea.*

#### *Abiarazi gailua*

- Pantaila erantzuten ez duela geratzen bada edo botoiek, ukipen-pantailak *edo gailuak erantzuten ez badute, berrezartze partziala erabil daiteke, gailua berrezartzeko.*
- Gailuaren berrezartze partziala egiteko, luze sakatu bolumena jaisteko eta pizteko *tekla, gailua berrabiarazi arte.*

#### *Gailua berrezartzea*

- Aurreko arazoak ez badira konpontzen, berrezarri fabrikako balioak.
- Doikuntza-pantailan, ukitu *Orokorra > Babeskopia sortu eta berrezarri > Leheneratu fabrikako datuak.*
	- Modu honek gailuko doikuntza guztiak berrezarri eta datu guztiak ezabatzen *ditu. Fabrikako datuak berrezarri aurretik, gogoan izan gailuan gordetako datu*  garrantzitsu guztien segurtasun-kopia egin behar dela.
	- Googleren kontu bat erregistratu baduzu gailuan, Googleren kontu berean hasi *beharko duzu saioa gailua berrezarri ondoren.*

## *Ez da aurkitu Bluetooth gailua*

Ziurtatu beste gailuan haririk gabeko bluetooth funtzioa aktibatuta dagoela.

Ziurtatu haririk gabeko bluetooth funtzioa aktibatuta dagoela konektatu nahi duzun *gailuan.*

*Egiaztatu zure gailua eta bluetootha darabilen beste gailua bluetootharen gehienezko*  tartearen barruan daudela (10 metro).

Aurreko aholkuen bidez arazoa konpontzen ez baduzu, jarri harremanetan LG Electronics-en zerbitzu-zentro batekin.

## *Ez da konexiorik ezartzen gailua ordenagailu bati konektatzean*

Egiaztatu erabiltzen ari zaren USB kablea gailuarekin bateragarria dela. Ziurtatu *instalatua eta eguneratua duzula kontrolagailu egokia zure ordenagailuan.*

## *Deskargatutako aplikazioak akats asko eragiten ditu*

*Aplikazioak arazoak ditu.*

*Ezabatu aplikazioa eta instalatu berriro.*